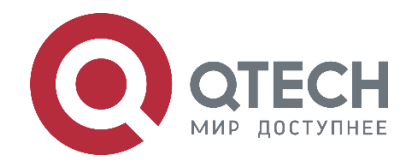

# **Руководство пользователя по использованию сервисных IP-маршрутизаторов Серия QSR**

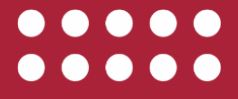

**www.qtech.ru**

#### Оглавление

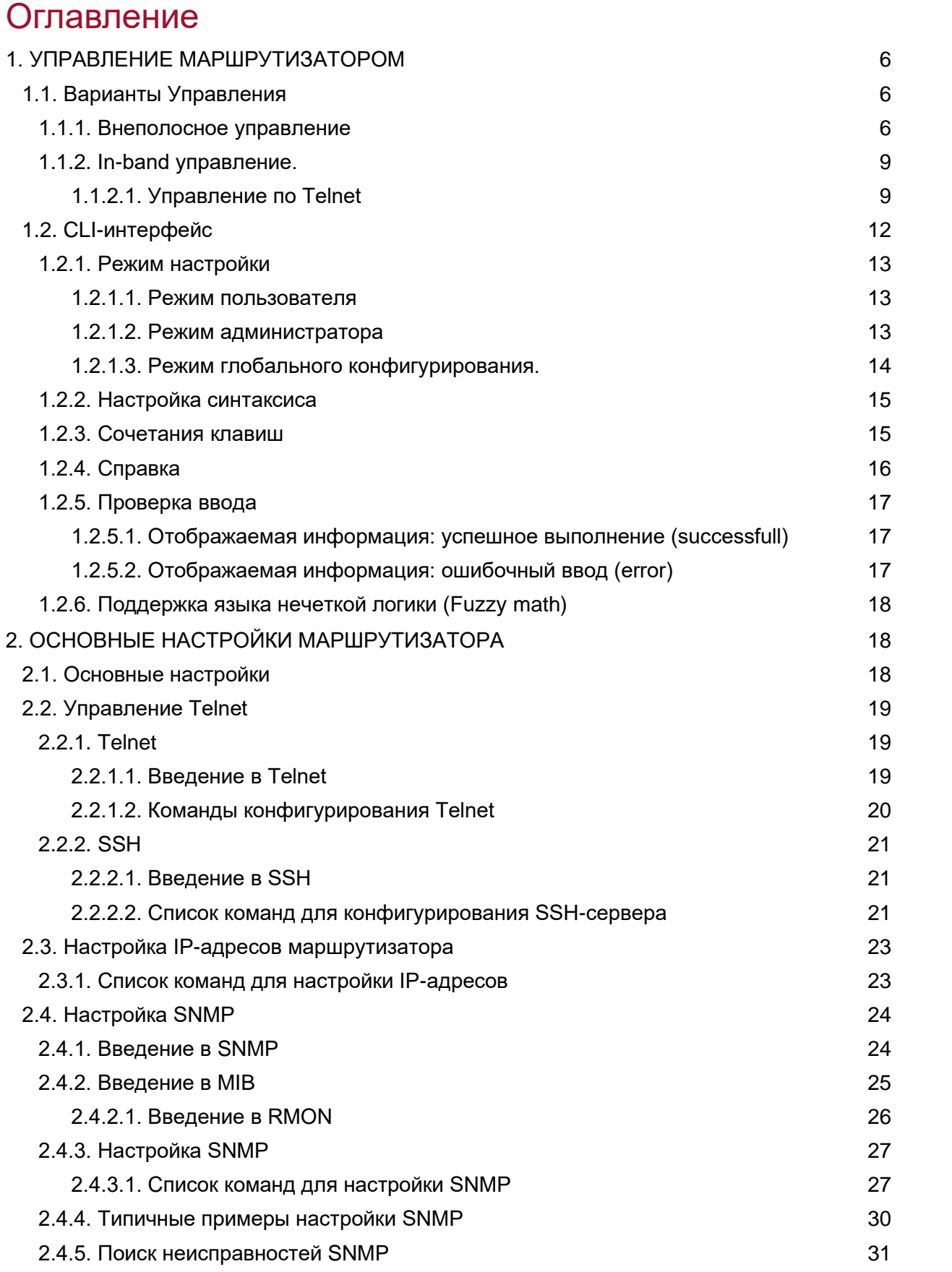

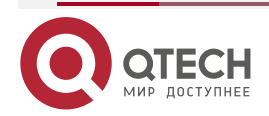

#### Оглавление

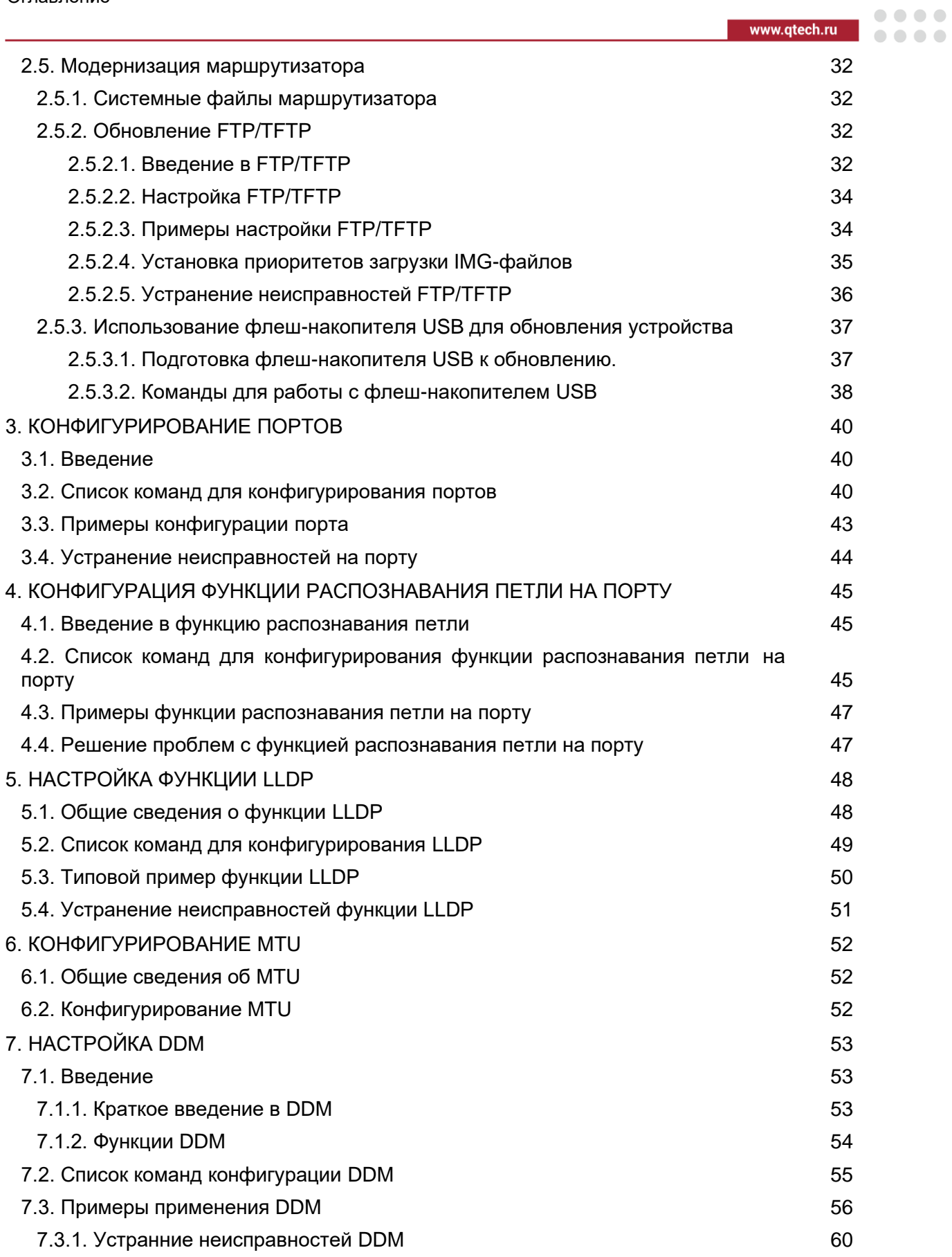

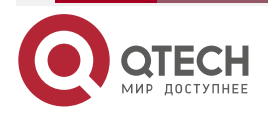

# Оглавление

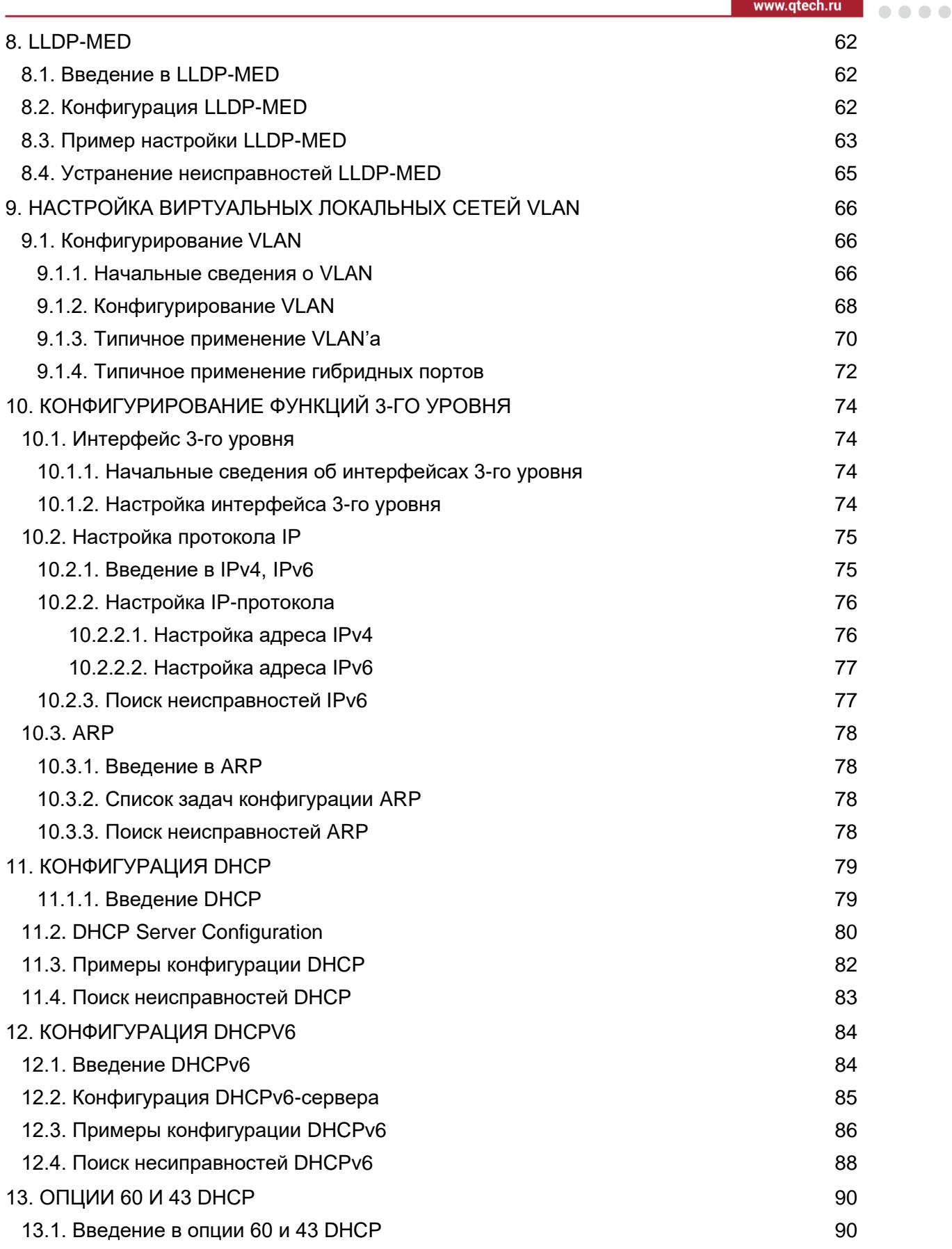

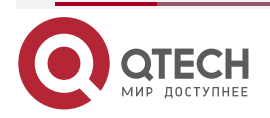

 $\frac{1}{2}$ 

# Оглавление

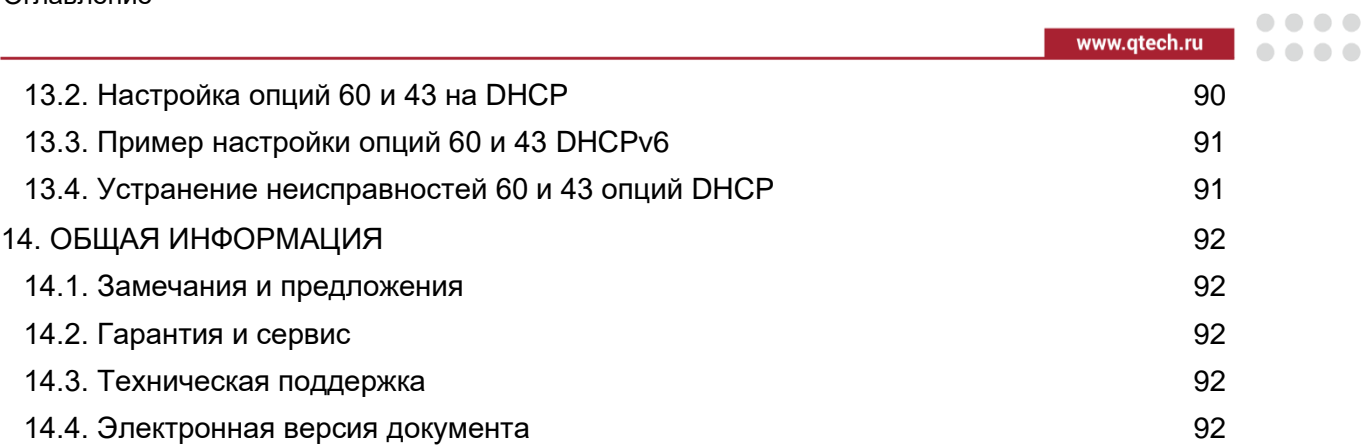

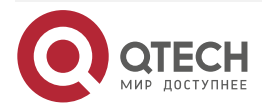

....

 $- - - - -$ 

# <span id="page-5-0"></span>**1. УПРАВЛЕНИЕ МАРШРУТИЗАТОРОМ**

# <span id="page-5-1"></span>**1.1. Варианты Управления**

Для управления необходимо настроить маршрутизатор. Маршрутизатор обеспечивает два варианта управления: внеполосное (out-of-band) или внутриполосное (in-band).

# <span id="page-5-2"></span>**1.1.1. Внеполосное управление**

Внеполосное управление – это управление через консольный интерфейс. Внеполосное управление в основном используется для начального конфигурирования маршрутизатора, либо, когда внутриполосное управление недоступно. Например, пользователь может через консольный порт присвоить маршрутизатору IP-адрес для доступа по протоколам Telnet, SSH.

Процедура управления маршрутизатором через консольный интерфейс описана ниже:

**Шаг 1**: подключить персональный компьютер к консольному (серийному) порту маршрутизатора.

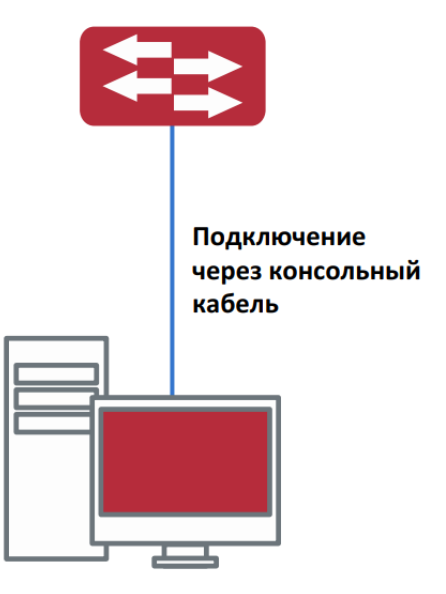

Рисунок 1. Подключение ПК к консольному порту маршрутизатора

Как показано выше, серийный порт (RS-232) подключен к маршрутизатору через серийный кабель. В таблице ниже указаны все устройства, использующийся в подключении.

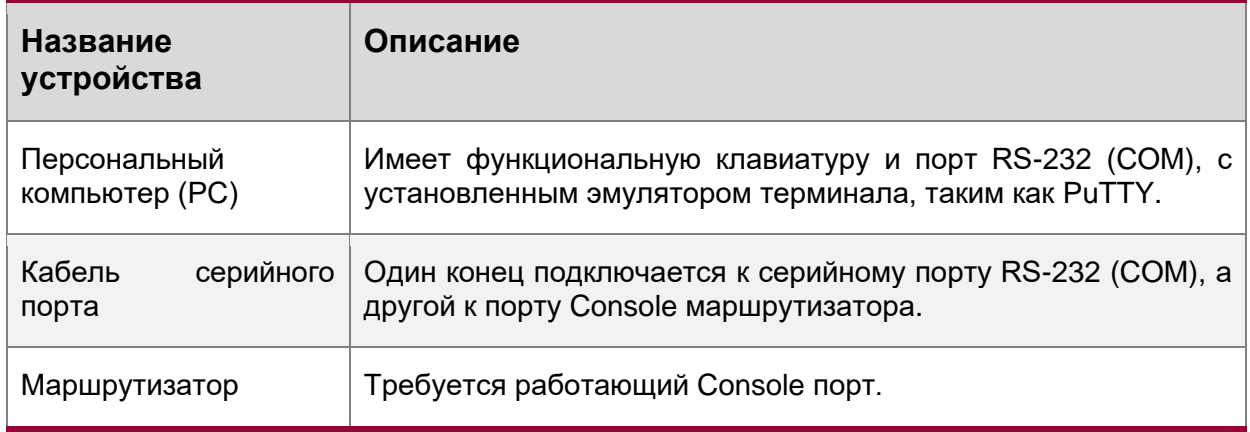

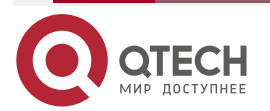

**Шаг 2**: Включение и настройка эмулятора терминала PuTTY.

После установки соединения, запустите PuTTY. PuTTY — свободно распространяемый клиент для различных протоколов удалённого доступа, включая SSH, Telnet. Также имеется возможность работы через последовательный порт (Serial port, COM-порт).

1. Запустите PuTTY и выберете тип подключения – Serial. В поле «Serial line» укажите номер последовательного порта, например, COM1. Затем в поле «Speed» необходимо задать скорость передачи данных (baudrate) – 115200 бит/с.

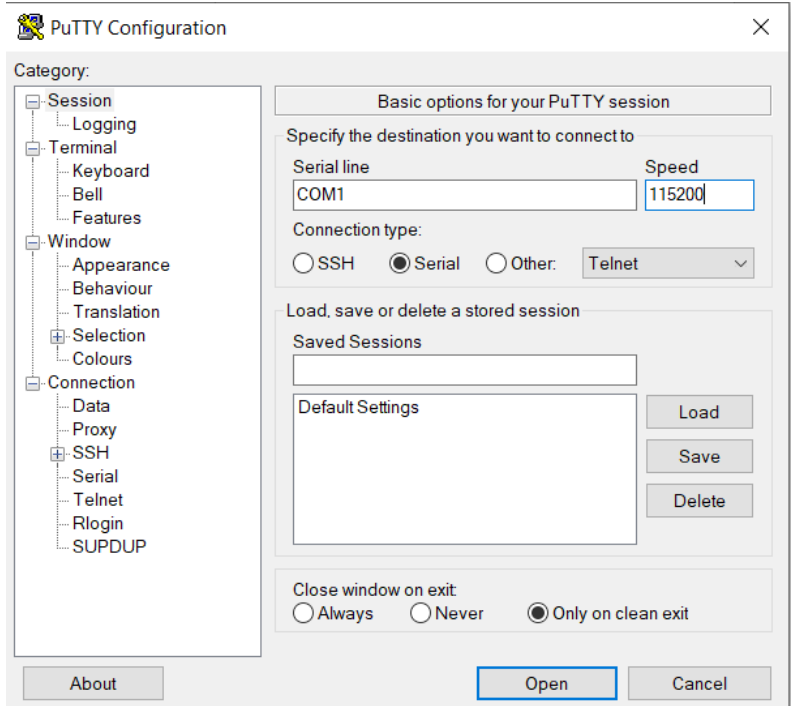

Рисунок 2. Основныве настройки PuTTY.

2. Для облегченного повторного подключения с использованием PuTTY, следует сохранить настройки сессии. Для этого необходиомо в поле «Saved Session» ввести название сессии (например, Router1) и нажать кнопку «Save»

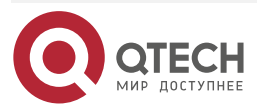

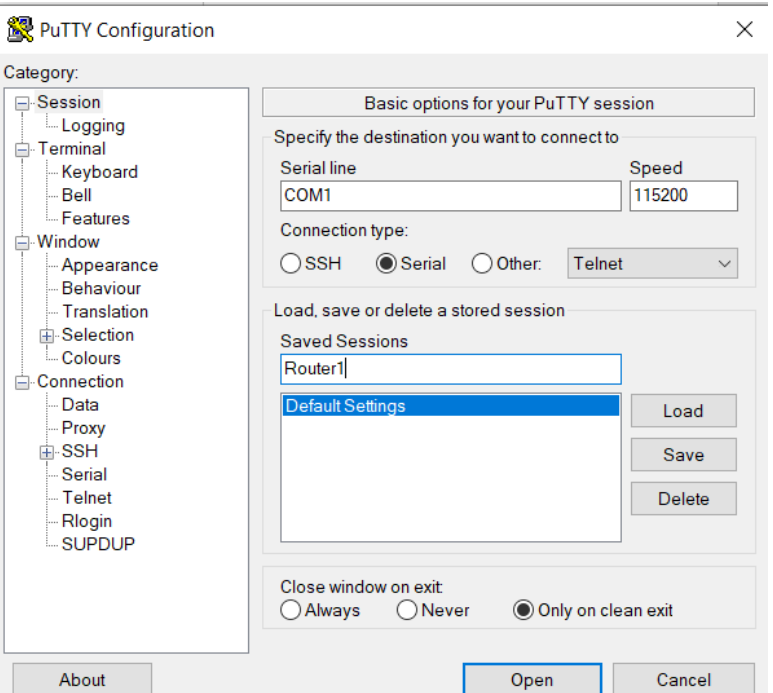

Рисунок 3.Сохранение сессии в PuTTY.

3. Выбирете сохраненную сессию и нажмите копку «Open»

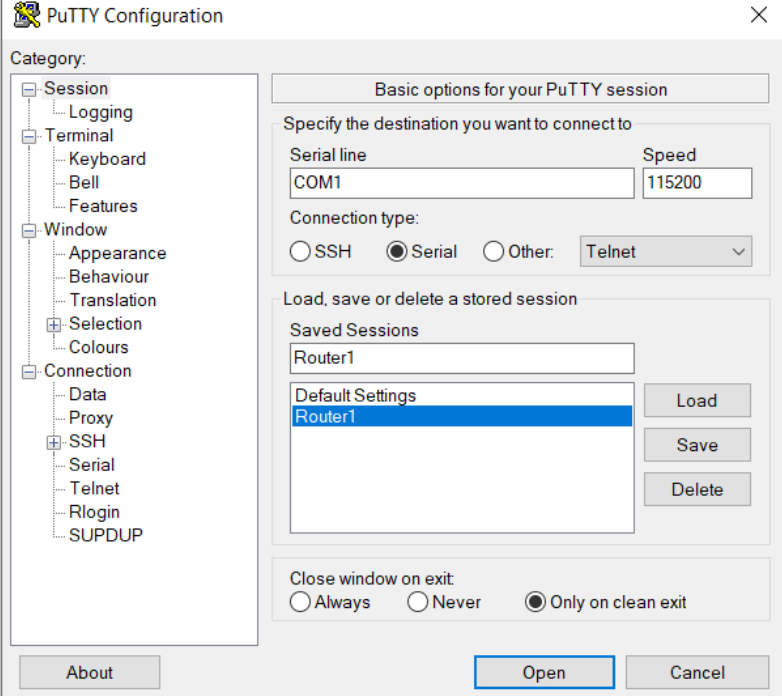

Рисунок 4. Запуск сохраненной сессии.

**Шаг 3**: Вызов командного интерфейса (CLI) маршрутизатора.

Включите маршрутизатор и дождитесь полной загрузки. После чего в окне PuTTY появятся следующие сообщения – это пользовательский режим маршрутизатора.

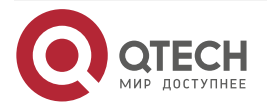

 $\begin{array}{ccccc}\n\bullet & \bullet & \bullet & \bullet & \bullet\n\end{array}$ 

 $\bullet\bullet\bullet\bullet$ 

www.qtech.ru

| %Jan 01 00:00:31.200 2006 %LINEPROTO-5-UPDOWN: Line protocol on Interface Ethern<br>et1/0/50, changed state to DOWN<br>%Jan 01 00:00:31.320 2006 %LINK-5-CHANGED: Interface Ethernet1/0/51, changed sta<br>te to UP<br>%Jan 01 00:00:31.320 2006 %LINEPROTO-5-UPDOWN: Line protocol on Interface Ethern<br>et1/0/51, changed state to DOWN<br>%Jan 01 00:00:31.420 2006 %LINK-5-CHANGED: Interface Ethernet1/0/52, changed sta<br>te to UP<br>%Jan 01 00:00:31.420 2006 %LINEPROTO-5-UPDOWN: Line protocol on Interface Ethern<br>et1/0/52, changed state to DOWN<br>%Jan 01 00:00:31.520 2006 %LINK-5-CHANGED: Interface Ethernet1/0/53, changed sta<br>te to UP | COM7 - PuTTY                                                                     | $\mathbb{X}$ |
|----------------------------------------------------------------------------------------------------|----------------------------------------------------------------------------------|--------------|
|                                                                                                    |                                                                                  |              |
|                                                                                                    |                                                                                  |              |
|                                                                                                    |                                                                                  |              |
|                                                                                                    |                                                                                  |              |
|                                                                                                    |                                                                                  |              |
|                                                                                                    |                                                                                  |              |
|                                                                                                    |                                                                                  |              |
|                                                                                                    |                                                                                  |              |
|                                                                                                    |                                                                                  |              |
|                                                                                                    |                                                                                  |              |
|                                                                                                    |                                                                                  |              |
|                                                                                                    | %Jan 01 00:00:31.520 2006 %LINEPROTO-5-UPDOWN: Line protocol on Interface Ethern |              |
| et1/0/53, changed state to DOWN                                                                                                    |                                                                                  |              |
| %Jan 01 00:00:31.700 2006 %LINK-5-CHANGED: Interface Ethernet1/0/54, changed sta                                                                                                    |                                                                                  |              |
| te to UP                                                                                                    |                                                                                  |              |
| %Jan 01 00:00:31.700 2006 %LINEPROTO-5-UPDOWN: Line protocol on Interface Ethern                                                                                                    |                                                                                  |              |
| et1/0/54, changed state to DOWN                                                                                                    |                                                                                  |              |
| %Jan 01 00:00:33.940 2006 %LINEPROTO-5-UPDOWN: Line protocol on Interface Ethern                                                                                                    |                                                                                  |              |
| et1/0/32, changed state to UP                                                                                                    |                                                                                  |              |
| %Jan 01 00:00:34.940 2006 %LINEPROTO-5-UPDOWN: Line protocol on Interface Vlan2,                                                                                                    |                                                                                  |              |
| changed state to UP                                                                                                    |                                                                                  |              |
|                                                                                                    |                                                                                  |              |
| Switch>                                                                                                    |                                                                                  |              |

Рисунок 5. Маршрутизатор загрузился.

Нажмите клавишу «Enter» и теперь можно вводить команды управления маршрутизатором. Детальное описание команд приведено в последующих главах.

# <span id="page-8-0"></span>**1.1.2. In-band управление.**

In-band управление относится к удалённому управлению посредством доступа к маршрутизатору с использованием таких протоколов как Telnet, SSH, а также SNMP. В тех случаях, когда In-band управление из-за изменений, сделанных в конфигурации маршрутизатора, работает со сбоями или стало недоступным, для управления и конфигурирования маршрутизатора необходимо использовать Out-band управление (Console).

# <span id="page-8-1"></span>**1.1.2.1. Управление по Telnet**

Чтобы управлять маршрутизатором по Telnet, должны выполняться следующие условия:

- 1. Маршрутизатор должен иметь сконфигурированный IPv4/IPv6-адрес.
- 2. IP-адрес хоста (Telnet-клиент) и VLAN-интерфейс маршрутизатора, должны иметь IPv4/IPv6-адреса в одном сегменте сети.
- 3. Если второй пункт не может быть выполнен, Telnet-клиент должен быть подключен к IPv4/IPv6-адресу маршрутизатора с других устройств, таких как маршрутизатор.
- Маршрутизатор может быть настроен с несколькими IPv4/IPv6-адресами, метод настройки описан в посвященной этому главе. Следующий пример предполагает состояние маршрутизатора после поставки с заводскими настройками, где присутствует только VLAN1.
- Последующие шаги описывают подключение Telnet- клиента к интерфейсу VLAN1 маршрутизатора посредством Telnet (пример адреса IPv4).

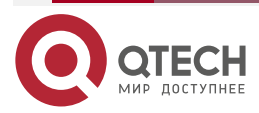

....

 $\bullet\bullet\bullet\bullet$ 

www.qtech.ru

. . . . ....

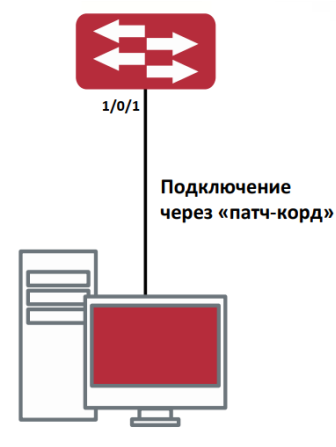

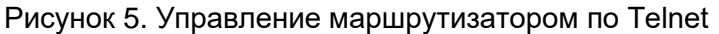

Шаг 1: Настройка IP-адресов для маршрутизатора и запуск функции Telnet Server на маршрутизаторе.

- Первым делом идет настройка IP-адреса хоста. Он должен быть в том же сегменте сети, что и IP-адрес VLAN1-интерфейса маршрутизатора. Предположим, что IPадрес интерфейса VLAN1 маршрутизатора 192.168.0.1/24. Тогда IP-адрес хоста может быть 192.168.0.2/24. Подключаем маршрутизатор к хосту сетевым кабелем (патч-корд RJ-45 - RJ-45). С помощью утилиты ping, введя команду «ping 192.168.0.2», можно проверить связность маршрутизатора с хостом.
- Команды настройки IP-адреса для интерфейса VLAN1 указаны ниже. Перед началом In-band управления, IP-адрес маршрутизатора должен быть настроен посредством Out-band-управления (через порт Console маршрутизатора). Команды конфигурирования следующие (далее считается, что все приглашения режима конфигурирования маршрутизатора начинаются со слова «Router», если отдельно не указано иного). После того, как маршрутизатор полностья загрузился, он начинает поиск DHCP сервера с целью получения IP-адреса для интерфейса VLAN 1. Не найдя DHCP сервер, маршрутизатор присваивает интерфейсу VLAN 1 по умолчанию IP-адрес: 192.168.0.1 255.255.255.0. Если интерфейсу VLAN 1 IPадрес не был присвоен, можно его ввести вручную, введя команды:
	- Router>enable
	- Router#config

Router(config)#interface vlan 1

Router(Config-if-Vlan1)#ip address 192.168.0.1 255.255.255.0

По умолчанию функция Telnet сервера на маршрутизаторе включена. Если по каким-либо причинам функция Telnet сервера отключена, то для активации функции Telnet сервера пользователь должен включить её в режиме глобального конфигурирования, как показано ниже:

- Router>enable
- Router#config
- Router(config)# telnet-server enable

Шаг 2: Запуск программы Telnet Client.

Необходимо запустить Telnet-клиент в программе «Выполнить» Windows. Открыть окно ввода программы «Выполнить» можно комдбинацией клавиш Win+R. Также можно воспользоваться программой PuTTY, где следует указать IP-адрес маршрутизатора.

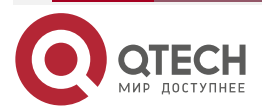

#### **УПРАВЛЕНИЕ МАРШРУТИЗАТОРОМ** . . . . www.qtech.ru ----**Выполнить**  $\times$ Введите имя программы, папки, документа или  $\sqrt{a}$ ресурса Интернета, которые требуется открыть. telnet 192.168.0.1 Открыть:  $\ddot{\phantom{0}}$ **OK** Отмена O630p...

Рисунок 6. Запуск программы Telnet-клиент в Windows

Шаг 3: получить доступ к маршрутизатору.

Для того что бы получить доступ к конфигурации по протоколу Telnet необходимо ввести достоверный логин (login) и пароль (password). В противном случае в доступе будет отказано. Этот метод помогает избежать неавторизованного получения доступа. Как результат, когда Telnet включен для настройки и управления маршрутизатора, имя пользователя (username) и пароль (password) для авторизованных пользователей должены быть настроены следующей командой: «username <username> privilege  $\gamma$ privilege> [password (0|7)  $\gamma$ assword>]». По умолчанию логин (login) – admin, пароль (password) – admin.

Для локальной аутентификации можно использовать следующую команду:

Router(config)#authentication line vty login local

Для доступа в привелигерованный режим необходимо, что бы был задан уровень привилегий 15.

Допустим, авторизованный пользователь имеет имя «test» и пароль «test», тогда команды для задания имени и пароля для доступа по Telnet выглядят следующим образом:

- Router>enable
- Router#confia

Router(config)#username test privilege 15 password 0 test

Router(config)#authentication line vty login local

После ввода имени и пароля для конфигурирования маршрутизатора с использованием протокола Telnet, пользователь сможет вызвать командный интерфейс CLI настройки маршрутизатора. Команды, используемые в командном интерфейсе Telnet CLI, которые становятся доступны после ввода имени и пароля, те же самые, что и в консольном интерфейсе.

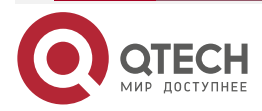

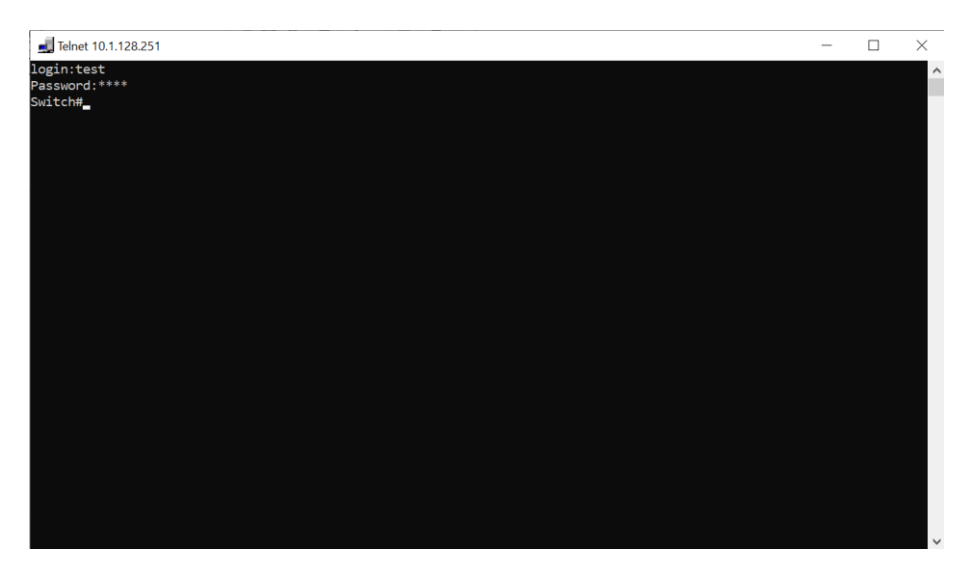

Рисунок 7. Подключение, используя протокол Telnet

# <span id="page-11-0"></span>**1.2. CLI-интерфейс**

Маршрутизатор обеспечивает три интерфейса управления для пользователя: CLIинтерфейс (Command Line Interface), сетевое управление программным обеспечением SNMP. Мы познакомим вас с CLI, а также с конфигурациями в деталях. SNMP будет рассматриваться в главе «Настройка SNMP». CLI-интерфейс знаком большинству пользователей. Как упомянуто выше, при управлении по независимым каналам связи и Telnet-управление маршрутизатором осуществляется через интерфейс командной строки (CLI).

CLI-интерфейс поддерживает оболочку Shell, которая состоит из набора команд конфигурации. Эти команды относятся к разным категориям в соответствии с их функциями в конфигурации маршрутизатора. Каждая категория представляет свой, отличный от всех, режим конфигурации.

Возможности Shell для маршрутизаторов описаны ниже:

- режим настройки;
- настройка синтаксиса;
- поддержка сочетания клавиш;
- справка;
- проверка ввода;
- поддержка язык нечеткой логики (Fuzzy math).

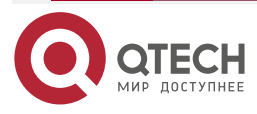

....

 $- - - - -$ 

www.qtech.ru

....

....

# <span id="page-12-0"></span>1.2.1. Режим настройки

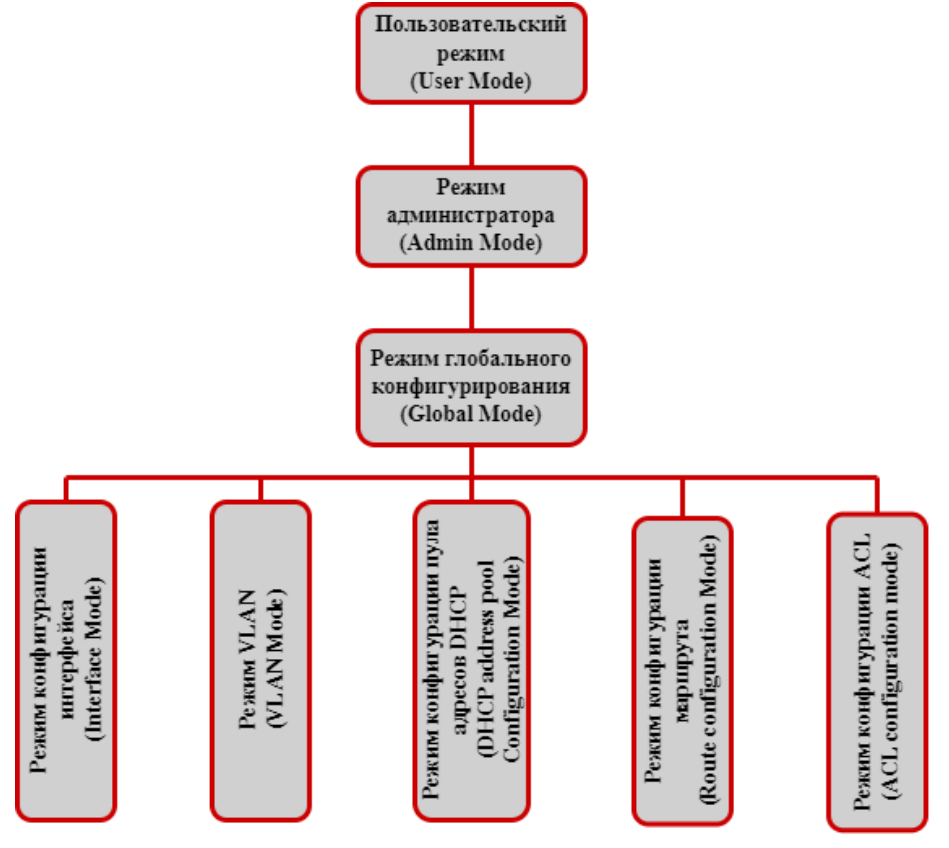

Рисунок 8. Режимы настройки Shell

# <span id="page-12-1"></span>1.2.1.1. Режим пользователя

При входе в командную строку в первую очередь пользователь оказывается в режиме пользователя. Если он входит в качестве обычного пользователя, который стоит по умолчанию, тогда в строке отображается «Router>», где символ «>» является запросом для режима пользователя. Когда команда выхода запускается под режимом администратора, она будет также возврашена в режим пользователя.

В режиме пользователя, без дополнительных настроек, пользователю доступны только запросы, например, время или информация о версии маршрутизатора.

# <span id="page-12-2"></span>1.2.1.2. Режим администратора

Для того чтобы попасть в режим Администратора (привилегированный) существует несколько способов: вход с использованием в качестве имени пользователя «Admin»; ввод команды «enable» из непривилегированного (пользовательского) интерфейса, при этом необходимо будет ввести пароль администратора (если установлен). При работе в режиме администратора приглашение командной строки маршрутизатора будет выглядеть как «Router#». Маршрутизатор также поддерживает комбинацию клавиш «Ctrl + Z», что позволяет простым способом выйти в режим администратора из любого режима конфигурации (за исключением пользовательского).

При работе с привилегиями администратора пользователь может давать команды на вывод конфигурационной информации, состоянии соединения и статистической информации обо всех портах. Также пользователь может перейти в режим глобального конфигурирования и изменить любую часть конфигурации маршрутизатора. Поэтому, определение пароля для доступа к привилегированному режиму является обязательным

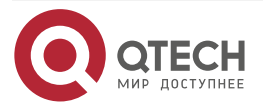

. . . .

----

для предотвращения неавторизованного доступа и злонамеренного изменения конфигурации маршрутизатора.

# <span id="page-13-0"></span>**1.2.1.3. Режим глобального конфигурирования.**

Наберите команду «Router#config» в режиме администратора для того, чтобы войти в режим глобального конфигурирования. Используйте команду выхода в соответствии с другими режимами конфигурации, такими, как режим конфигурации порта, VLAN-режим, вернутся в режим глобального конфигурирования. Пользователь может выполнять глобальные настройки конфигурации в этом режиме, такие как настройка таблиц MACадресов, зеркалирование портов, создание VLAN, запуск IGMP Snooping и STP, и т. д. Также пользователь может войти в режим конфигурирования порта для настройки всех интерфейсов.

# **1.2.1.3.1. Режим конфигурирования интерфейса**

Использование команды интерфейса в режиме глобального конфигурирования позволяет входить в режим конфигурирования указанного интерфейса. Маршрутизатор поддерживает три типа интерфейсов: 1. VLAN; 2. Ethernet-порт; 3. Порт-канал, соответствующий трем режимам конфигурации интерфейса.

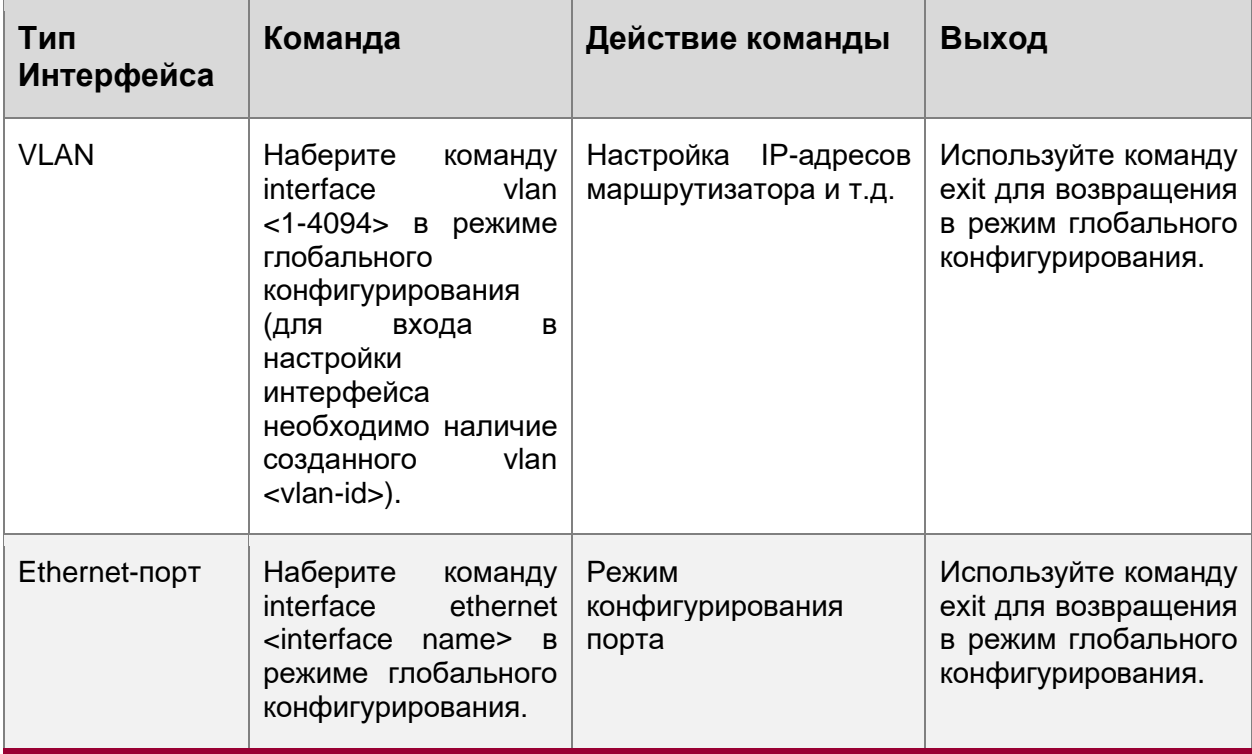

# **1.2.1.3.2. Режим VLAN**

Использование команды vlan <vlan-id> в режиме глобального конфигурирования помогает создать и войти в соответствующий режим конфигурирования VLAN. В этом режиме администратор может настраивать все порты пользователей соответствующего VLAN. Выполните команду выхода, чтобы выйти из режима VLAN в режим глобального конфигурирования.

# **1.2.1.3.3. Режим DHCP Address Pool**

Введите команду ip dhcp pool <name> в режиме глобального конфигурирования для входа в режим DHCP Address Pool. Приглашение этого режима «Router(Config-<name>-dhcp)#». В этом режиме происходит конфигурирование DHCP Address Pool. Выполните команду

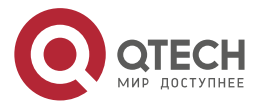

www.qtech.ru

....

 $- - - - -$ 

выхода, чтобы выйти из режима конфигурирования DHCP Address Pool в режим глобального конфигурирования.

# 1.2.1.3.4. ACL-режим

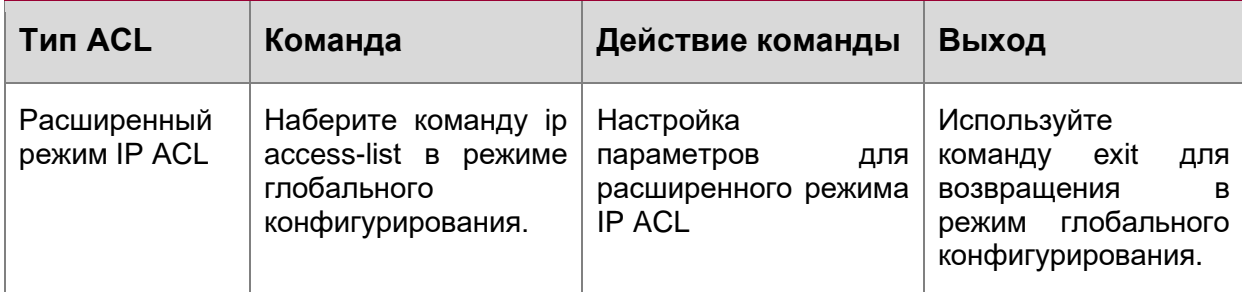

# <span id="page-14-0"></span>1.2.2. Настройка синтаксиса

Маршрутизатор различает множество команд конфигурации. Несмотря на то, что все команды разные, необходимо соблюдать синтаксис их написания. Общий формат команды маршрутизатора приведен ниже:

cmdtxt <variable> {enum1 | ... | enumN} [option1 | ... | optionN]

Расшифровка: cmdtxt жирным шрифтом указывает на ключевое слово команды;

<variable> указывает на изменяемый параметр; {enum1 | ... | enumN} означает обязательный параметр, который должен быть выбран из набора параметров enum1~enumN, а в квадратные скобки «[]»[option1 | ... | optionN] заключают необязательный параметр. В этом случае в командной строке может быть комбинация "<>", "{}" и "[]", например: [<variable>], {enum1 <variable>| enum2}, [option1 [option2]], и так далее.

Вот примеры некоторых актуальных команд конфигурации:

show version, параметры не требуется. Это команда, состоящая только из ключевых слов и без параметров;

vlan <vlan-id>, необходим ввод значения параметров после ключевого слова.

snmp-server community {ro | rw} <string>, ниже приведены возможные варианты:

snmp-server community ro public

snmp-server community rw private

# <span id="page-14-1"></span>1.2.3. Сочетания клавиш

Маршрутизатор поддерживает множество сочетаний клавиш для облегчения ввода конфигурации пользователем. Если командная строка не признает нажатия вверх и вниз, то Ctrl + P и Ctrl + N могут быть использованы вместо них.

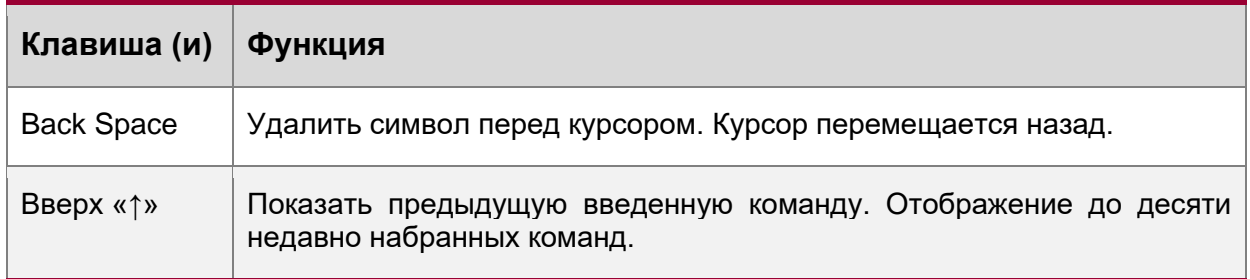

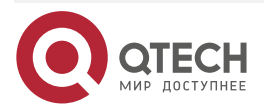

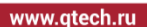

 $\bullet\bullet\bullet\bullet$  $\bullet\bullet\bullet\bullet$ 

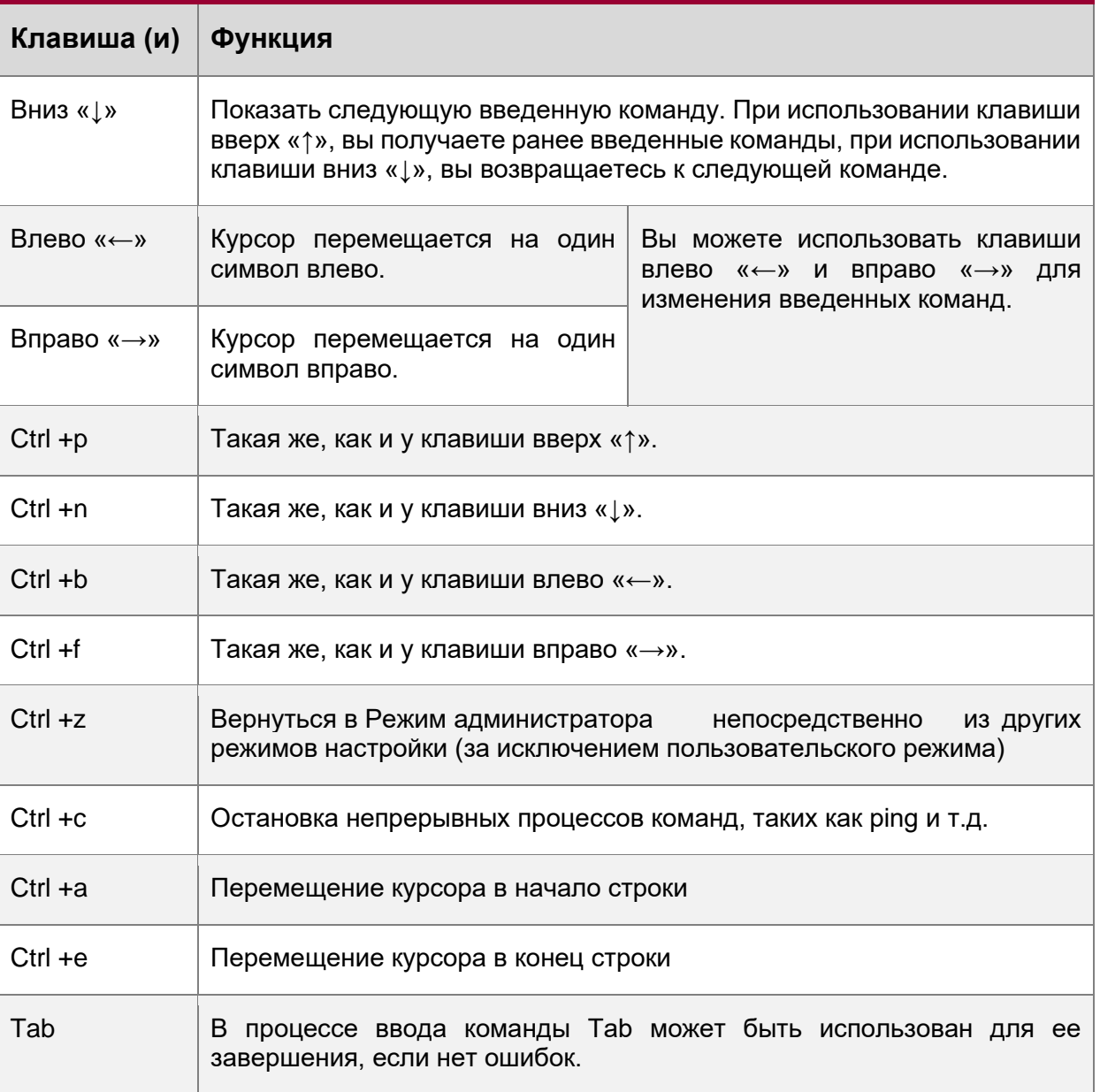

# <span id="page-15-0"></span>**1.2.4. Справка**

Существуют два способа получить доступ к справочной информации: Командами «help» и «?».

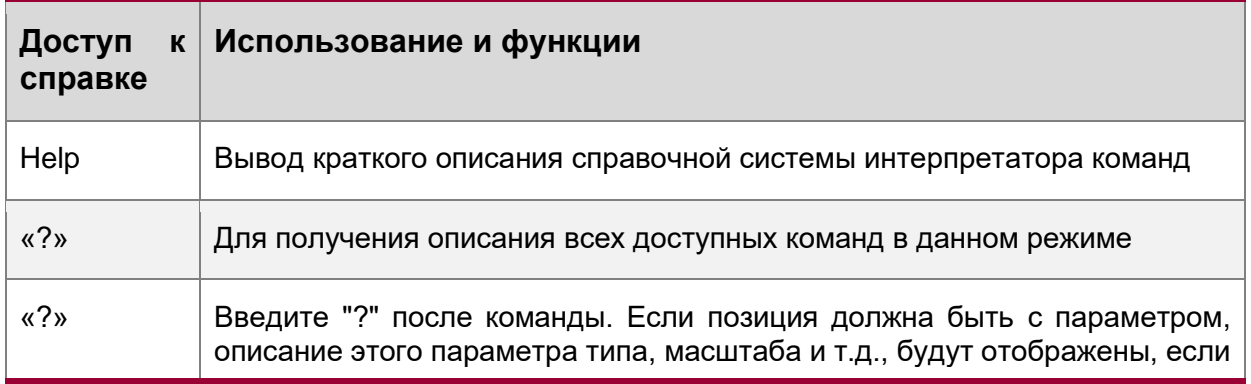

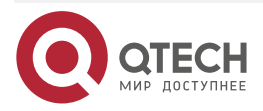

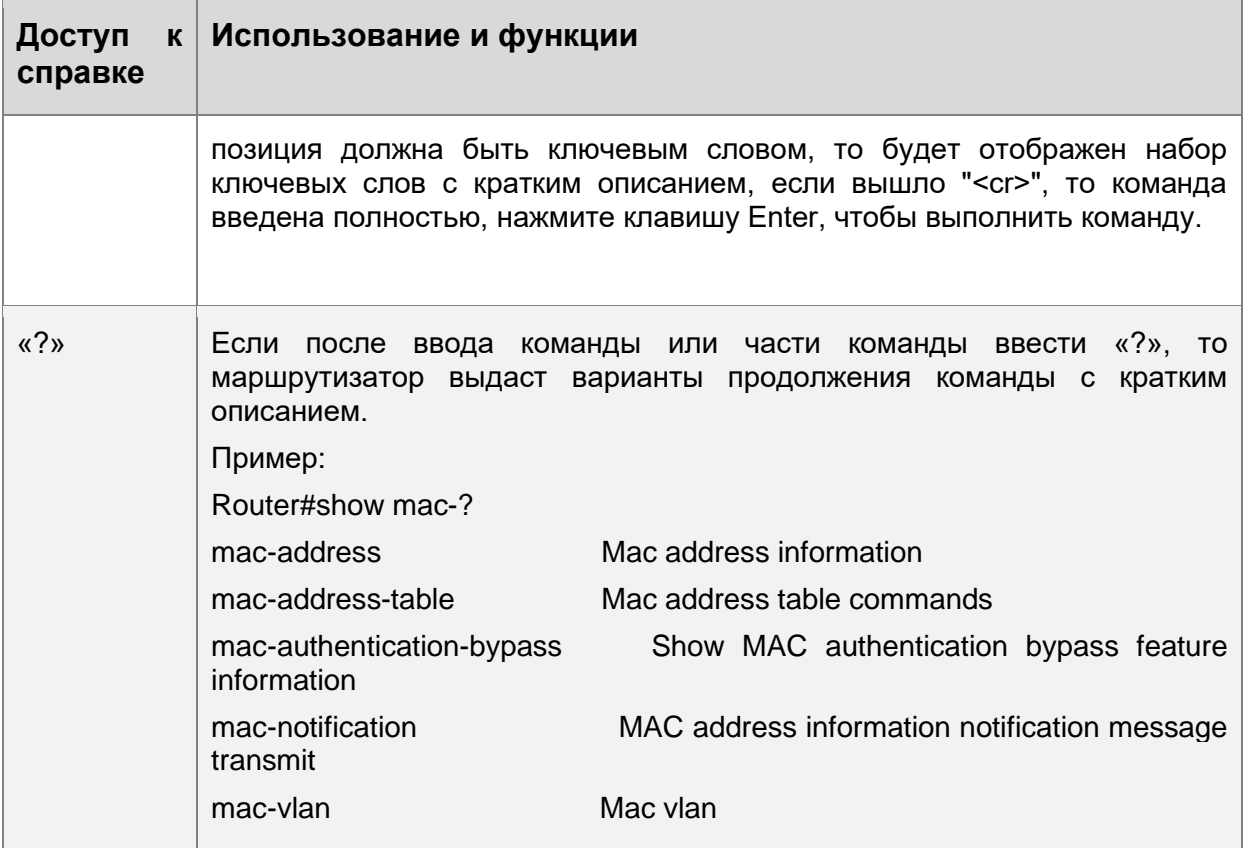

# <span id="page-16-0"></span>1.2.5. Проверка ввода

# <span id="page-16-1"></span>1.2.5.1. Отображаемая информация: успешное выполнение (successfull)

Все команды, вводимые через клавиатуру, проходят проверку синтаксиса в Shell. Ничего не будет отображаться, если пользователь ввел правильные команды при соответствующих режимах и что привело к их успешному выполнению.

# <span id="page-16-2"></span>1.2.5.2. Отображаемая информация: ошибочный ввод (error)

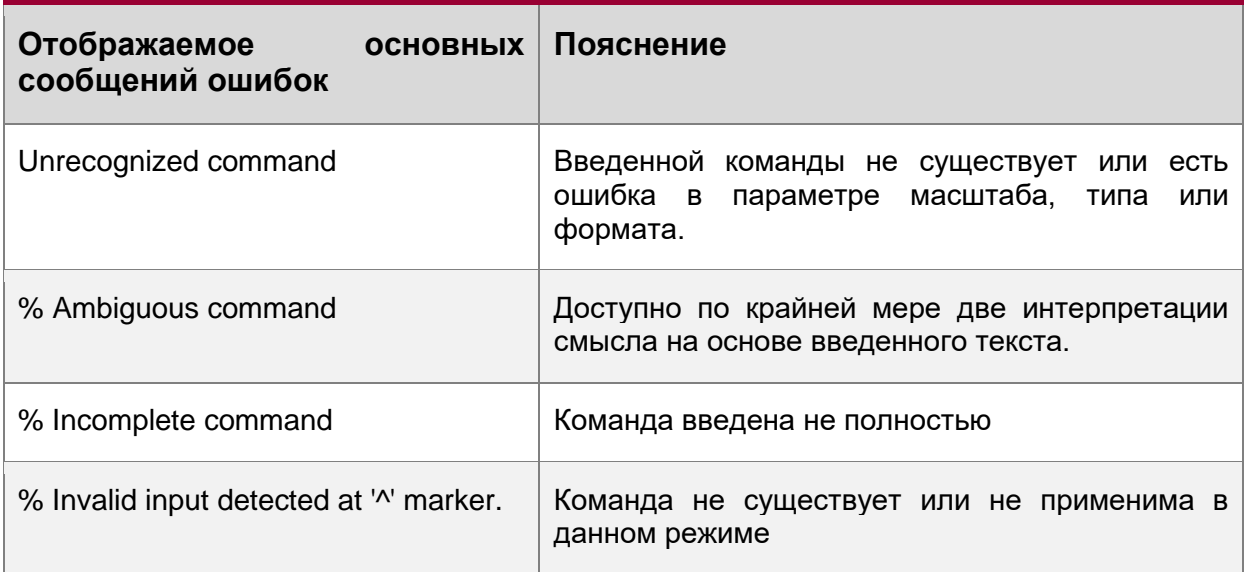

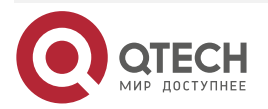

www.qtech.ru

 $\bullet\bullet\bullet\bullet$ 

 $\bullet\bullet\bullet\bullet$ 

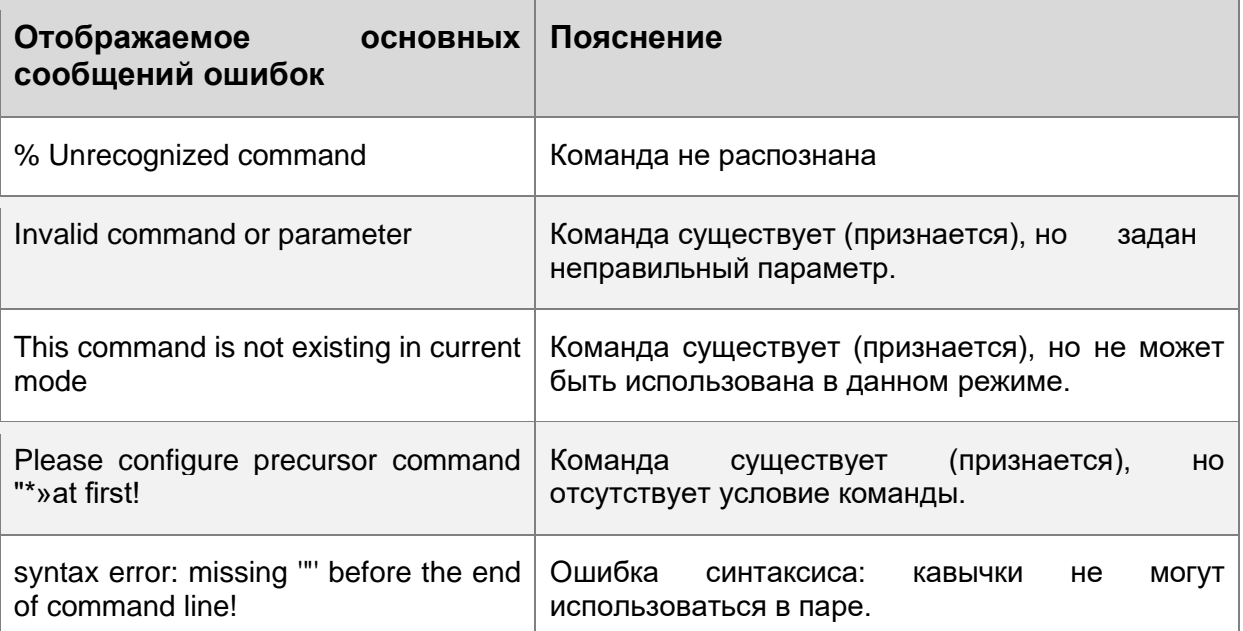

# <span id="page-17-0"></span>1.2.6. Поддержка языка нечеткой логики (Fuzzy math)

Shell на маршрутизаторе имеет поддержку языка нечеткой логики в поиске команд и ключевых слов. Shell будет распознавать команды и ключевые слова в том случае, если введенная строка не вызывает никаких конфликтов.

Например:

- 1. Команда «show interface ethernet status», будет работать даже в том случае, если набрать «sh in ethernet status».
- 2. Однако, при наборе команды «show running-config» как «show r» система сообщит «%Ambiguous command», т.к. Shell будет не в состоянии определить, что имелось ввиду «show radius» или «show running-config». Таким образом, Shell сможет правильно распознать команду только если будет набрано «sh ru».

# <span id="page-17-1"></span>2. ОСНОВНЫЕ НАСТРОЙКИ МАРШРУТИЗАТОРА

# <span id="page-17-2"></span>2.1. Основные настройки

Основные настройки маршрутизатора включают в себя команды для входа и выхода из режима администратора, команды для входа и выхода из режима конфигурирования интерфейса, для настройки и отображения времени в маршрутизаторе, отображения информации о версии системы маршрутизатора и так далее.

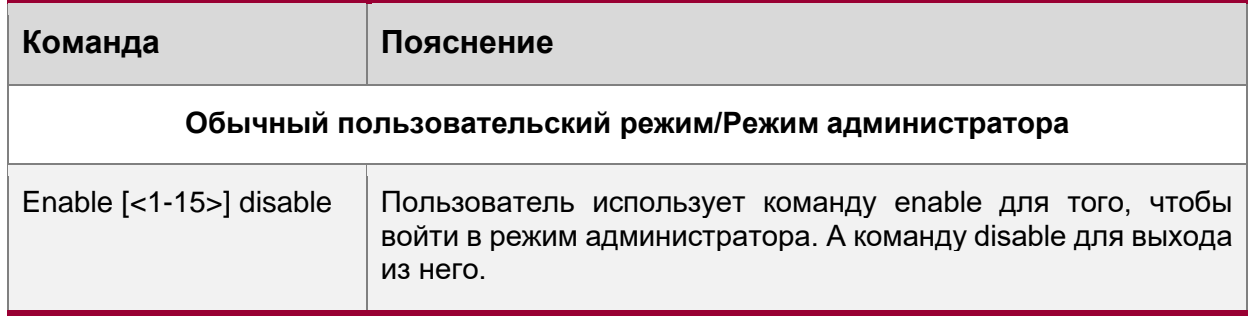

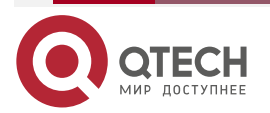

www.qtech.ru

. . . .

....

www.qtech.ru

....

 $\bullet\bullet\bullet\bullet$ 

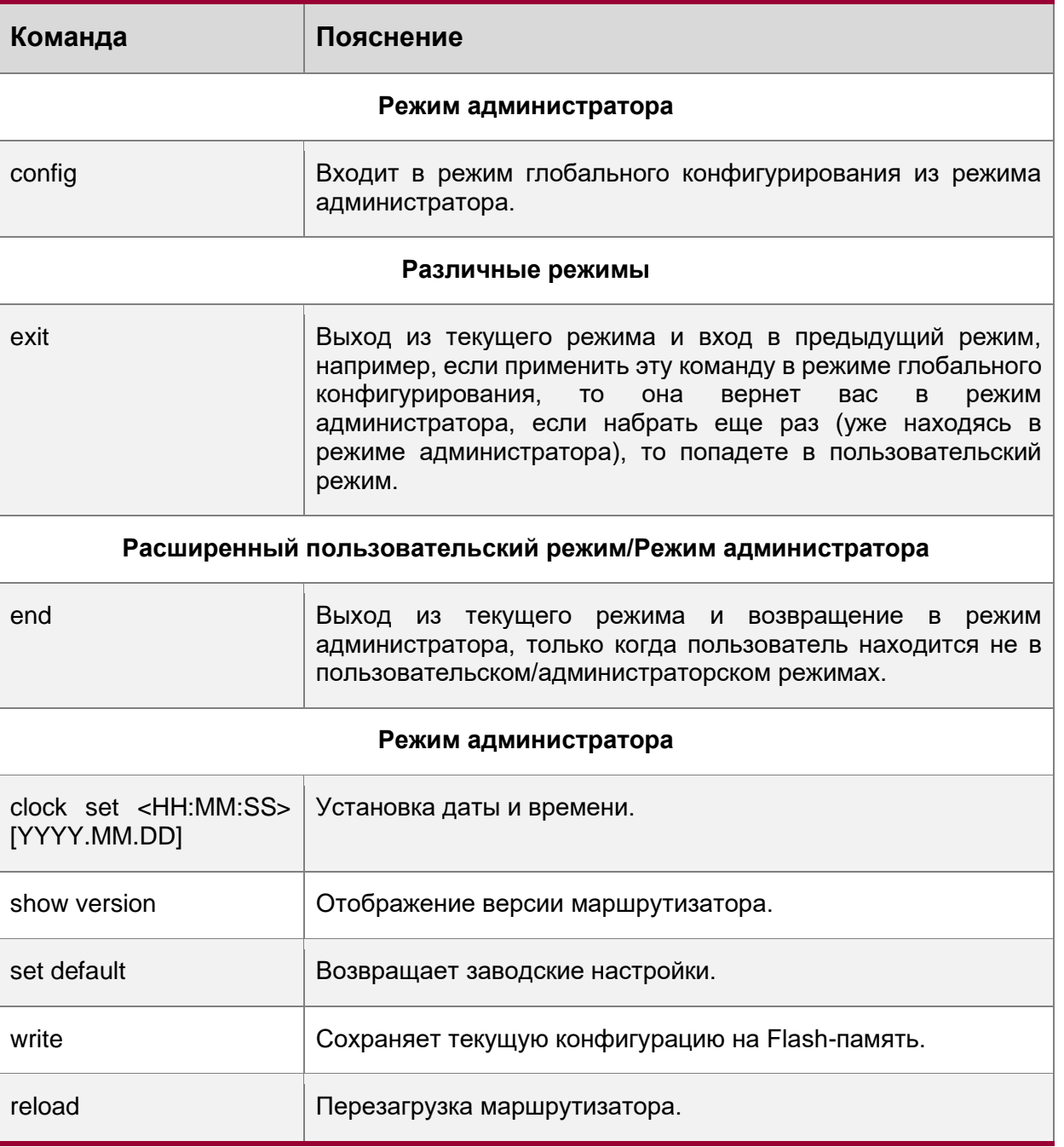

# <span id="page-18-0"></span>2.2. Управление Telnet

# <span id="page-18-1"></span>**2.2.1. Telnet**

# <span id="page-18-2"></span>2.2.1.1. Введение в Telnet

Telnet - это простой протокол удаленного доступа для дистанционного входа. Используя Telnet, пользователь может дистанционно войти на хост используя его IP-адрес или имя. Telnet может посылать нажатия клавиш удаленному хосту и выводить данные на экран пользователя используя протокол ТСР. Это прозрачная процедура, так как кажется то, что пользовательские клавиатура и монитор подключены к удаленному узлу напрямую. Telnet использует клиент-серверный режим, локальная система выступает в роли

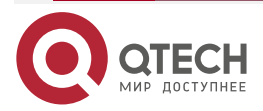

. . . .

....

Telnet-клиента, а удаленный хост - Telnet-сервера. Маршрутизатор может быть, как Telnet-сервером, так и Telnet-клиентом.

Когда маршрутизатор используется как Telnet-сервер, пользователь может использовать Telnet-клиентские программы, включенные в ОС Windows или другие операционные системы для входа в маршрутизатор, как описано ранее в разделе «управление по независимым каналам связи». Как Telnet-сервер маршрутизатор позволяет до 5 клиентам Telnet-подключение используя протокол TCP.

Также маршрутизатор работая как Telnet-клиент, позволяет пользователю войти в другие удаленные хосты. Маршрутизатор может установить ТСР-подключение только к одному удаленному хосту. Если появится необходимость соединения с другим удаленным хостом, текущие соединения ТСР должны быть разорваны.

#### <span id="page-19-0"></span>2.2.1.2. Команды конфигурирования Telnet

- 1. Настройка Telnet-сервера.
- 2. Использование Telnet для удаленного доступа к маршрутизатору.
- 1. Настройка Telnet-сервера.

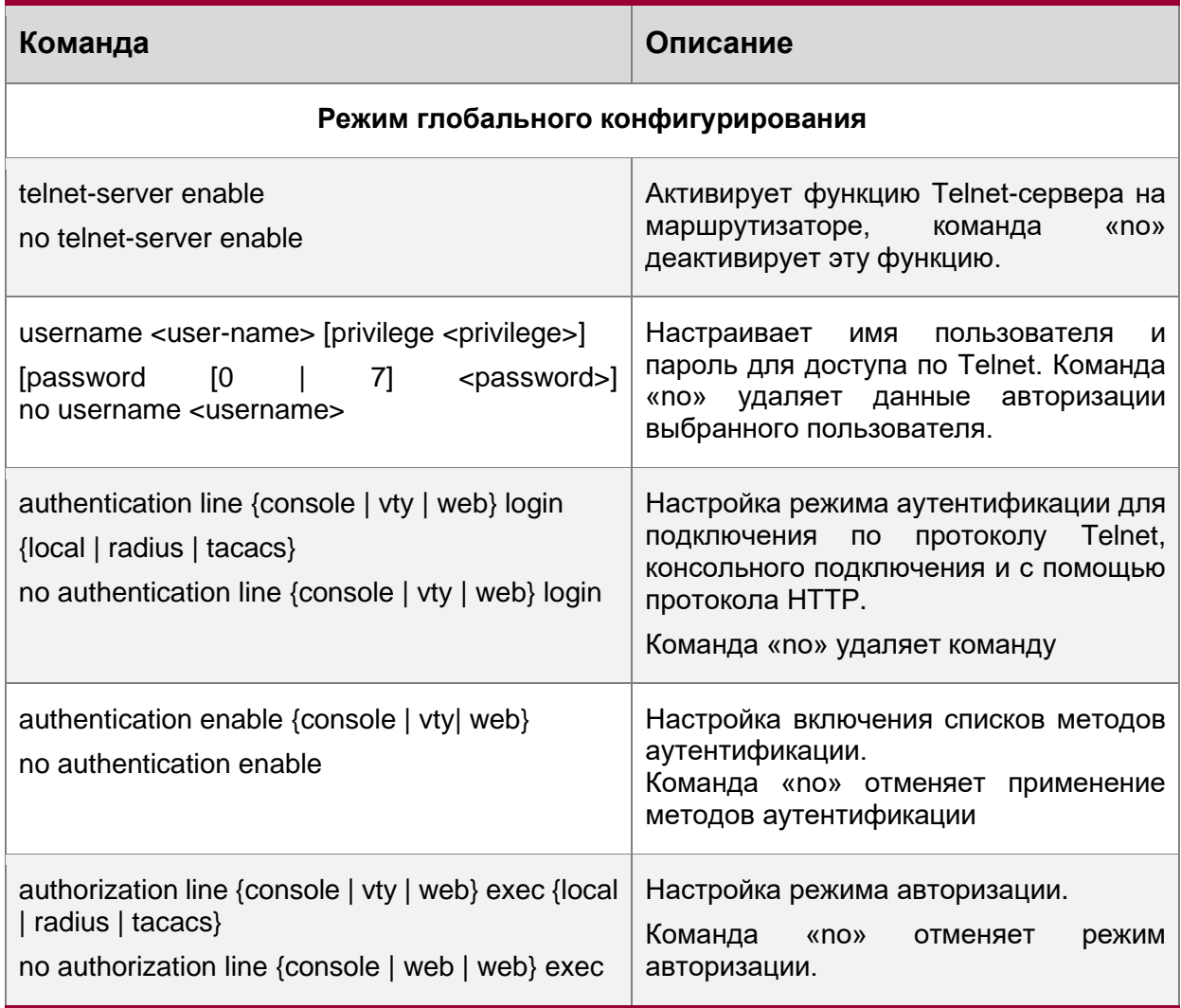

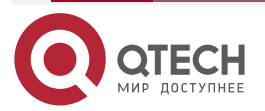

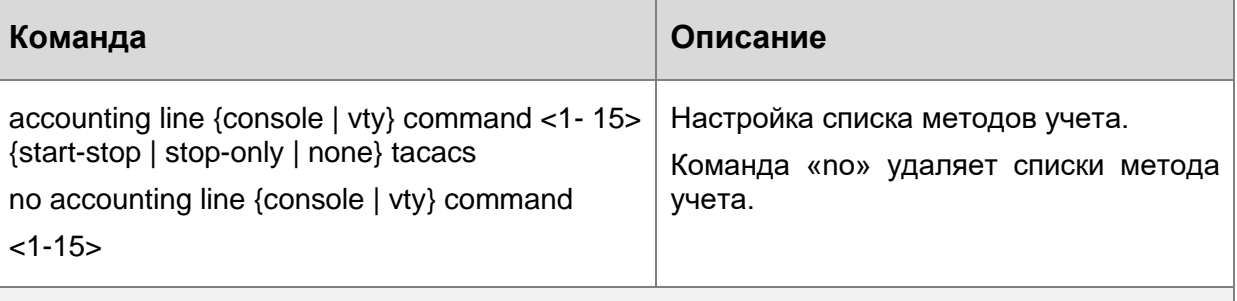

#### Режим администратора

 $2.$ Использование Telnet для удаленного доступа к маршрутизатору.

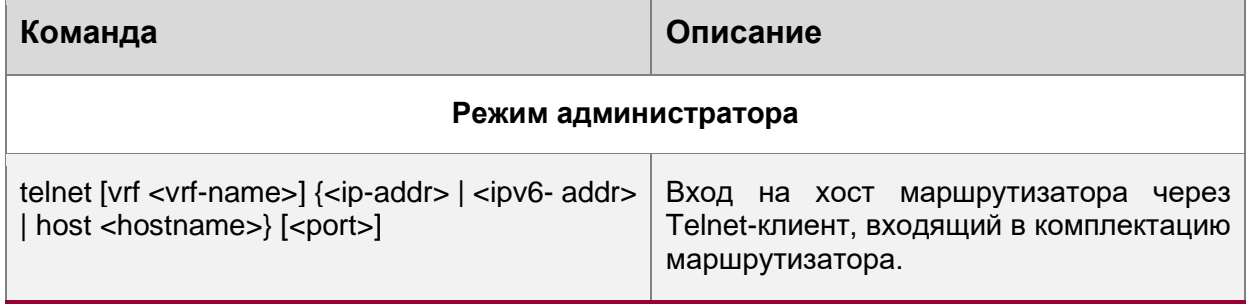

# <span id="page-20-0"></span>2.2.2. SSH

# <span id="page-20-1"></span>2.2.2.1. Введение в SSH

SSH (англ. Secure SHell - «безопасная оболочка») является протоколом, который обеспечивает безопасный удаленный доступ к сетевым устройствам. Он основан на надежном TCP/IP-протоколе. Он поддерживает такие механизмы как распределение ключей, проверка подлинности и шифрования между SSH-сервером и SSH-клиентом, установка безопасного соединения. Информация, передаваемая через это соединение защищена от перехвата и расшифровки. Для доступа к маршрутизатору, соответствующему требованиям SSH2.0, необходимо SSH2.0 клиентское программное обеспечение, такое, как SSH Secure Client и Putty. Пользователи могут запускать вышеперечисленное программное обеспечение для управления маршрутизатором удаленно. Маршрутизатор в настоящее время поддерживает аутентификацию RSA, 3DES и SSH шифрование протокола, пароль пользователя аутентификации и т.д.

# <span id="page-20-2"></span>2.2.2.2. Список команд для конфигурирования SSH-сервера

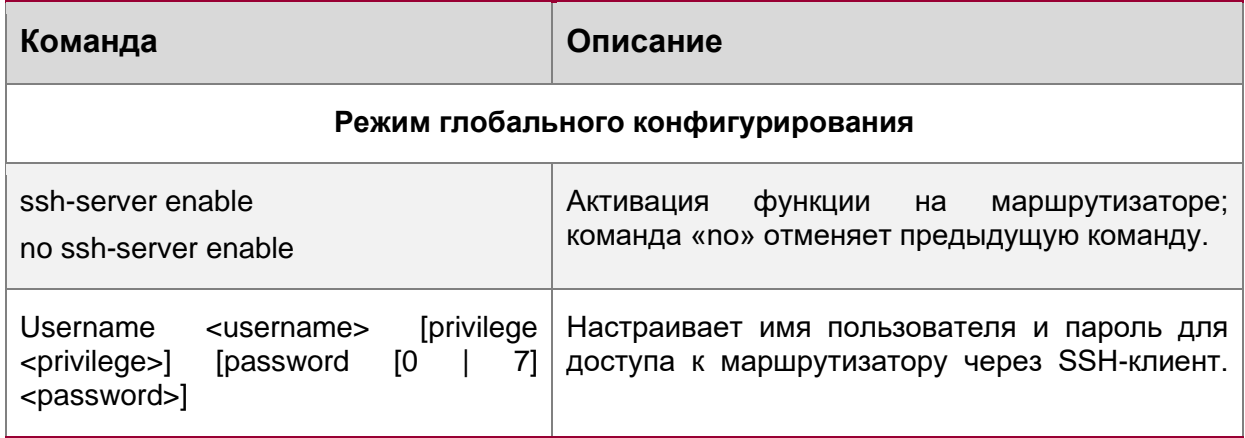

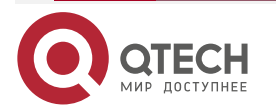

www.qtech.ru

. . . . ....

# **ОСНОВНЫЕ** НАСТРОЙКИ МАРШРУТИЗАТОРА

www.qtech.ru

 $\begin{array}{ccccc}\n\bullet & \bullet & \bullet & \bullet\n\end{array}$ 

 $\bullet\bullet\bullet\bullet$ 

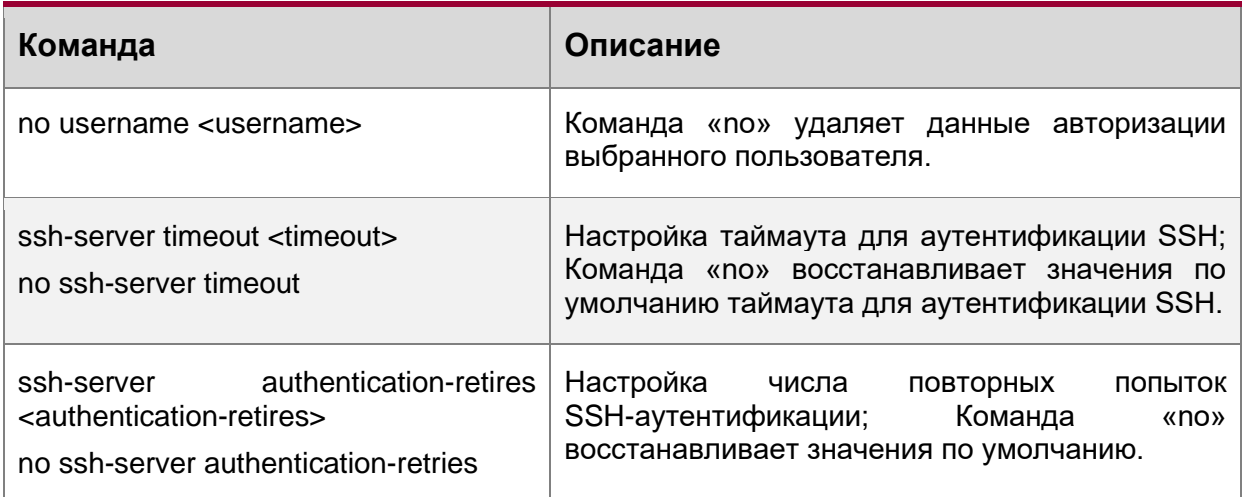

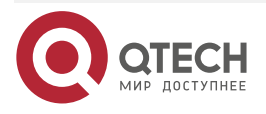

....

 $- - - - -$ 

# **2.2.2.2.1. Пример настройки SSH-сервера**

Пример 1:

Задачи:

- 1. Включить SSH-сервер на маршрутизаторе и запустить SSH2.0 программное обеспечение клиента, такое как SSH Secure Client или Putty на терминале. Войти на маршрутизатор, используя имя пользователя и пароль от клиента.
- 2. Настроить IP-адрес, добавить SSH-пользователей и активировать SSH-сервис на маршрутизаторе. SSH2.0-клиент может войти в маршрутизатор, используя имя пользователя и пароль для настройки маршрутизатора.

Router(config)#ssh-server enable Router(config)#interface vlan 1 Router(Config-if-Vlan1)#ip address 100.100.100.200 255.255.255.0 Router(Config-if-Vlan1)#exit

Router(config)#username test privilege 15 password 0 test

В IPv6-сетях, терминал должен запустить SSH-клиент и программное обеспечение, которое поддерживает IPv6, такие как putty6. Пользователи не должны изменять настройки маршрутизатора, за исключением распределения IPv6-адреса для локального хоста.

# <span id="page-22-0"></span>**2.3. Настройка IP-адресов маршрутизатора**

Все Ethernet-порты маршрутизатора по умолчанию являются портами доступа для канального уровня и выполняются на втором уровне. VLAN-интерфейс представляет собой интерфейс третьего уровня с функциями, для которых может быть назначен IPадрес, который будет также IP-адресом маршрутизатора. Все сети VLAN, связанные с интерфейсом, и их конфигурация могут быть настроены в подрежиме конфигурирования VLAN. Маршрутизатор предоставляет три метода конфигурации IP-адреса:

- Ручная
- DHCP

Ручная настройка IP-адреса позволяет присваивать IP-адрес вручную.

В BOOTP/DHCP-режиме, маршрутизатор работает как BOOTP/DHCP-клиент, отправляет широковещательные пакеты BOOTP-запроса на BOOTP/DHCP-сервера и BOOTP/DHCP-сервер назначает адрес отправителю запроса, кроме того, маршрутизатор может работать в качестве сервера DHCP и динамически назначать параметры сети, такие, как IP-адреса, шлюз и адреса DNS-серверов DHCP-клиентам, что подробно описано в последующих главах.

# <span id="page-22-1"></span>**2.3.1. Список команд для настройки IP-адресов**

- 1. Включение VLAN-режима.
- 2. Ручная настройка.
- 3. DHCP-конфигурация.

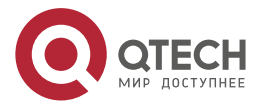

www.qtech.ru

. . . .

....

# 1. Включение VLAN-режима.

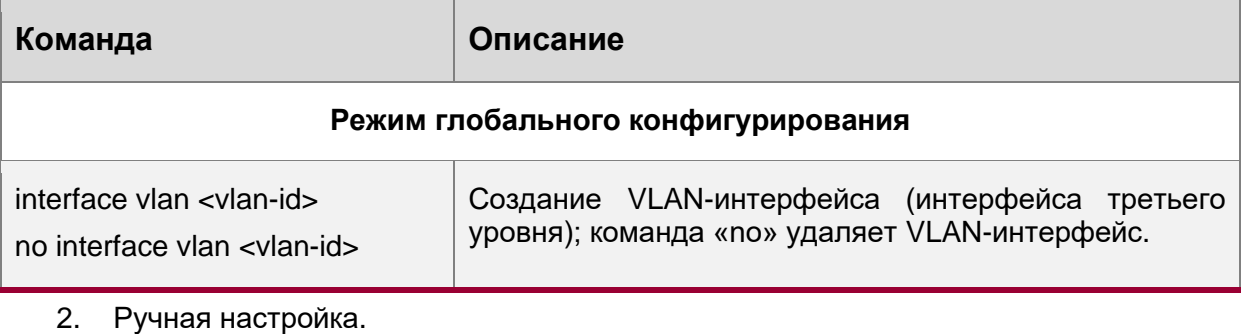

# **Команда Описание VLAN-режим** ip address <ip\_address> <mask> [secondary] no ip address <ip\_address> <mask> [secondary] Настройка IP-адреса VLAN-интерфейса; команда «no» удаляет IP-адреса VLAN-интерфейса. ipv6 address <ipv6-address / prefixlength> [eui-64] no ipv6 address <ipv6-address / prefixlength> Настройка IPv6-адресов. Команда «no» удаляет IPv6-адреса.

3. DHCP конфигурация.

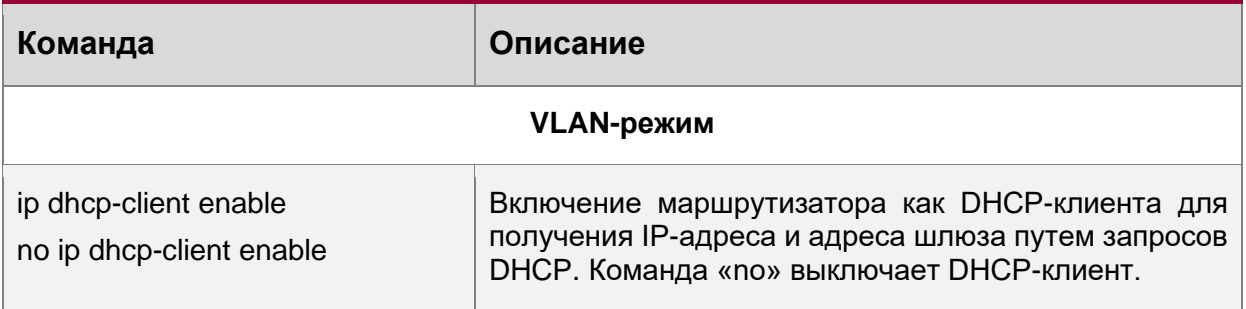

# <span id="page-23-0"></span>**2.4. Настройка SNMP**

# <span id="page-23-1"></span>**2.4.1. Введение в SNMP**

SNMP (Simple Network Management Protocol) является стандартным протоколом сетевого управления, который широко используется в управлении компьютерными сетями. SNMP является развивающимся протоколом. SNMP v1 [RFC1157] является первой версией протокола SNMP, которая адаптирована к огромному числу производителей своей простотой и легкостью внедрения; SNMP v2c является улучшенной версией SNMP v1; в SNMP v3 усилена безопасность, добавлены USM и VACM (View-Based Access Control Model).

SNMP-протокол обеспечивает простой способ обмена информацией управления сетью между двумя точками в сети. SNMP использует механизм запросов и передает сообщения через UDP (протокол без установления соединения транспортного уровня), поэтому он хорошо поддерживается существующим компьютерными сетями.

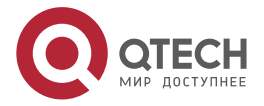

. . . .

----

SNMP-протокол использует режим станции-агента. В этой структуре есть две составляющие: NMS (Network Management Station) и агент. NMS является рабочей станцией, на которой стоит клиентская программа SNMP. Это ядро SNMP-управления сетью. Агент серверного программного обеспечения работает на устройствах, которые нуждаются в управлении. NMS управляет всеми объектами через агентов. Маршрутизатор поддерживает функции агента.

Связь между NMS и агентом происходит в режиме Клиент-Сервер, обмениваясь стандартными сообщениями. NMS посылает запрос, и агент отвечает. Есть семь типов SNMP-сообщений:

- Get-Request.
- Get-Response.
- Get-Next-Request.
- Get-Bulk-Request.
- Set-Request.
- Trap.
- Inform-Request.

NMS связывается с агентом с помощью запросов: Get-Request, Get-Next-Request, Get-Bulk-Request and Set-Request, агент, при получении запросов, отвечает сообщением Get-Response. О некоторых специальных ситуациях, таких, как изменения статусов сетевых портов устройства или изменения топологии сети, агенты могут отправлять специальные сообщения об аномальных событиях. Кроме того, NMS может быть также установлен для предупреждения некоторых аномальных событий, активируя RMON функцию. Когда срабатывает определенное правило, агенты отправляют сообщения в журналы событий в соответствии с настройками.

USM обеспечивает безопасную передачу, хорошо продуманное шифрование и аутентификацию. USM шифрует сообщения в зависимости от ввода пароля пользователя.

Этот механизм гарантирует, что сообщения не могут быть просмотрены во время передачи. Также USM Аутентификация гарантирует, что сообщение не может быть изменено при передаче. USM использует DES-CBC-криптографию. И HMAC-MD5, и HMAC-SHA используются для аутентификации.

VACM используется для классификации прав и доступа пользователей. Это ставит пользователей с одним и тем же разрешением доступа в одну группу. Неавторизованные пользователи не могут проводить операции.

# <span id="page-24-0"></span>**2.4.2. Введение в MIB**

Информация управления сетью доступа в NMS корректно определена и организована в информационной базе управления (MIB). MIB это предопределенная информация, которая может быть доступна через протоколы управления сетью, во всей своей многослойности и структурированном виде. Предопределенная информация управления может быть получена путем мониторинга сетевых устройств. ISO ASN.1 определяет древовидную структуру для MIB, соответственно каждый MIB организует всю доступную информацию в виде такой структуры. Каждый узел этого дерева содержит OID (идентификатор объекта) и краткое описание узла. OID представляет собой набор целых чисел, разделенных точками, и может быть использован для определения местоположения узла в древовидной структуре MIB, как показано на рисунке ниже:

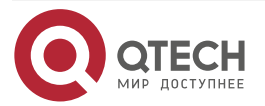

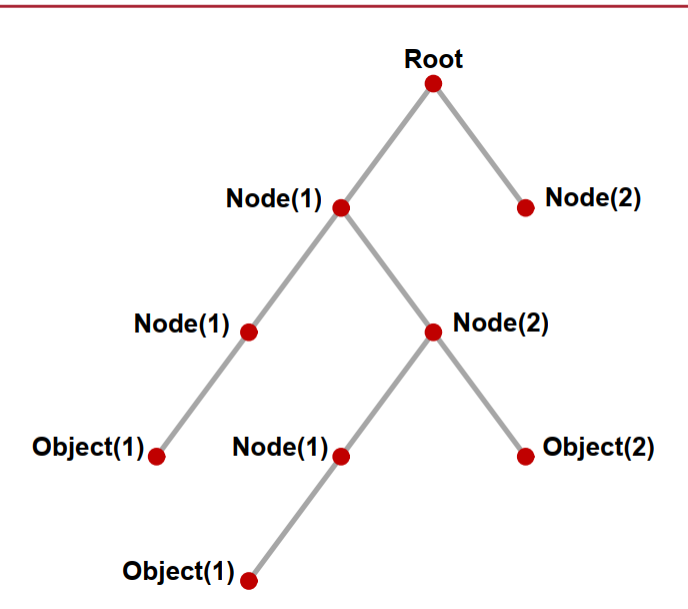

Рисунок 9. Пример дерева ASN.1

На этом рисунке OID объекта A является 1.2.1.1. NMS может найти этот объект через этот уникальный OID и получить стандартные переменные объекта. MIB определяет набор стандартных переменных для мониторинга сетевых устройств, следуя этой структуре.

Если информация о переменных МІВ-агента должна быть просмотрена, необходим запуск программного обеспечения просмотра MIB на NMS. MIB в агенте обычно состоит из публичного MIB и частного MIB. Публичный MIB содержит открытую информацию управления сетью, которая может быть доступна для всех NMS, частный MIB содержит конкретную информацию, которая может быть просмотрена и контролируется поддержкой производителя.

MIB-I [RFC1156] была первой реализацией публичных MIB SNMP, и была заменена MIB-II [RFC1213]. MIB-II расширяет MIB-I и сохраняет OID для MIB-деревьев в MIB-I. MIB-II, содержит вложенные деревья, которые также называются группами. Объекты в этих группах охватывают все функциональные области в управлении сетью. NMS получает информацию об управлении сетью просматривая MIB на SNMP-агенте.

Маршрутизатор может работать в качестве SNMP-агента, а также поддерживает SNMP v1/0/v2c и SNMP v3. Также маршрутизатор поддерживает базовые MIB-II, RMON публичные MIB и другие публичные MIB, такие как Bridge MIB. Кроме того, маршрутизатор поддерживает самостоятельно определенные частные MIB.

# <span id="page-25-0"></span>2.4.2.1. Введение в RMON

RMON (англ. Remote Network MONitoring) — дистанционный мониторинг сети) является наиболее важным расширением стандартного SNMP-протокола. RMON является набором определений MIB и используется для определения стандартных средств и интерфейсов для наблюдения за сетью, позволяет осуществлять связь между терминалами управления SNMP и удаленными управляемыми маршрутизаторами. RMON обеспечивает высокоэффективный метод контроля действий внутри подсети.

MIB RMON состоит из 10 групп. Маршрутизатор поддерживает наиболее часто используемые группы 1, 2, 3 и 9:

- Statistics: контролирует основное использование и ведет статистику ошибок для каждой подсети контролируемого агента.
- History: позволяет периодически записывать образцы статистики, которые доступны в Статистике.

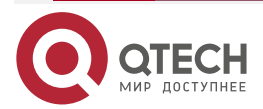

. . . .

----

www.qtech.ru

. . . .

....

- Alarm: позволяет пользователям консоли управления устанавливать количество или число для интервалов обновления и пороговых значений оповещения для записей RMON-агента.
- Event: список всех событий, произошедших в RMON-агенте.

Alarm зависят от реализации Event. Statistics и History отображают текущую статистику или историю подсети. Alarm и Event обеспечивают метод контроля любого изменения данных в сети и предоставляют возможность подавать сигналы при нештатных событиях (отправка Trap или запись в журналы).

# <span id="page-26-0"></span>**2.4.3. Настройка SNMP**

# <span id="page-26-1"></span>**2.4.3.1. Список команд для настройки SNMP**

- 1. Включение и отключение функции SNMP-агента.
- 2. Настройка строки сообщества в SNMP.
- 3. Настройка IP-адреса станции управления SNMP.
- 4. Настройка engine ID.
- 5. Настройка пользователя.
- 6. Настройка группы.
- 7. Настройка вида.
- 8. Настройка TRAP.

#### 1. Включение и отключение функции SNMP-агента.

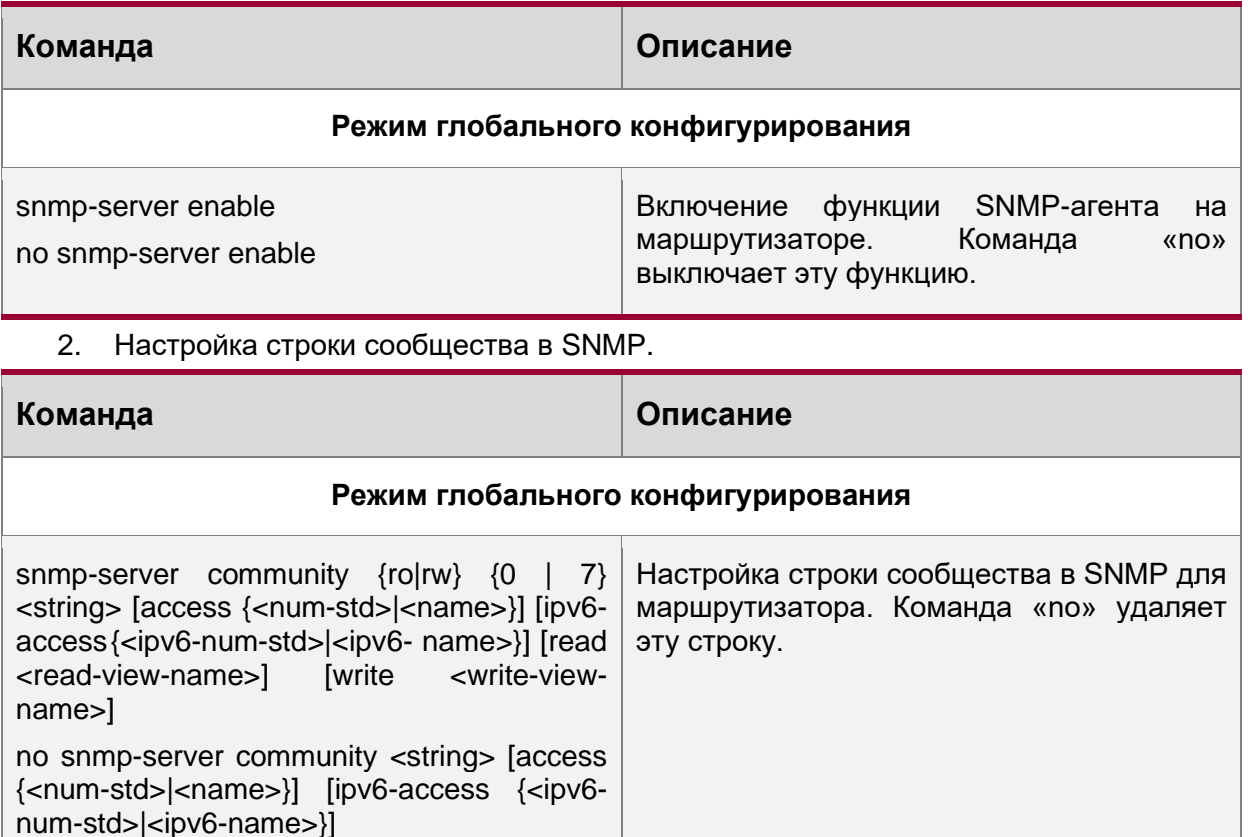

3. Настройка безопасного IP-адреса станции управления SNMP.

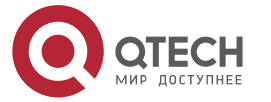

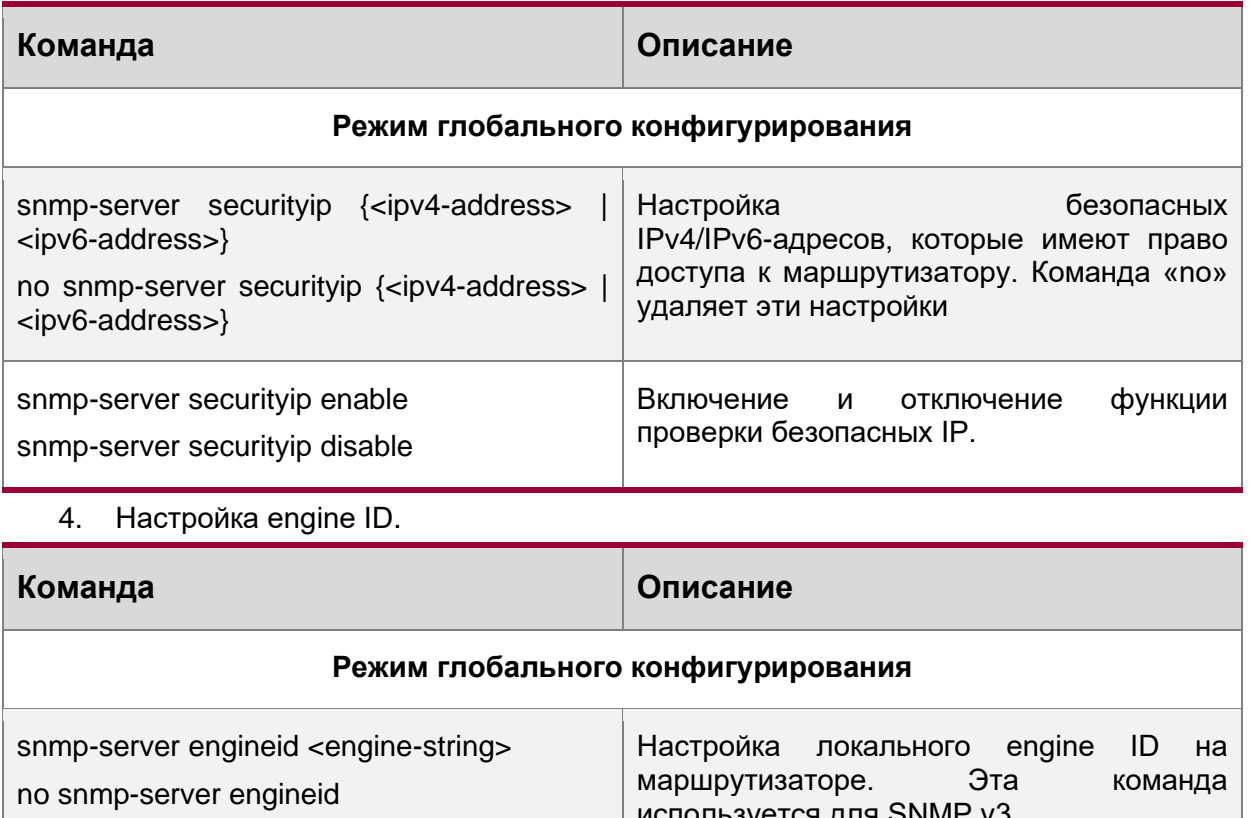

используется для SNMP v3.

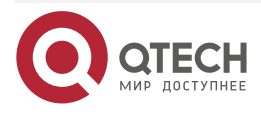

www.qtech.ru

 $\begin{array}{ccccc}\n\bullet & \bullet & \bullet & \bullet\n\end{array}$  $\bullet\bullet\bullet\bullet$ 

www.qtech.ru

 $\begin{array}{ccccc}\n\bullet & \bullet & \bullet & \bullet & \bullet\n\end{array}$ 

 $\bullet\bullet\bullet\bullet$ 

# 5. Настройка пользователя.

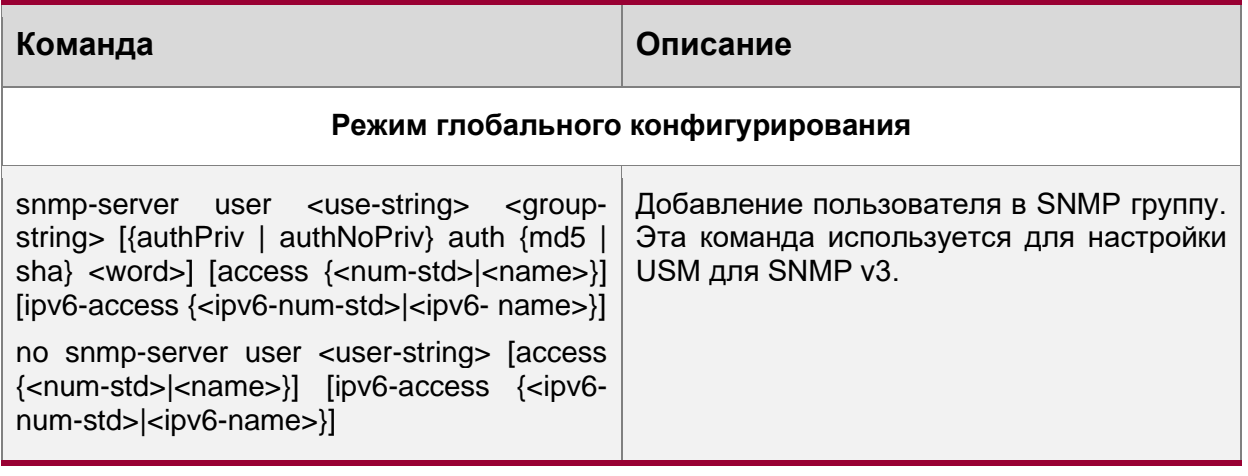

6. Настройка группы.

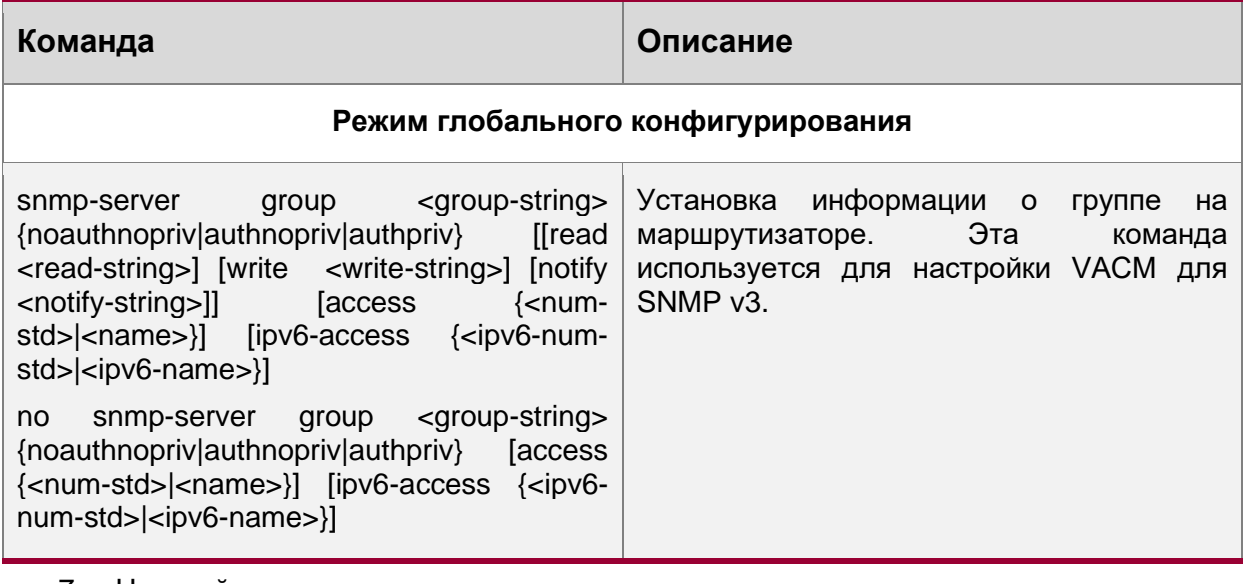

7. Настройка вида.

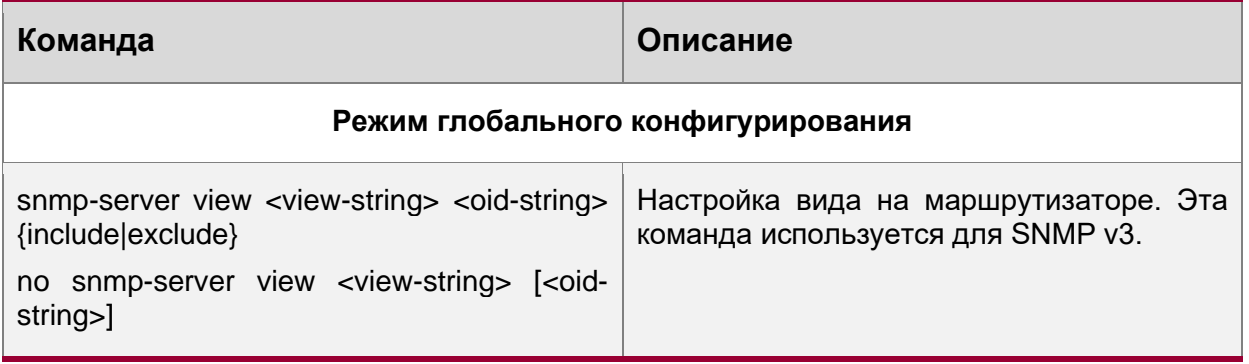

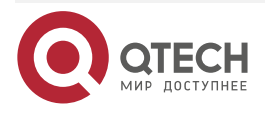

# 8. Настройка TRAP.

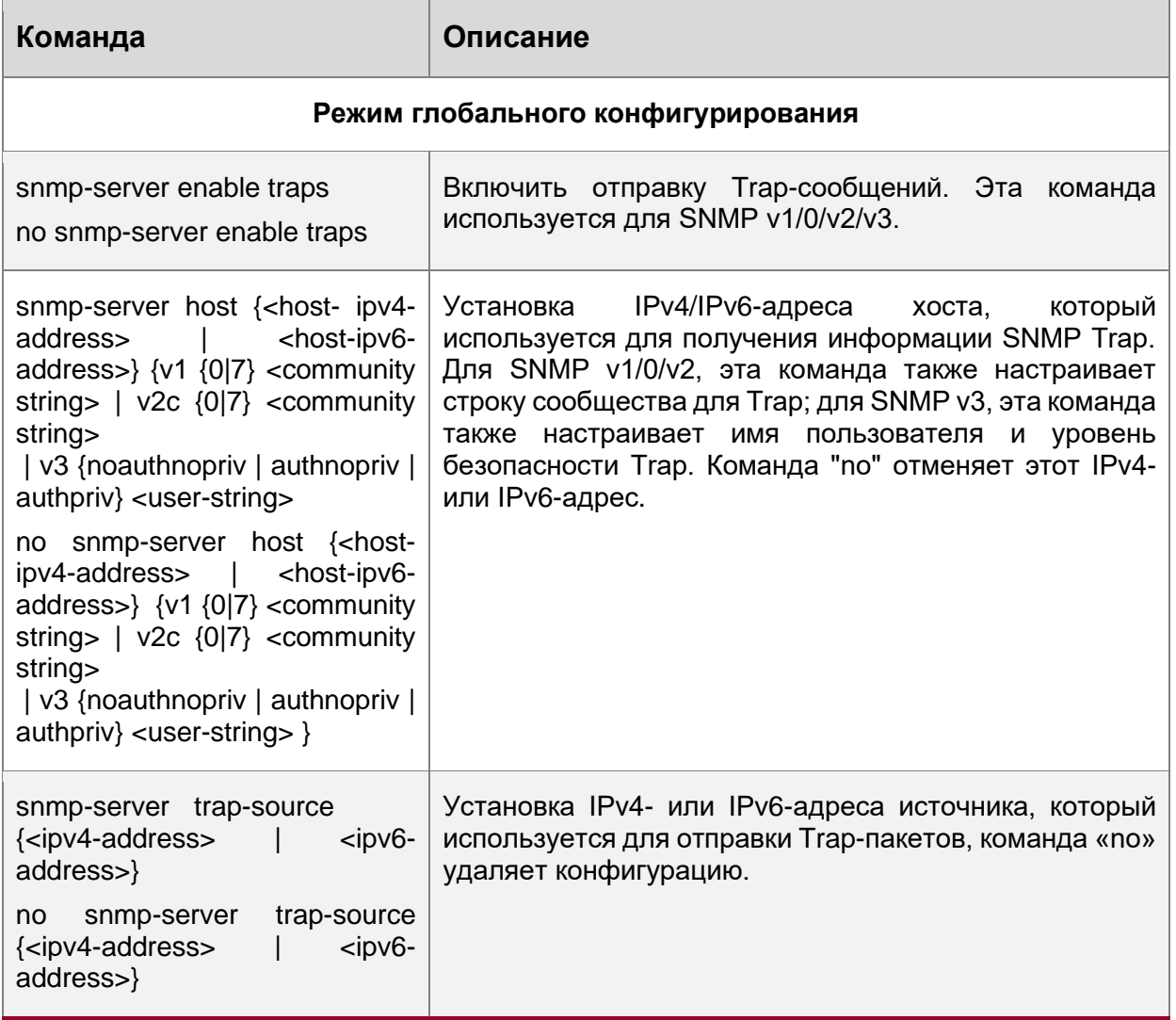

# <span id="page-29-0"></span>**2.4.4. Типичные примеры настройки SNMP**

IP-адрес NMS 1.1.1.5, IP-адрес маршрутизатора (агента) 1.1.1.9.

Сценарий 1: Программное обеспечение NMS использует протокол SNMP для получения данных от маршрутизатора.

Конфигурация маршрутизатора, записана ниже:

Router(config)#snmp-server enable

Router(config)#snmp-server community rw private

Router(config)#snmp-server community ro public

Router(config)#snmp-server securityip 1.1.1.5

NMS может использовать частную строку сообщества для доступа к маршрутизатору для чтения и записи разрешений или использовать публичную строку сообщества для доступа к маршрутизатору только для чтения разрешений.

Сценарий 2: NMS будет получать Trap-сообщения от маршрутизатора (Примечание: NMS, возможно, проверит значение строки сообщества для Trap-сообщений. В этом случае NMS использует подтверждение строки сообщества usertrap).

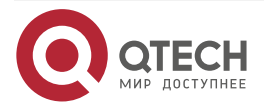

www.qtech.ru

. . . .  $- - - - -$ 

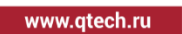

....

 $0.0000$ 

Конфигурация маршрутизатора, изложена ниже:

Router(config)#snmp-server enable

Router(config)#snmp-server host 1.1.1.5 v1 usertrap

Router(config)#snmp-server enable traps

Сценарий 3: NMS использует SNMP v3, чтобы получить информацию от маршрутизатора. Конфигурация маршрутизатора, изложена ниже:

Router(config)#snmp-server

Router(config)#snmp-server user tester UserGroup authPriv aes testerpass auth md5 hellotst

Router(config)#snmp-server group UserGroup AuthPriv read max write max notify max

Router(config)#snmp-server view max 1 include

Сценарий 4: NMS хочет получить v3Trap-сообщение, отправленное маршрутизатором. Конфигурация маршрутизатора, изложена ниже:

Router(config)#snmp-server enable

Router(config)#snmp-server host 10.1.1.2 v3 authpriv tester

Router(config)#snmp-server enable traps

Сценарий 5: IPv6-адреса NMS 2004:1:2:3::2; IPv6-адреса маршрутизатора (агента) 2004:1:2:3::1. Пользователи NMS используют протокол SNMP для получения данных от маршрутизатора.

Конфигурация маршрутизатора, изложена ниже:

Router(config)#snmp-server enable

Router(config)#snmp-server community rw private

Router(config)#snmp-server community ro public

Router(config)#snmp-server securityip 2004:1:2:3::2

NMS может использовать частную строку сообщества для доступа к маршрутизатору для чтения и записи разрешений или использовать публичную строку сообщества для доступа к маршрутизатору только для чтения разрешений.

Сценарий 6: NMS будет получать Trap-сообщения от маршрутизатора (Примечание: NMS, возможно, проверит значение строки сообщества для Trap-сообщений. В этом случае NMS использует подтверждение строки сообщества usertrap).

Конфигурация маршрутизатора, изложена ниже:

Router(config)#snmp-server host 2004:1:2:3::2 v1 usertrap

Router(config)#snmp-server enable traps

# <span id="page-30-0"></span>**2.4.5. Поиск неисправностей SNMP**

Когда пользователи настраивают SNMP, SNMP-сервер может не работать должным образом из-за отказа физического соединения и неправильной конфигурации и т.д. Пользователи могут устранить проблемы, выполнив требования, указанные ниже:

- Убедиться в надежности физического соединения.
- Убедиться, что интерфейс и протокол передачи данных находятся в состоянии «up» (используйте команду "Show interface"), а также связь между

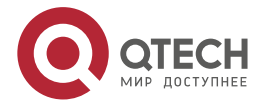

. . . .

 $0.0000$ 

маршрутизатором и хостом может быть проверена путем pinga (используйте команду"ping").

- Убедиться, что включена функция SNMP-агента. (Использовать команду "snmpserver").
- Убедиться, что безопасность IP для NMS (использовать команду "snmp-server securityip") и строка сообщества (использовать команду "snmp-server community") правильно настроены. Если что-то из этого не настроено. SNMP не сможет общаться с NMS должным образом.
- Если необходима Тгар-функция, не забудьте включить Тгар (использовать команду "snmp-server enable traps"). И не забудьте правильно настроить IP-адрес хоста и строку сообщества для Trap (использовать команду "snmp-server host"), чтобы обеспечить отправку Тгар-сообщений на указанный хост.
- $\bullet$ Если необходима RMON-функция, она должна быть включена (использовать команду "rmon enable").
- Используйте команду "show snmp», чтобы проверить отправленные и полученные  $\bullet$ сообщения SNMP; Используйте команду "show snmp status", чтобы проверить информацию о конфигурации SNMP; Используйте команду "debug snmp packet", чтобы включить функции отладки и проверки SNMP.
- Если пользователь по-прежнему не может решить проблемы с SNMP,  $\bullet$ обращайтесь в технический центр.

# <span id="page-31-0"></span>2.5. Модернизация маршрутизатора

Маршрутизатор предоставляет способ обновления программного обеспечения: **TFTP/FTP-обновление под Shell.** 

# <span id="page-31-1"></span>2.5.1. Системные файлы маршрутизатора

Системные файлы включают в себя файл образа системы (image). Обновление системных файлов маршрутизатора подразумевает собой перезапись старых файлов новыми.

Файл образа системы включает в себя сжатые файлы аппаратных драйверов, файлы программного обеспечения и т. д., это то, что мы обычно называем «IMG file».

Маршрутизатор предоставляет пользователю два режима обновления:

ТFTP- и FTP-обновление в режиме Shell.

# <span id="page-31-2"></span>2.5.2. Обновление FTP/TFTP

# <span id="page-31-3"></span>2.5.2.1. Введение в FTP/TFTP

FTP (File Transfer Protocol) /TFTP (Trivial File Transfer Protocol) являются протоколами передачи файлов, они оба принадлежат к четвертому уровню (уровню приложений) в ТСР/IР-стеке протоколов, используемому для передачи файлов между компьютерами, узлами и маршрутизаторами. Оба они передают файлы в клиент-серверной модели. Разница между ними описана ниже.

FTP основан на протоколе TCP для обеспечения надежной связи и транспортировки потока данных. Тем не менее, он не предусматривает процедуру авторизации для доступа к файлам и использует простой механизм аутентификации (передает имя пользователя и пароль для аутентификации в виде открытого текста). При использовании FTP для передачи файлов, должны быть установлены два соединения между клиентом и сервером: управляющее соединение и соединение передачи данных. Далее должен быть послан

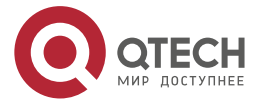

. . . .

---

запрос на передачу от FTP-клиента на порт 21 сервера для установления управляющего соединения и согласования передачи данных через управляющее соединение.

Существует два типа таких соединений: активные и пассивные соединения.

При активномподключении клиент передает его адрес и номер порта для передачи данных серверу, управляющее соединение поддерживается до завершения передачи этих данных. Затем, используя адрес и номер порта, предоставленных клиентом, сервер устанавливает соединение на порт 20 (если не занят) для передачи данных, если порт 20 занят, сервер автоматически генерирует другой номер порта для установки соединения.

При пассивном подключении, клиент через управляющее соединение просит сервер установить подключение. Затем сервер создает свой порт для прослушивания данных и уведомляет клиента о номере этого порта, далее клиент устанавливает соединение с указанным портом.

TFTP основан на протоколе UDP, обеспечивающим службу передачи данных без подтверждения доставки и без аутентификации и авторизации. Он обеспечивает правильную передачу данных путем механизма отправки подтверждения и повторной передачи тайм-аут пакетов. Преимущество TFTP перед FTP в том, что первый гораздо проще и имеет низкие накладные расходы передачи данных.

Маршрутизатор может работать как FTP/TFTP-клиент или сервер. Когда маршрутизатор работает как FTP/TFTP-клиент, файлы конфигурации и системные файлы можно загрузить с удаленного FTP/TFTP-сервера (это могут быть как хосты, так и другие маршрутизаторы) без ущерба для его нормальной работы. И также может быть получен список файлов с сервера в режиме FTP-клиента. Конечно, маршрутизатор может также загрузить текущие конфигурационные файлы и системные файлы на удаленный FTP/TFTP-сервер (это могут быть как хосты, так и другие маршрутизаторы). Когда маршрутизатор работает как FTP/TFTP-сервер, он может обеспечить загрузку и выгрузку файлов для авторизованных FTP/TFTP-клиентов.

Вот некоторые термины, часто используемые в FTP/TFTP.

ROM: сокращённо от EPROM, СПЗУ. EPROM заменяет FLASH-память в маршрутизаторе.

SDRAM: ОЗУ в маршрутизаторе, которая используется для работы системы и программного обеспечения, а также хранилища последовательности конфигурации.

FLASH: Флэш-память используется для хранения файлов системы и файла конфигурации.

System file: включает в себя образ системы и загрузочный файл.

System image file: файл образа системы включает в себя сжатые файлы аппаратных драйверов, файлы программного обеспечения, это то, что мы обычно называем «IMG file». IMG-файл может быть сохранен только в FLASH.

Boot file: необходим для загрузки и запуска маршрутизатора, это то, что мы обычно называем «ROM file» (могут быть сжаты в IMG-файлы, если они слишком больших размеров). В маршрутизаторе загрузочные файлы разрешено сохранять в только в ROM.

Маршрутизатор определяет путь и имена для файлов загрузки как flash:/boot.rom и flash:/config.rom.

Configuration file: включает в себя файл начальной конфигурации и файл текущей конфигурации. Разница в свойствах между этими файлами позволяет облегчить резервное копирование и обновление конфигураций

Start up configuration file: это последовательность команд конфигурации, используемая при запуске маршрутизатора. Файл начальной конфигурации хранится в энергонезависимой памяти. Если устройство не поддерживает CF, файл конфигурации

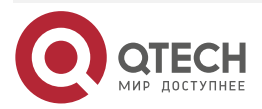

www.qtech.ru

. . . .

----

хранится только во FLASH. Если устройство поддерживает CF, файл конфигурации<br>хранится — во — FLASH-памяти — или — CF. — Если — устройство — поддерживает хранится во FLASH-памяти мультиконфигурационный файл, они должны иметь расширение. cfg, имя по-умолчанию startup.cfg. Если устройство не поддерживает мультиконфигурационный файл, имя файла начальной конфигурации должно быть startup-config.

Running configuration file: это текущая (running) последовательность команд конфигурации, используемая маршрутизатором. Текущий конфигурационный файл хранится в оперативной памяти. В процессе работы текущая конфигурация running-config может быть сохранена из RAM во FLASH-память командой «write» или «copy running-config startup- config».

Factory configuration file: файл конфигурации, поставляемый с маршрутизатором, так называемый factory-config. Для того, чтобы загрузить заводской файл конфигурации и перезаписать файл начальной конфигурации необходимо ввести команды «set default» и «write», а затем перезагрузить маршрутизатор.

# <span id="page-33-0"></span>**2.5.2.2. Настройка FTP/TFTP**

Конфигурации маршрутизатора как FTP- и TFTP-клиента почти одинаковы, поэтому процедуры настройки для FTP и TFTP в этом руководстве описаны вместе.

- 1. Настройка FTP/TFTP-клиента.
	- 1.1. Загрузка файлов FTP/TFTP-клиентом.

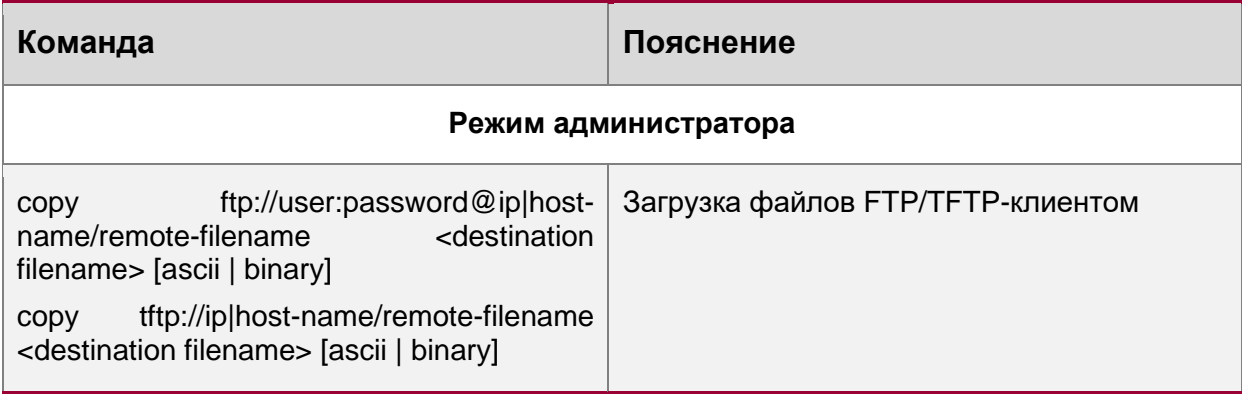

1.2. Просмотр доступных файлов на FTP-сервере.

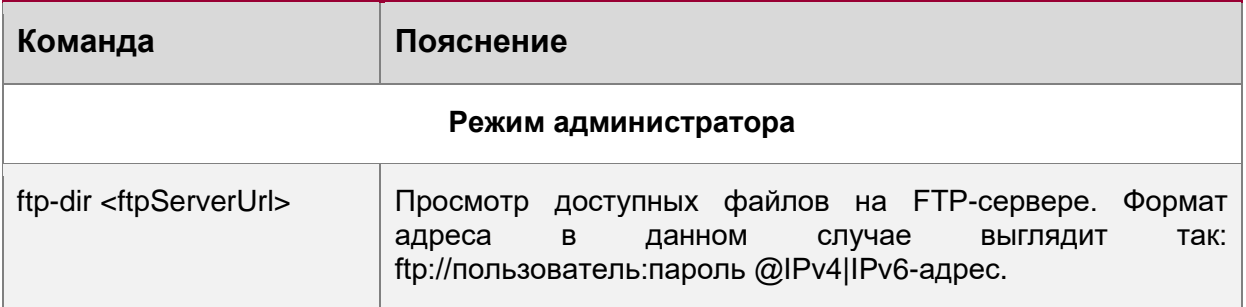

# <span id="page-33-1"></span>**2.5.2.3. Примеры настройки FTP/TFTP**

Настройки одинаковы для IPv4- и IPv6-адресов. Пример показан только для IPv4-адреса.

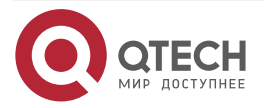

www.qtech.ru

 $\bullet\bullet\bullet\bullet$ ....

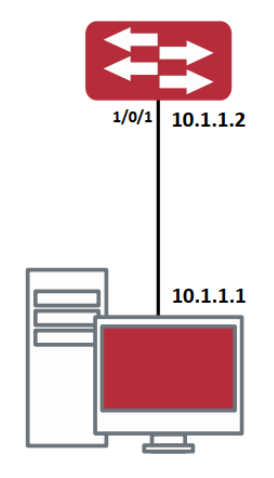

#### Рисунок 10. Загрузка nos.img файла FTP/TFTP-клиентом

**FTP/TFTP-клиента.** Сценарий  $1:$ Использование маршрутизатора в качестве Маршрутизатор соединяется одним из своих портов с компьютером, который является FTP/TFTP-сервером с IP-адресом 10.1.1.1, маршрутизатор действует как FTP/TFTPклиент, IP-адрес интерфейса VLAN1-маршрутизатора 10.1.1.2. Требуется загрузить файл "nos.img" с компьютера в маршрутизатор.

# 2.5.2.3.1. Настройка FTP клиента.

Настройка компьютера:

Запустите программное обеспечение FTP-сервера на компьютере и установите имя пользователя "РС" и пароль "superuser". Поместите файл "12 30 nos.img" в соответствующий каталог FTP-сервера на компьютере.

Далее описана процедура настройки маршрутизатора:

Router(config)#interface vlan1 Router(Config-if-Vlan1)#ip address 10.1.1.2 255.255.255.0 Router(Config-if-Vlan1)#exit Router(config)#exit Router#copy ftp://PC:superuser@10.1.1.1/0/12\_30\_nos.img nos.img

Маршрутизатор выступает как FTP-клиент для просмотра списка файлов на FTP-сервере. Условия синхронизации: маршрутизатор соединен с компьютером через Ethernet-порт, компьютер является FTP-сервером с IP-адресом 10.1.1.1; Маршрутизатор выступает как FTP-клиент с IP-адресом интерфейса VLAN1 10.1.1.2.

# <span id="page-34-0"></span>2.5.2.4. Установка приоритетов загрузки IMG-файлов

После копирование IMG-file на flash память маршрутизатора, необходимо выставить приоритет загрузки (какой IMG-file будет загружаться в роли основного ПО, а какой будет в роли резервного).

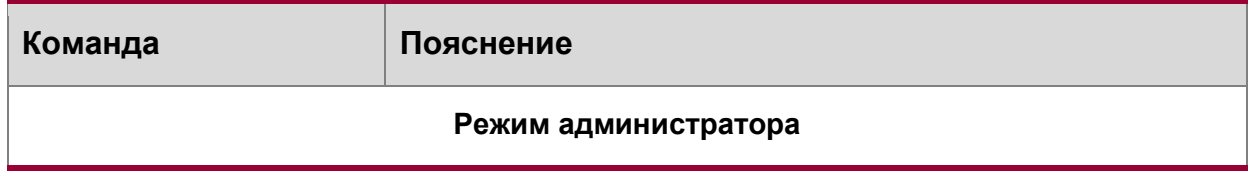

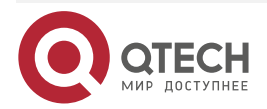

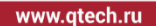

. . . .  $- - - - -$ 

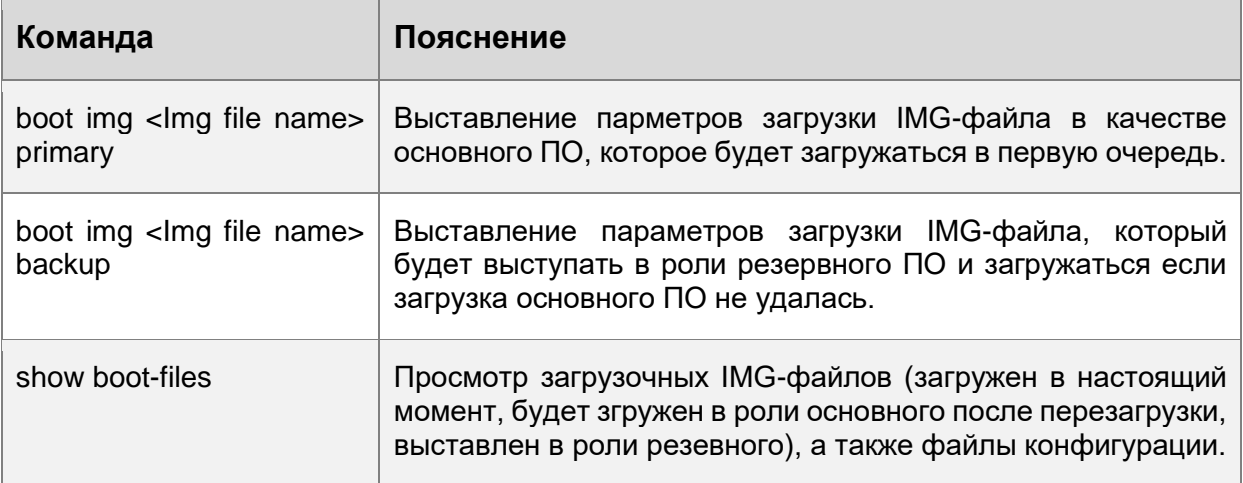

# <span id="page-35-0"></span>2.5.2.5. Устранение неисправностей FTP/TFTP

# 2.5.2.5.1. Поиск неисправностей FTP

Перед началом процесса загрузки/скачивания системных файлов с помощью протокола FTP необходимо проверить наличие соединения между клиентом и сервером, это можно осуществить с помощью команды «ping». Если эхо-тестирование неудачно, следует устранить неполадки с соединением.

Следующее сообщение, отображается при успешной отправке файлов. Если оно не появилось, пожалуйста, проверьте подключение к сети и повторите команду «сору» еще раз.

220 Serv-U FTP-Server v2.5 build 6 for WinSock ready...

331 User name okay, need password.

230 User logged in, proceed.

200 PORT Command successful.

nos.img file length = 1526021

read file ok

send file

150 Opening ASCII mode data connection for nos.img.

226 Transfer complete.

close ftp client.

Если маршрутизатор обновляет файл прошивки или файл начальной конфигурации через FTP, он не должен перезапускаться пока не появится сообщение "close ftp client» или "226 Transfer complete» указывающие на успешное обновление, в противном случае маршрутизатор может быть поврежден и его запуск будет невозможен. Если обновление через FTP не удается, попробуйте еще раз или используйте режим BootROM для обновпения

# 2.5.2.5.2. Поиск неисправностей ТЕТР

Перед началом процесса загрузки/скачивания системных файлов с помощью протокола ТЕТР необходимо проверить наличие соединения между клиентом и сервером, это можно осуществить с помощью команды «ping». Если на отправленный echo-request не было получено ответа, следует устранить неполадки с соединением.

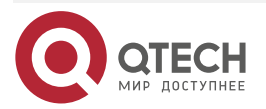
#### **ОСНОВНЫЕ** НАСТРОЙКИ МАРШРУТИЗАТОРА

Следующее сообщение, отображается при успешной отправке файлов. Если оно не появилось, пожалуйста, проверьте подключение к сети и повторите команду «copy» еще раз.

Begin to send file, please wait...

## #####################################

File transfer complete.

close tftp client.

Следующее сообщение, отображается при успешном получении файлов. Если оно не появилось, пожалуйста, проверьте подключение к сети и повторите команду «copy» еще раз.

begin to receive file, wait...

Get Img file size success, Img file size is:14759737(bytes)

\*\*\*\*\*\*\*\*\*\*\*\*\*\*\*\*\*\*\*\*\*\*\*\*

############################################################

File transfer complete.

Recv total 14759737 bytes

Begin to write local file, please wait...

Write ok.

close tftp client.

Если маршрутизатор обновляет файл прошивки или файл начальной конфигурации через TFTP, он не должен перезапускаться пока не появится сообщение "close tftp client» или "File transfer complete» указывающие на успешное обновление, в противном случае маршрутизатор может быть поврежден и его запуск будет невозможен. Если обновление через TFTP не удается, попробуйте еще раз или используйте режим BootROM для обновления.

## **2.5.3. Использование флеш-накопителя USB для обновления устройства**

Маршрутизатор оснащен USB портом. Для обновления ПО на маршрутизаторе, а также загрузки-выгрузки файлов конфигурации, можно использовать внешний флеш-накопитель USB.

## **2.5.3.1. Подготовка флеш-накопителя USB к обновлению.**

На флеш-накопителе USB должны быть записаны файлы прошивки IMG-file или другие файлы для транспортиоровки на flash память маршрутизатора. Также необходимо свободное место на фйлеш-накопителе USB для выгрузки файлов из flash памяти маршрутизатора. Флеш-накопитель должен быть установлен в USB-разъем.

Установите флеш-накопитель USB в USB-разъем. Система автоматически выполнит поиск USB. После того, как флеш-накопитель USB установлен, модуль драйвера автоматически инициализирует драйвер USB. Позже система может прочитать или записать этот флеш-накопитель USB.

Если система обнаружит USB-накопитель и успешно загрузит драйвер, будет отображена следующая информация:

Router#fill\_dyn\_drive:dcnDrv=usb0: pFile=usb0:, transFileName=/media/sda1

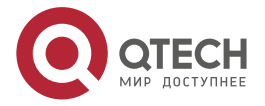

www.qtech.ru

. . . .

....

## **ОСНОВНЫЕ** НАСТРОЙКИ МАРШРУТИЗАТОРА

....

....

## fill\_dyn\_drive:dcnDrv=usb0: pFile=usb0:, transFileName=/media/sda1

%Jan 01 18:01:26.460 2006 %USB\_DISK\_FOUND: USB Disk <Mass Storage> has been inserted to USB port 0!

%Jan 01 18:01:26.460 2006 %USB\_DISK\_PARTITION\_MOUNT: Mount usb0:(type:FAT),size:29862.0MB

### **2.5.3.2. Команды для работы с флеш-накопителем USB**

1.Команды просмотра и перехода по разделам

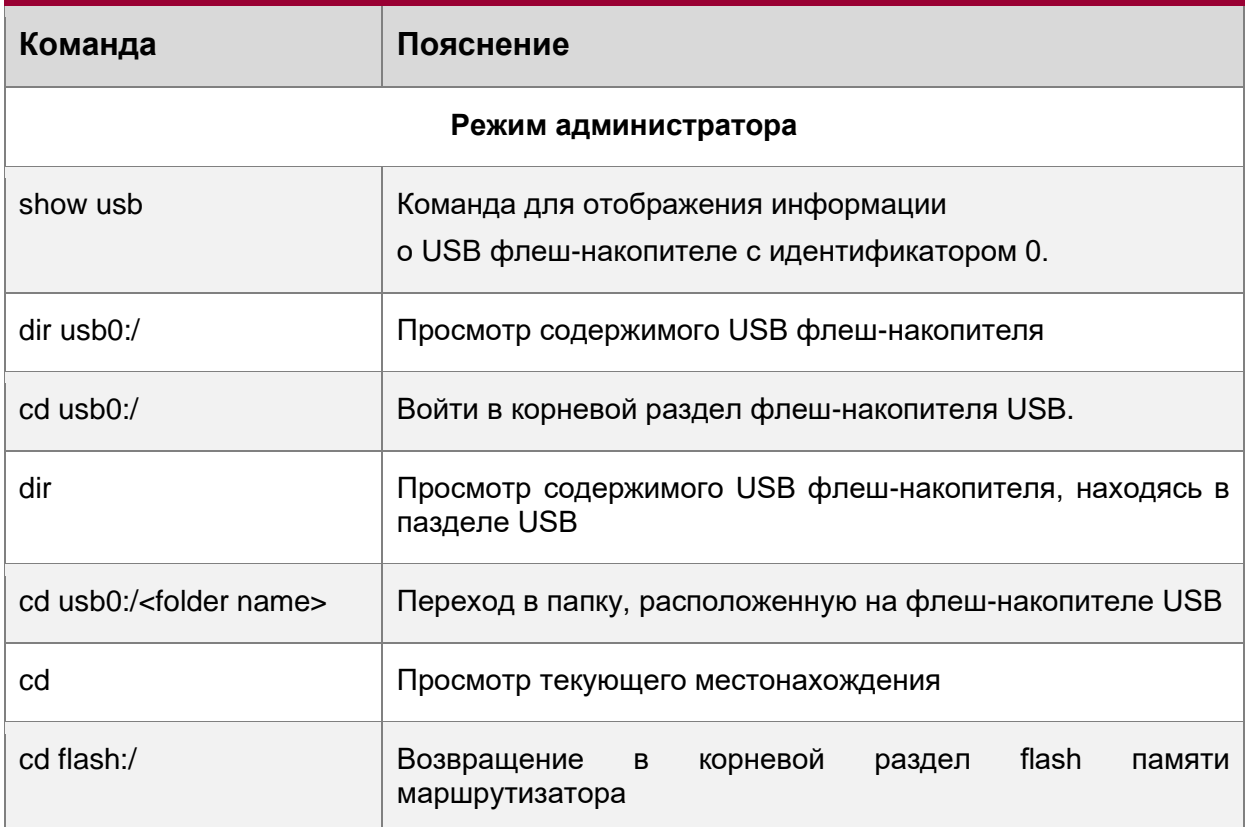

#### 2. Команды транспортировки файлов с использованием флеш-накопителя

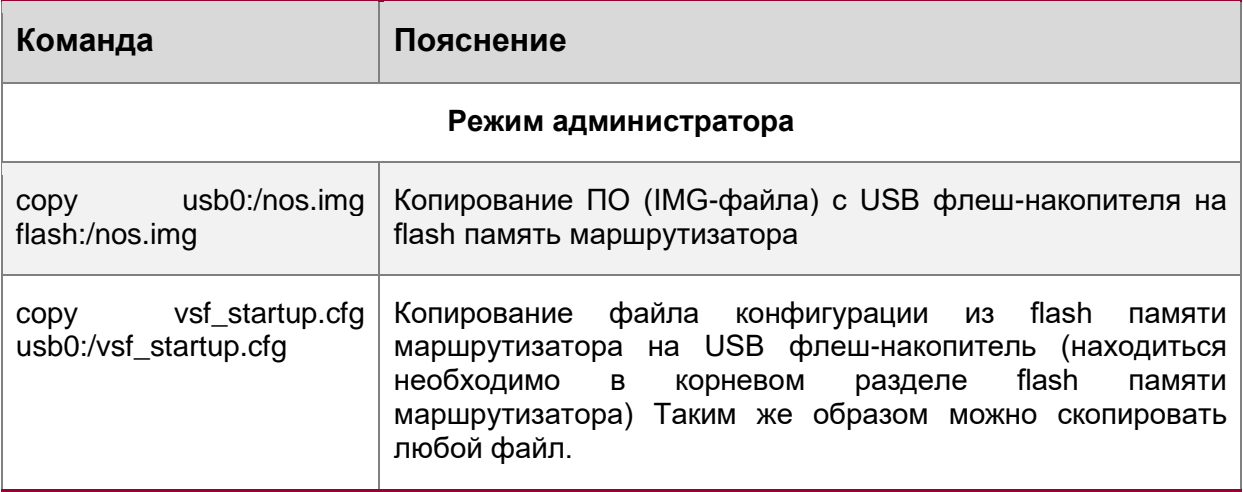

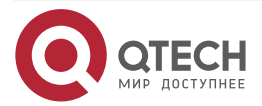

### **ОСНОВНЫЕ** НАСТРОЙКИ МАРШРУТИЗАТОРА

www.qtech.ru

 $\bullet\bullet\bullet\bullet$ 

 $\bullet\bullet\bullet\bullet$ 

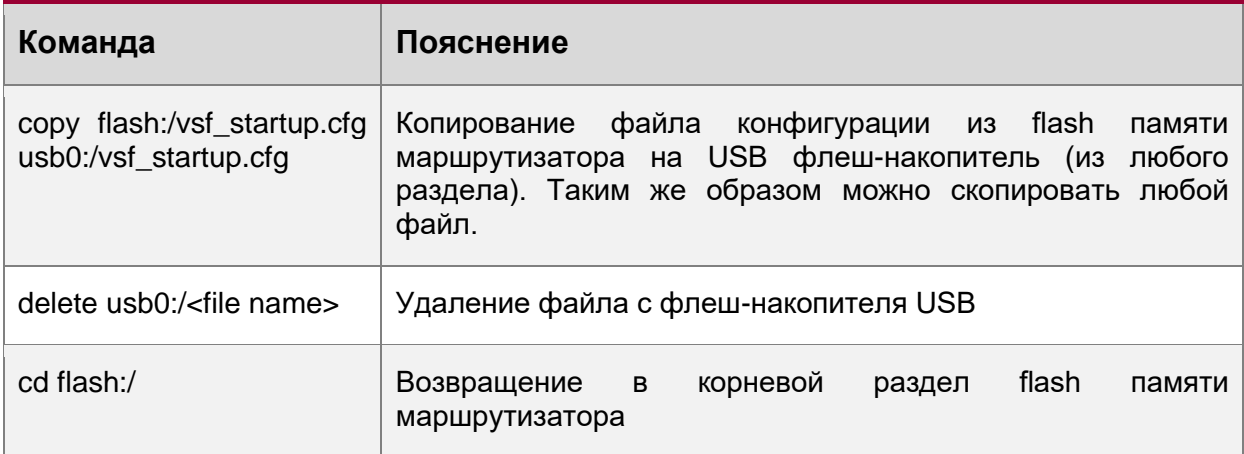

После копирования IMG-файлов в flash память маршрутизатора необходимо выставить параметры загрузки файлов (см. п.2.5.3.4).

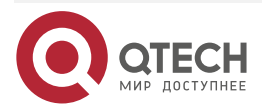

. . . .

 $\bullet\bullet\bullet\bullet$ 

# **3. КОНФИГУРИРОВАНИЕ ПОРТОВ**

## **3.1. Введение**

Если пользователь хочет сконфигурировать сетевой порт, он может ввести команду «interface ethernet <interface-list>» для входа в соответствующий режим конфигурации порта, где <interface-list> содержит один или несколько портов. Если <interface-list> содержит несколько портов, номера портов разделяются специальными символами «,» и «-», где «,» используется для перечисления портов, а «-» для указания диапазона номеров портов. Положим, операция должна быть выполнена над портами 2,3,4,5. Тогда команда будет выглядеть так «interface ethernet 1/0//2-5». В режиме конфигурации порта можно изменять скорость, режим дуплекса и настраивать управление траффиком, при этом данные изменения требуют соответствующих изменений на ответных сетевых портах.

# **3.2. Список команд для конфигурирования портов**

- 1. Вход в режим конфигурации Ethernet-порта.
- 2. Конфигурация параметров сетевого порта.
	- 2.1. Конфигурация режима combo для combo портов.
	- 2.2. Включить/выключить порты.
	- 2.3. Конфигурация имени порта.
	- 2.4. Конфигурация типа кабеля на порту.
	- 2.5. Конфигурация скорости и дуплекса на порту.
	- 2.6. Конфигурация контроля полосы пропускания.
	- 2.7. Конфигурация управления траффиком.
	- 2.8. Включение/выключение функции распознавания петли.
	- 2.9. Конфигурация контроля широковещательных штормов на маршрутизаторе.
	- 2.10. Конфигурация режима сканирования порта.
	- 2.11. Конфигурация контроля нарушения скорости на порту.
	- 2.12. Конфигурация интервала сбора статистики по скорости порта.
- 3. Виртуальный тест кабеля.

### 1. Вход в режим конфигурации Ethernet-порта.

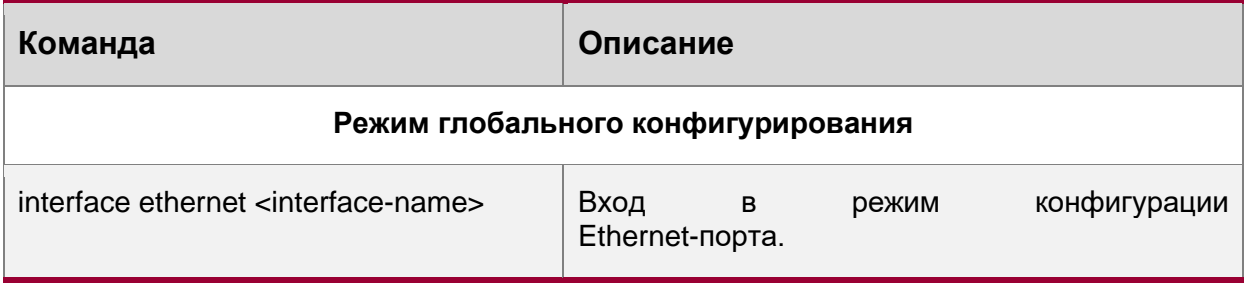

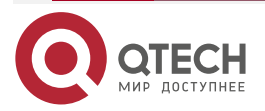

#### **КОНФИГУРИРОВАНИЕ** ПОРТОВ

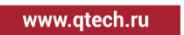

 $\begin{array}{ccccc}\bullet&\bullet&\bullet&\bullet\end{array}$ 

 $\bullet\bullet\bullet\bullet$ 

## 2. Конфигурация параметров сетевого порта.

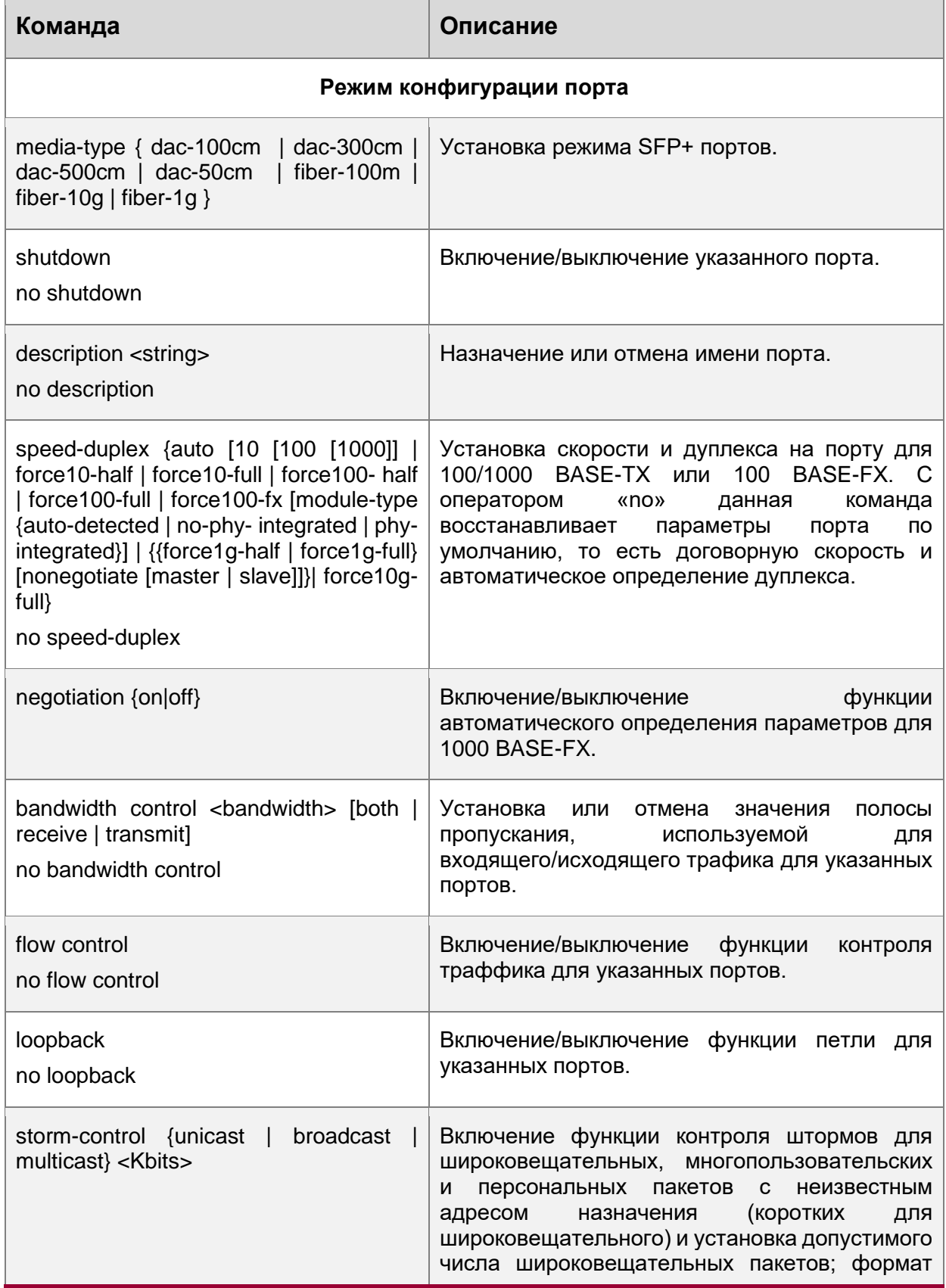

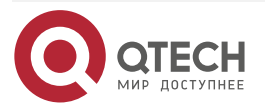

#### **КОНФИГУРИРОВАНИЕ** ПОРТОВ

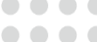

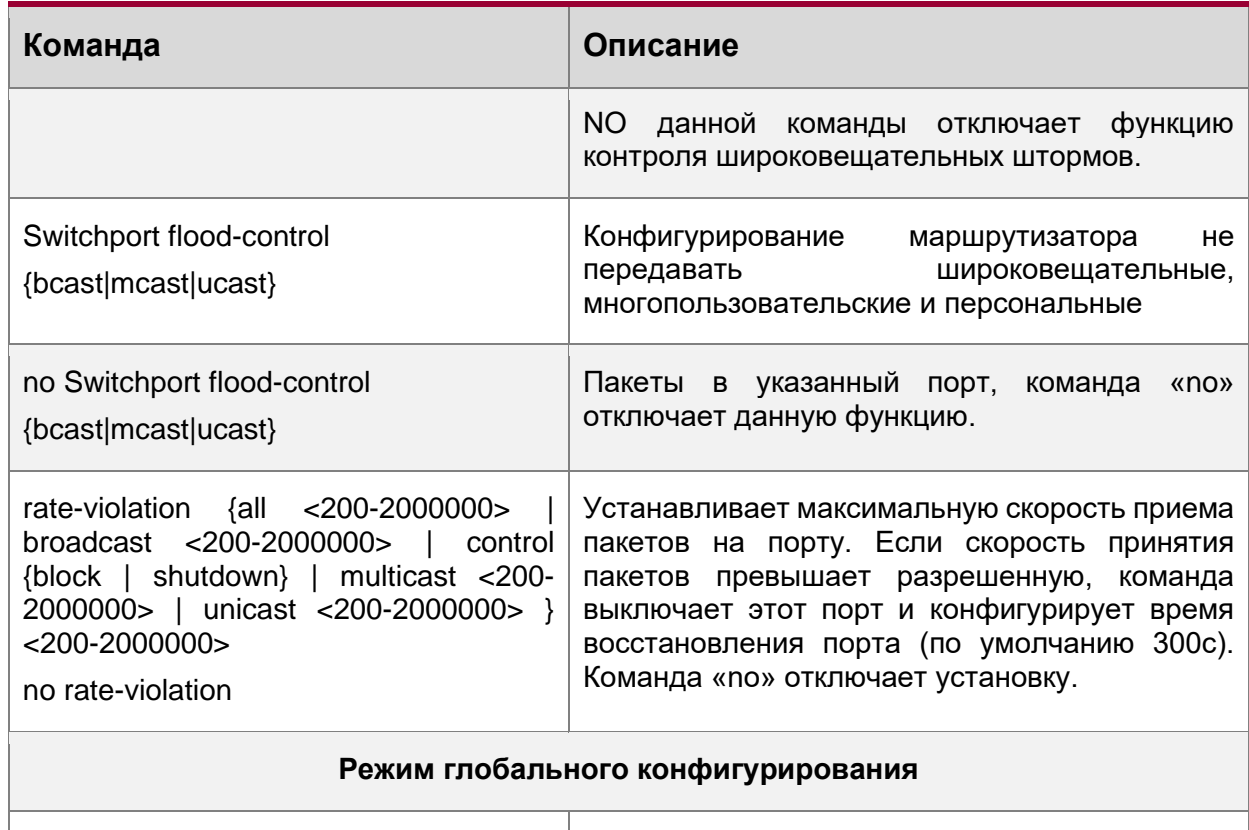

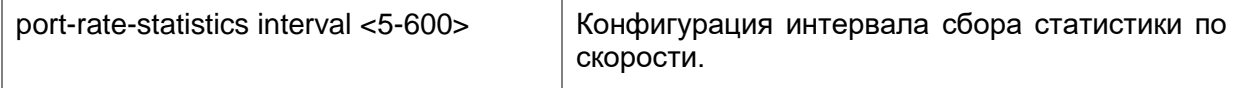

# 3. Виртуальный тест кабеля.

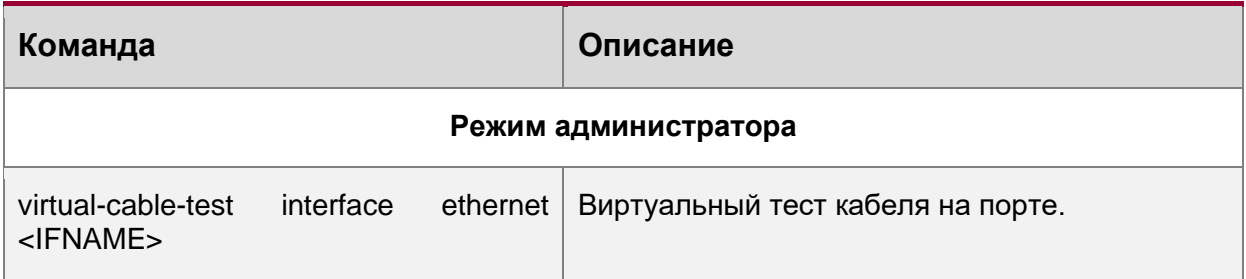

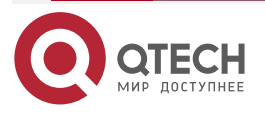

 $\mathbf{A} \mathbf{A} \mathbf{A}$ 

# **3.3. Примеры конфигурации порта**

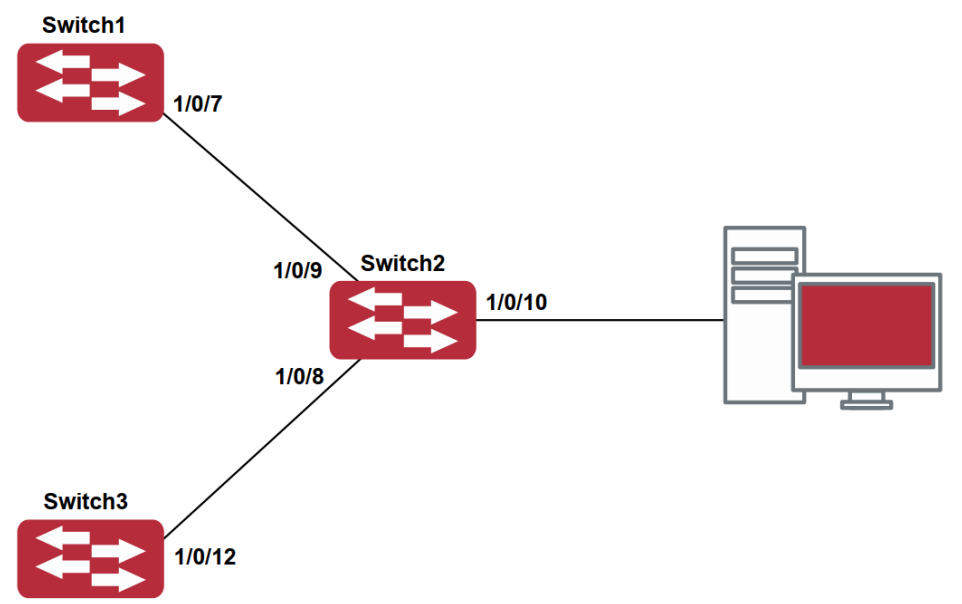

Рисунок 11. Пример конфигурации порта

VLAN не сконфигурированы на маршрутизаторе. По умолчанию используется VLAN1.

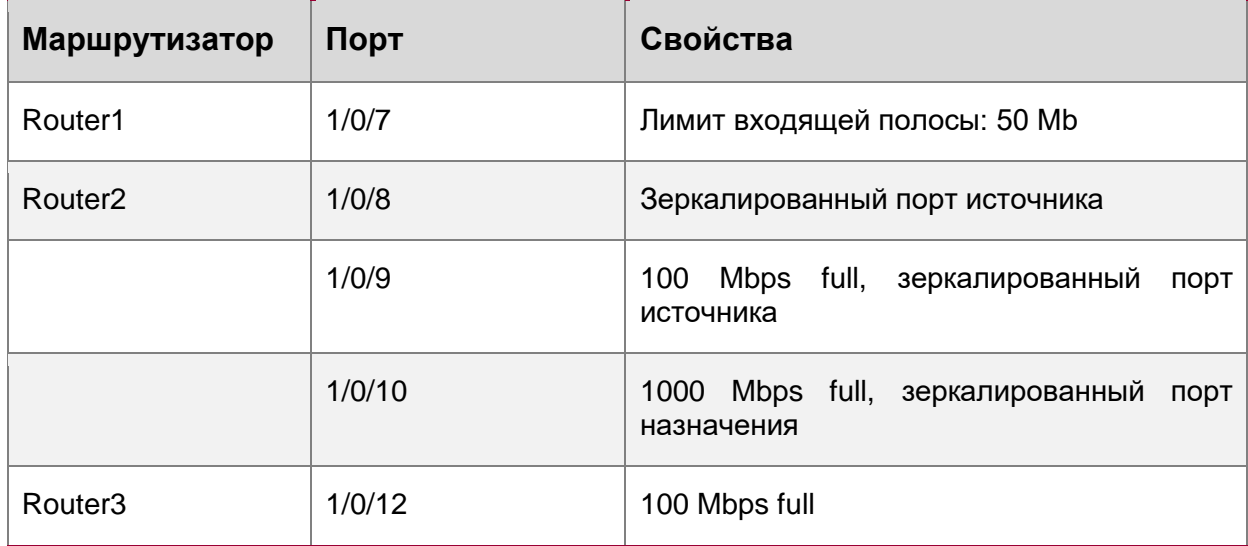

Конфигурация приведена ниже:

Router1:

Router1(config)#interface ethernet 1/0/7 Router1(Config-If-Ethernet1/0/7)#bandwidth control 50000 receive

Router2: Router2(config)#interface ethernet 1/0/9 Router2(Config-If-Ethernet1/0/9)#speed-duplex force100-full Router2(Config-If-Ethernet1/0/9)#exit Router2(config)#interface ethernet 1/0/10

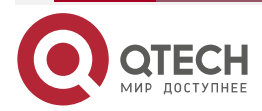

#### **КОНФИГУРИРОВАНИЕ** ПОРТОВ

. . . .

....

Router2(Config-If-Ethernet1/0/10)#speed-duplex force1g-full Router2(Config-If-Ethernet1/0/10)#exit Router2(config)#monitor session 1 source interface ethernet1/0/8;1/0/9 Router2(config)#monitor session 1 destination interface ethernet 1/0/10

Router3: Router3(config)#interface ethernet 1/0/12 Router3(Config-If-Ethernet1/0/12)#speed-duplex force100-full Router3(Config-If-Ethernet1/0/12)#exit

## **3.4. Устранение неисправностей на порту**

Здесь приводится несколько ситуаций, часто встречающихся при конфигурации порта, и предлагаются их решения:

- Два соединенных оптических интерфейса не поднимаются если один интерфейс настроен на автоопределение, а на втором жестко установлены скорость и дуплекс. Это определяется стандартом IEEE 802.3.
- Не рекомендуется следующая конфигурация: включение контроля трафика и одновременно установление лимита для многопользовательских пакетов на том же порту; установка одновременно контроля за широковещательными, многопользовательскими и персональными пакетами с неизвестным назначением и ограничения полосы на порту. Если такие комбинации установлены, пропускная способность порта может оказаться меньше ожидаемой.

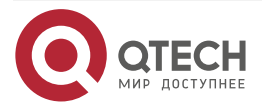

. . . .

. . . .

# **4. КОНФИГУРАЦИЯ ФУНКЦИИ РАСПОЗНАВАНИЯ ПЕТЛИ НА ПОРТУ**

## **4.1. Введение в функцию распознавания петли**

С развитием сетевых устройств все больше и больше пользователей подключаются к сети через маршрутизаторы. В промышленных сетях пользователи получают доступ через маршрутизаторы, что предъявляет строгие требования к взаимодействию между устройствами как внешней, так и внутренней сети. Когда требуется взаимодействие на 2 м уровне, сообщение должно отправляться точно в соответствии с MAC-адресом для корректной работы между пользователями. Устройства второго уровня запоминают MAC-адреса, изучая входящие MAC-адреса источников пакетов и при поступлении пакета с неизвестным адресом источника они записывают его MAC-адрес в таблицу, закрепляя его за портом, откуда пришел этот пакет. Таким образом следующий пакет с данным MAC-адресом в качестве порта назначения будет отправлен сразу на этот порт. То есть адрес сразу фиксируется на порту для отправки всех пакетов.

Когда пакет с MAC-адресом источника, уже изученным маршрутизатором, приходит через другой порт, запись в таблице MAC-адресов изменяется таким образом, чтобы пакеты с данным MAC-адресом направлялись через новый порт. В результате, если на участке между двумя адресатами существует какая-либо петля, все MAC-адреса из сети второго уровня будут пересылаться на тот порт, где существует петля (обычно MAC-адреса в этом случае с высокой частотой переключаются с одного порта на другой), что вызывает перегрузку и потерю работоспособности сети 2-го уровня. Вот почему необходимо проверять наличие петли на сетевых портах. Когда на порту определяется петля, обнаружившее ее устройство должно послать предупреждение в систему управления сетью, позволяя сетевому администратору обнаружить, локализовать и решить проблему в сети.

Поскольку система обнаружения петель может автоматически принимать решения о наличии петли в соединении и ее исчезновении, устройства с функциями контроля на портах (таких как изоляция портов и контроль за запоминанием MAC-адресов) могут значительно снизить нагрузку с сетевого администратора, а также уменьшить время реакции на проблему, минимизируя воздействие петли на сеть.

# **4.2. Список команд для конфигурирования функции распознавания петли на порту**

- 1. Конфигурирование временного интервала распознавания петли.
- 2. Включение функции распознавания петли.
- 3. Конфигурирование режима порта при распознавании петли.
- 4. Вывод отладочной информации по распознаванию петли.
- 5. Конфигурирование режима восстановления при распознавании петли.

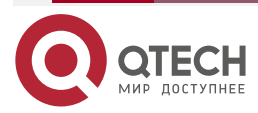

### **КОНФИГУРАЦИЯ** ФУНКЦИИ РАСПОЗНАВАНИЯ ПЕТЛИ НА ПОРТУ

www.qtech.ru

 $\bullet\bullet\bullet\bullet$ 

 $\bullet\bullet\bullet\bullet$ 

## 1. Конфигурирование временного интервала распознавания петли.

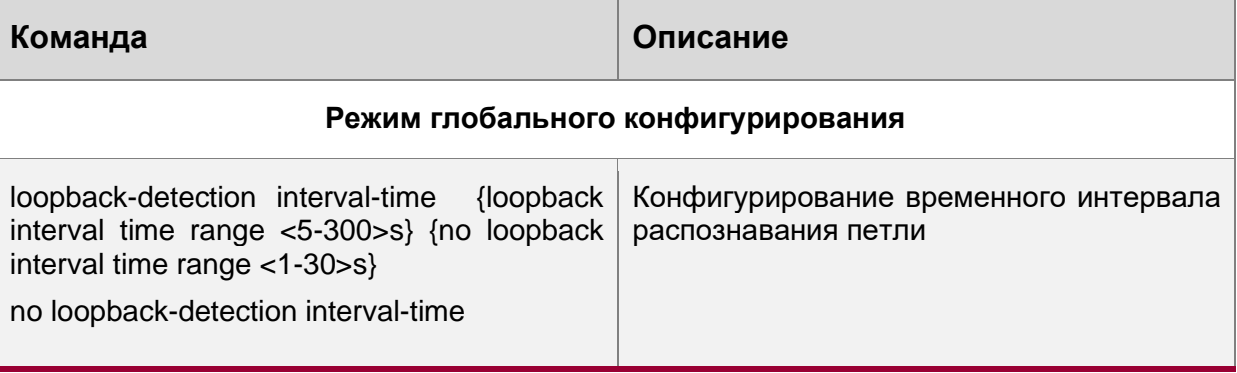

#### 2. Включение функции распознавания петли.

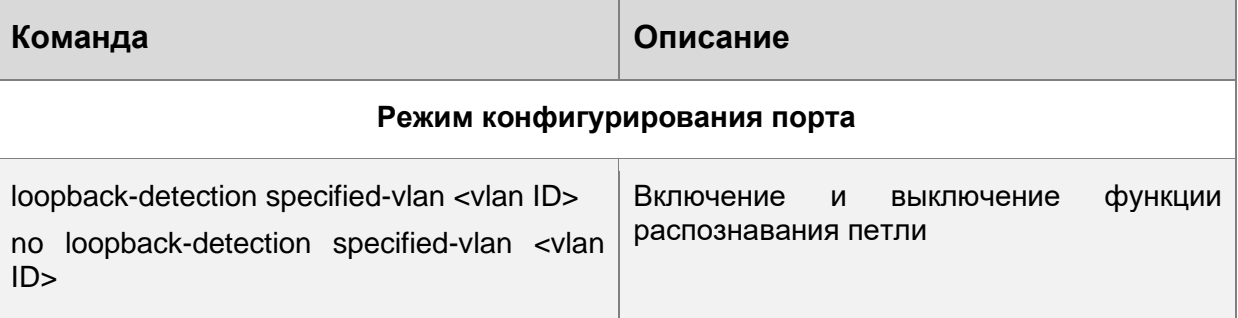

### 3. Вывод отладочной информации по распознаванию петли.

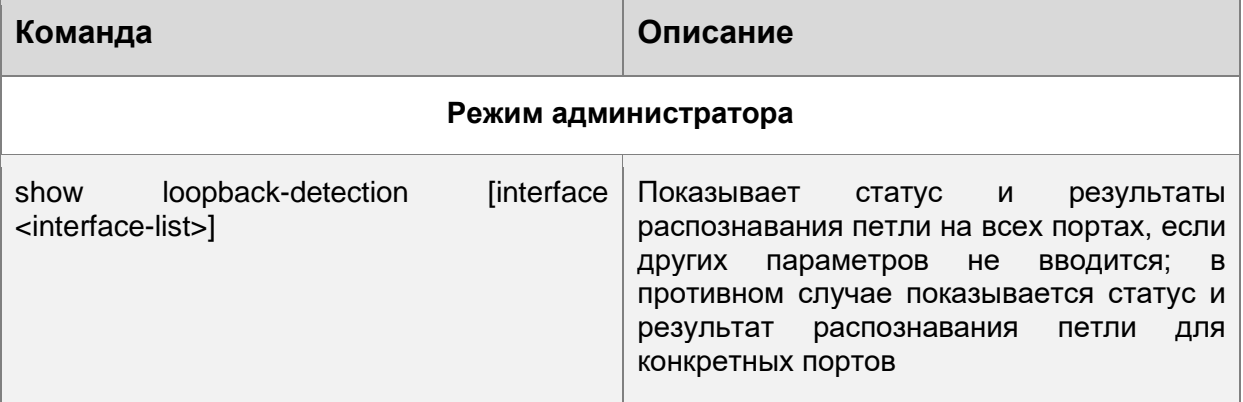

4. Конфигурирование режима восстановления при распознавании петли.

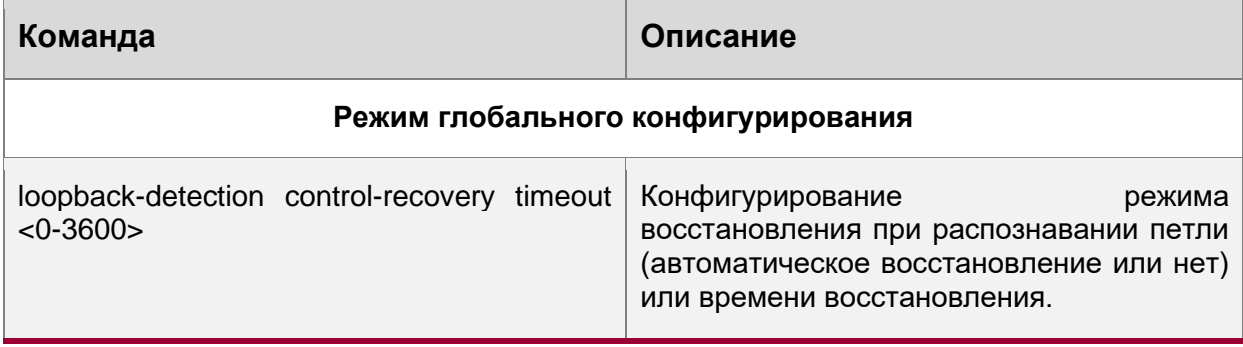

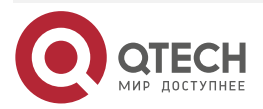

#### **КОНФИГУРАЦИЯ** ФУНКЦИИ РАСПОЗНАВАНИЯ ПЕТЛИ НА ПОРТУ

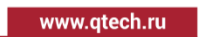

....

....

# **4.3. Примеры функции распознавания петли на порту**

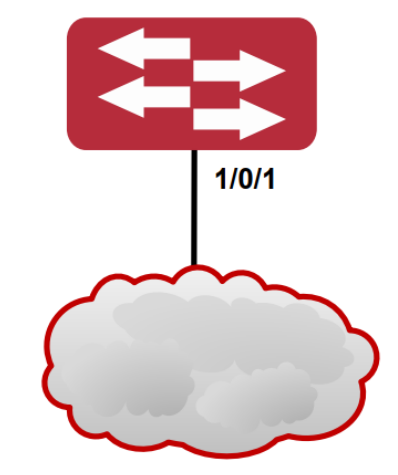

Рисунок 12. Типичный пример подключения

В приведенной ниже конфигурации, маршрутизатор определяет существование петли в топологии сети. После включения функции распознавания петли на порту, смотрящем во внешнюю сеть, маршрутизатор будет уведомлять подсоединенную сеть о существовании петли и контролировать порт маршрутизатора для обеспечения нормальной работы данной сети.

Последовательность конфигурации маршрутизатора:

Router(config)#loopback-detection interval-time 35 15

Router(config)#interface ethernet 1/0/1

Router(Config-If-Ethernet1/0/1)#loopback-detection special-vlan 1-3

Router(Config-If-Ethernet1/0/1)#loopback-detection control block

# **4.4. Решение проблем с функцией распознавания петли на порту**

Функция распознавания петли на порту выключена по умолчанию и должна быть включена при необходимости.

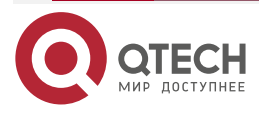

**НАСТРОЙКА** ФУНКЦИИ LLDP

. . . .

----

# **5. НАСТРОЙКА ФУНКЦИИ LLDP**

# **5.1. Общие сведения о функции LLDP**

Протокол исследования соединительного уровня (Link Layer Discovery Protocol – LLDP) – это новый протокол, описанный в спецификации 802.1ab. Он позволяет соседним устройствам посылать уведомления о своем статусе другим устройствам и на всех портах любого устройства сохранять информацию об этом. Если необходимо, порты так же могут посылать информацию об изменении статуса устройствам, непосредственно подключенным к ним. Эта информация будет сохранена в стандартных MIB SNMP. Система управления сетью может проверять состояние соединений второго уровня по информации из MIB. LLDP не конфигурирует или контролирует элементы сети или потоки, он только описывает конфигурацию второго уровня. В спецификации 802.1ab также описывается, как используется информация, предоставляемая LLDP для обнаружения конфликтов на втором уровне. Институт стандартизации (IEEE) в настоящее время использует существующую физическую топологию, интерфейсы и наборы MIB IETF.

Упрощенно, LLDP – протокол обнаружения соседних устройств. Он определяет стандартный метод, позволяющий устройствам, таким, как маршрутизаторы, маршрутизаторы и точки доступа уведомлять о своем существовании другие узлы сети и сохранять информацию обо всех соседних устройствах. Как следствие, детальная информация о конфигурации устройства и о найденных соседях может объявляться посредством данного протокола.

В частности, LLDP определяет состав основного информационного объявления, передачу объявления и метод сохранения данной информации. Для объявления собственной информации устройство может посылать несколько частей информационного объявления в одном LAN-пакете данных. Тип передачи определяется значением поля TLV (Type Length value – значение длины типа). Все устройства, поддерживающие LLDP, должны поддерживать оповещения о идентификаторе (ID) устройства и идентификаторе порта, но предполагается, что большинство устройств поддерживают оповещения об имени системы, ее описании и производительности системы. Оповещения с описанием системы и о производительности системы могут также содержать полезную информацию, необходимую для сбора информации о потоках в сети. Описание системы может включать такие данные как полное имя объявляемого устройства, тип устройства, версия его операционной системы и так далее.

Протокол LLDP позволяет упростить поиск проблем в корпоративной сети, расширить возможности инструментов управления сетью путем определения и хранения точной сетевой структуры.

Многие типы программ управления сетью используют функцию автоматического обнаружения («Automated Discovery») для отслеживания изменений и текущего состояния топологии, но большинство из них работает только на третьем уровне и в лучшем случае классифицирует устройства по их подсетям. Эти данные слишком примитивны, позволяют отслеживать только базовые события, такие как добавление или удаление устройств вместо детальной информации о них и о том, как устройства взаимодействуют с сетью.

Информация, собранная на 2 уровне, содержит сведения об устройствах, их портах и о том какие маршрутизаторы с какими соединены и т. п. Она так же может показывать маршруты между клиентами, маршрутизаторами, маршрутизаторами и сетевыми серверами. Такие данные очень важны для определения и исследования источника проблем на сети.

LLDP является полезным инструментом управления, предоставляющим точную информацию о зеркалировании сети, отображении потоков данных и поиске сетевых проблем.

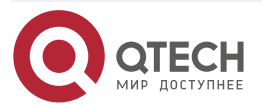

# **5.2. Список команд для конфигурирования LLDP**

- 1. Включение LLDP на устройстве.
- 2. Включение функции LLDP на порту.
- 3. Конфигурация статуса LLDP на порту.
- 4. Конфигурация интервала обновления сообщений LLDP.
- 5. Конфигурация множителя времени поддержки сообщений LLDP.
- 6. Конфигурация задержки отправки обновляющих сообщений.
- 7. Конфигурация интервалов посылки TRAP-пакетов.
- 8. Включение функции TRAP на порту.
- 9. Конфигурация дополнительных параметров информации для отправки на порту.
- 10. Конфигурация размера памяти, используемой для хранения таблиц на порту.
- 11. Конфигурация действий при переполнении памяти для таблицы на порту.
- 12. Отображение отладочной информации по функции LLDP.
- 1. Включение LLDP на устройстве.

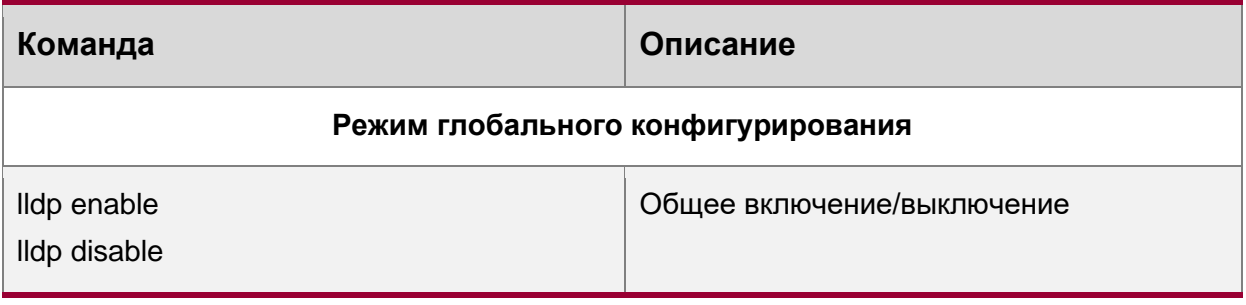

2. Включение функции LLDP на порту.

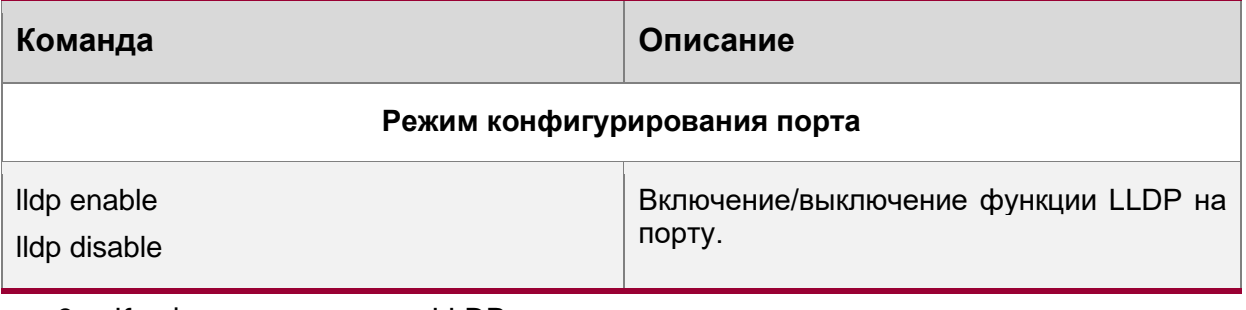

3. Конфигурация статуса LLDP на порту.

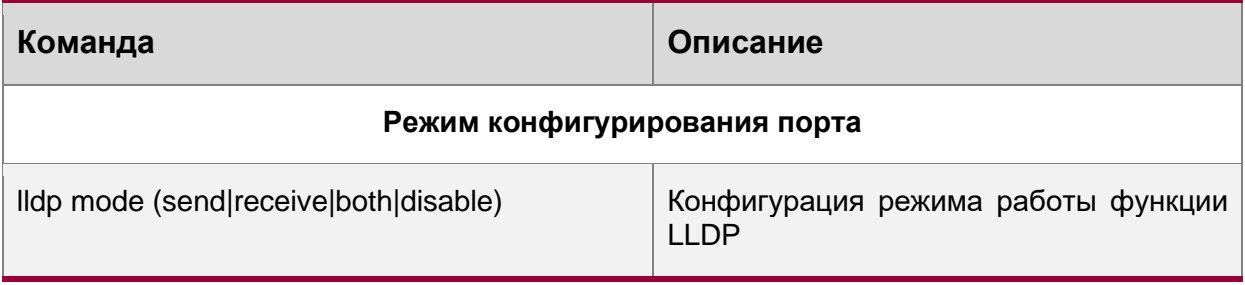

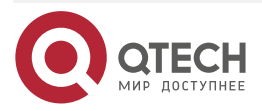

#### **НАСТРОЙКА** ФУНКЦИИ LLDP

 $\begin{array}{ccc} \bullet & \bullet & \bullet & \bullet \end{array}$ 

....

4. Конфигурация интервала обновления сообщений LLDP.

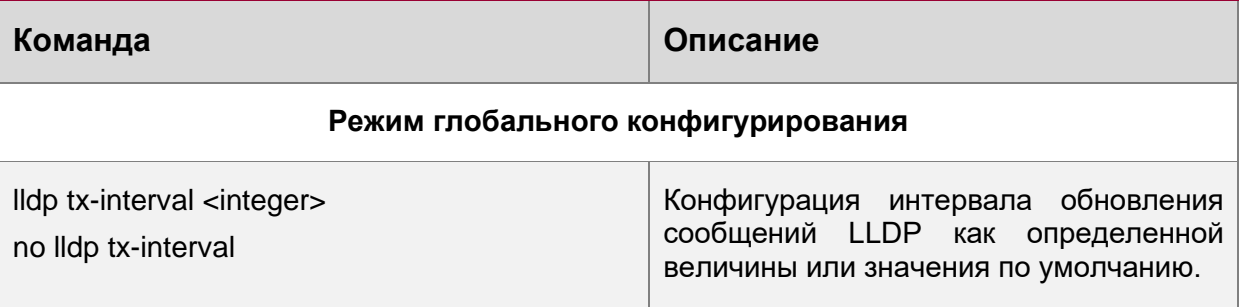

## 5. Отображение отладочной информации по функции LLDP.

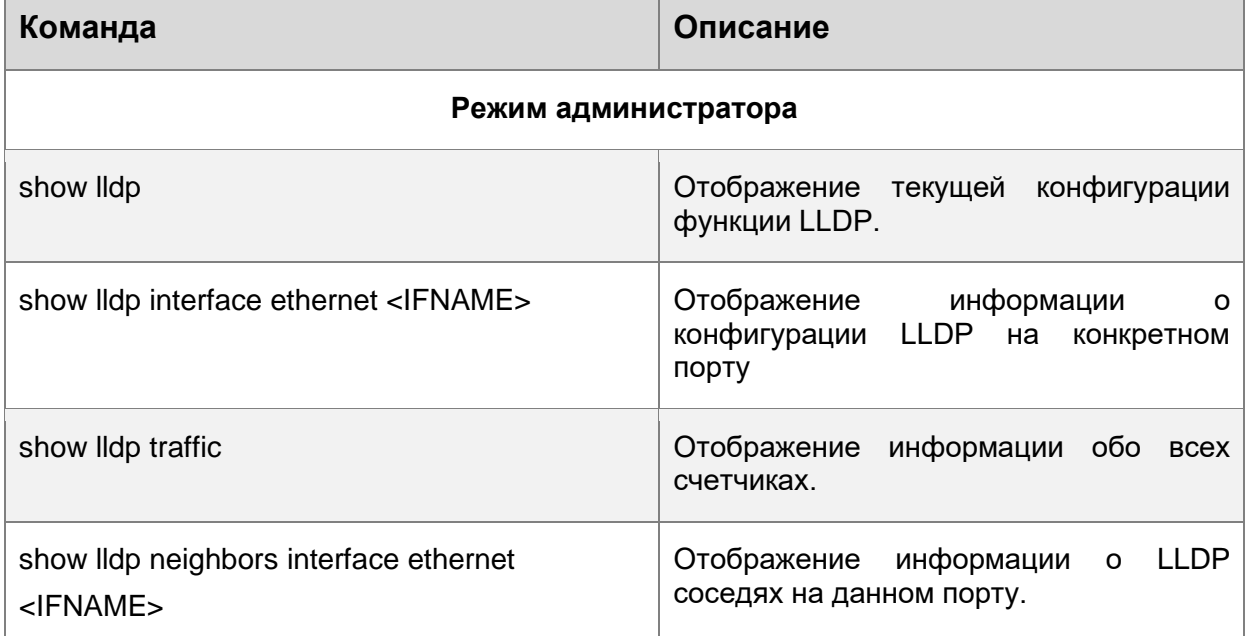

# **5.3. Типовой пример функции LLDP**

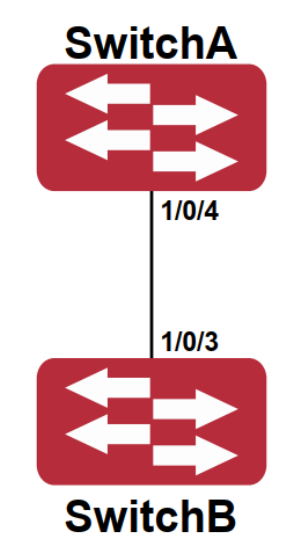

Рисунок 13. Типовой пример конфигурации функции LLDP

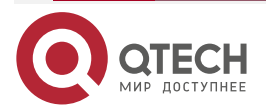

#### **НАСТРОЙКА** ФУНКЦИИ LLDP

. . . .

 $- - - - -$ 

На схеме сетевой топологии, приведенной выше, порт 1,3 на маршрутизаторе В подключен к порту 2,4 маршрутизатора А. Порт 1 маршрутизатора В сконфигурирован в режиме приема пакетов. Опция TLV на порту 4 маршрутизатора А сконфигурирована как portDes и SysCap.

Маршрутизатор А. Последовательность команд конфигурации:

RouterA(config)# lldp enable

RouterA(config)#interface ethernet 1/0/4

RouterA(Config-If-Ethernet1/0/4)# lldp transmit optional tlv portDesc sysCap

RouterA(Config-If-Ethernet1/0/4)exit

Маршрутизатор В. Последовательность команд конфигурации:

RouterB(config)#lldp enable

RouterB(config)#interface ethernet1/0/1

RouterB(Config-If-Ethernet1/0/1)# lldp mode receive

RouterB(Config-If-Ethernet1/0/1)#exit

## **5.4. Устранение неисправностей функции LLDP**

Функция LLDP по умолчанию выключена. После ее включения в режиме глобального конфигурирования, пользователи могут включить режим отладки «debug lldp» для проверки отладочной информации. Используя команду «show» функции LLDP можно вывести информацию о конфигурировании в глобальном режиме конфигурирования, либо в режиме настройки интерфейсов.

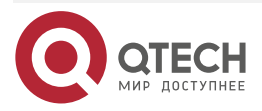

....

 $- - - - -$ 

# **6. КОНФИГУРИРОВАНИЕ MTU**

# **6.1. Общие сведения об MTU**

В настоящий момент Jumbo-фрейм не имеет определяющего стандарта в сетевых технологиях (в частности, не были стандартизированы формат пакета и длина). Обычно пакет, имеющий размер от 1519 до 9000 называется JUMBO-фрейм. При использовании таких пакетов, скорость передачи данных в сети увеличивается на 2 % – 5 %. Технически JUMBO – это удлиненный фрейм, посылаемый и принимаемый маршрутизатором.

# **6.2. Конфигурирование MTU**

1. Включение функции MTU

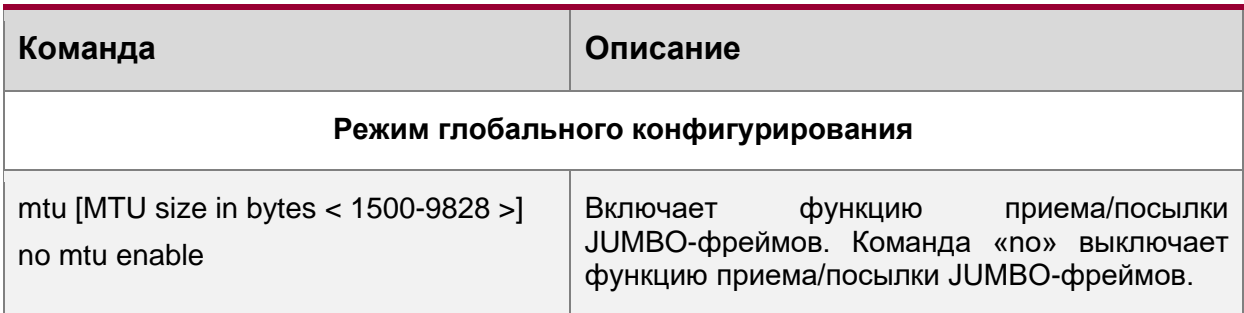

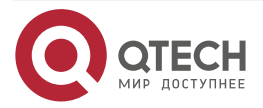

....

 $-0.000$ 

# **7. НАСТРОЙКА DDM**

## **7.1. Введение**

## **7.1.1. Краткое введение в DDM**

DDM (Digital Diagnostic Monitor) реализует функцию подробной цифровой диагностики по стандарту SFF-8472 MSA. DDM контролирует параметры сигнала и оцифровывает его на печатной плате внутреннего модуля. После этого предоставляет разграниченный результат и параметры, которые сохраняются в стандартных рамках памяти таким образом, чтобы целесообразно было читать последовательный интерфейс с двойного кабеля.

Обычно интеллектуальные цифровые модули поддерживают функцию цифровой диагностики. Единицы сетевого управления имеют возможность контролировать параметры (температура, напряжение, ток смещения, TX-мощность и RX-мощность) оптических модулей для получения их пороговых значений в режиме реального времени на текущем оптическом модуле. Это помогает единицам сетевого управления обнаруживать неисправности в оптической линии, сократить эксплуатационную нагрузку и повысить надежность системы.

Применение DDM показано далее:

1. Прогноз продолжительности жизни модуля.

Контролирование токов утечки позволяет сделать прогноз времени жизни лазера. Администратор может найти несколько потенциальных проблем по мониторингу напряжения и температуры модуля.

- 1.1. Высокое напряжение Vcc приведет к поломке CMOS, низкое к неправильной работе.
- 1.2. Высокая RX-мощность приведёт к повреждению принимающего модуля, из-за низкой RX-мощности модуль не сможет нормально работать.
- 1.3. Высокая температура приведет к быстрому старению аппаратных средств.
- 1.4. Контроль мощности, получаемой по волокну, помогает проверить возможности линии и удаленного маршрутизатора.
- 2. Определение места повреждения.

В оптоволоконной линии определение неисправности имеет важное значение для быстрой перезагрузки сервиса, изолирование неисправности помогает администратору быстро найти местоположение неисправности в модуле (локальный или удаленный модули) или на линии, что также сокращает время восстановления системы после неисправности.

Анализируя статусы оповещения и сигнализации в режиме реального времени по параметрам (температура, напряжение, ток смещения, TX-мощность и RX-мощность) можно быстро обнаружить неисправность с помощью функции цифровой диагностики.

Кроме того, состояние TX Fault и RX LOS имеет важное значение для анализа неисправности.

3. Проверка совместимости.

Проверка совместимости используется для анализа, является ли окружающая среда модуля согласованной вручную или совместима с соответствующим стандартом, поскольку возможности модуля могут быть реализованы только с совместимой окружающей средой.

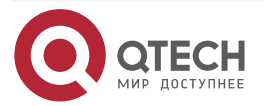

. . . .

. . . .

Иногда параметры окружающей среды превышают установленные вручную или стандарт соответствия, что приведет к уменьшению возможностей модуля и ошибке передачи.

Окружающая среда не совместима:

- 3.1. Напряжение превышает установленный диапазон.
- 3.2. RX power приводит к перезагрузке или к меньшей чувствительности приемопередатчика.
- 3.3. Температура превышает диапазон рабочей температуры.

## **7.1.2. Функции DDM**

Описание DDM показано в следующем примере:

1. Просмотр информации мониторинга на приемопередатчике.

Администратор может узнать текущее состояние трансивера и найти потенциальные проблемы с помощью проверки следующих параметров (входящая TX-мощность, RX-мощность, температура, напряжение, токи утечки) и запросить информацию мониторинга (такую как оповещения, сигнализация, состояние в реальном масштабе времени и т.д.). Кроме того, проверка информации о неисправностях оптических модулей помогает администратору быстро обнаружить неисправную линию и сократить время восстановления.

2. Определение значения порога пользователем.

Для параметров в реальном масштабе времени (TX-мощности, RX-мощности, температуры, напряжения, токов утечки) есть фиксированные значения порогов. Потому, что пользовательское окружение различно, пользователь может определить значение порога (входящая сигнализация с высоким и низким приоритетом, оповещение с высоким и низким приоритетом), гибко контролировать рабочее состояние трансивера и немедленно обнаружить неисправность.

Настройка значения порогов производится пользователем и производителем и может быть показана в то же время. Когда порог определяется пользователем нерационально, он будет запрошен у пользователя и сигнал тревоги или оповещения автоматически установит порог по умолчанию (пользователь может восстановить все пороговые значения по умолчанию).

Рациональное пороговое значение: высокое/низкое значение сигнала оповещения должно быть между высоким и низким сигналом сигнализации и высокое значение порога должно быть выше, чем низкое и, а именно, высокое значение сигнализации ≥ высокое значение оповещения ≥ низкое значение оповещения ≥ низкое значениесигнализации.

Для оптического модуля режим проверки получаемого питания включает внутреннюю и внешнюю проверку, которые определили производители. Кроме того, режим проверки параметров в реальном масштабе времени и пороговых значений по умолчанию.

3. Контроль трансивера.

Кроме проверки состояния работы трансивера в реальном масштабе времени, пользователю нужно следить за подробной информацией о состоянии, такой как последнее время неисправности и ее тип. Контроль трансивера помогает пользователю найти последнее состояние неисправности через проверку логов и запросить последнее состояние неполадки через выполнение команд. Когда пользователь находит информацию о неполадке оптического модуля, то информация об оптическом модуле может быть перепроверена после обработки информации о неисправности, здесь пользователь может знать информацию о неисправности и возобновить мониторинг.

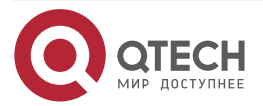

. . . .

 $\mathcal{L} \mathcal{L} \mathcal{L} \mathcal{L} \mathcal{L}$ 

# **7.2. Список команд конфигурации DDM**

Настройка DDM:

- 1. Просмотр информации контроля в реальном масштабе времени.
- 2. Настройка значений порога сигнализации или оповещения каждого параметра для трансивера.
- 3. Настройка состояния мониторинга трансивера.
	- 3.1. Настройка интервала мониторинга трансивера.
	- 3.2. Настройка состояния включения мониторинга трансивера.
	- 3.3. Просмотр информации мониторинга трансивера.
	- 3.4. Очистка информации мониторинга трансивера.
- 1. Просмотр информации контроля в реальном масштабе времени.

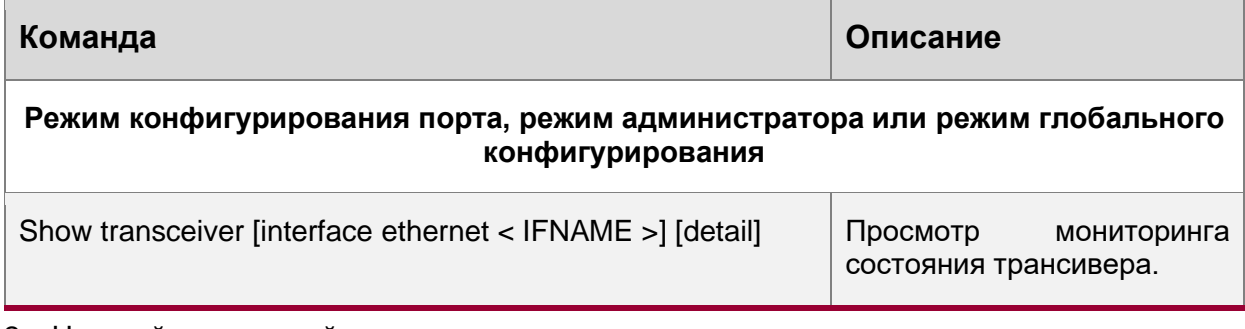

2. Настройка значений порога сигнализации или оповещения каждого параметра для трансивера.

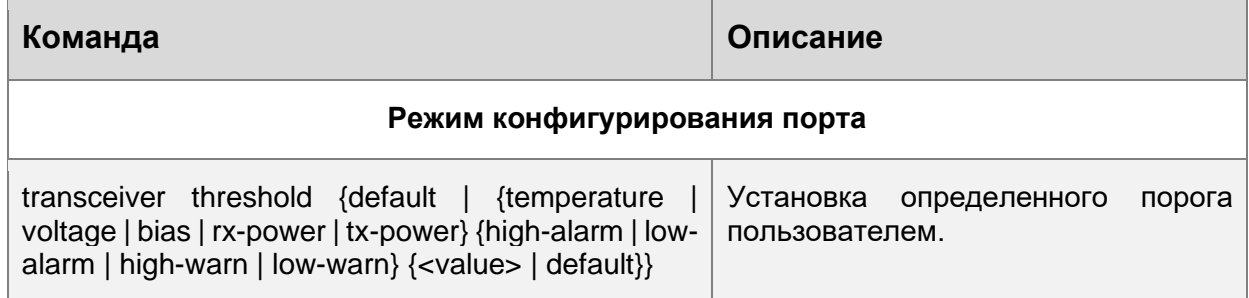

3. Настройка состояния мониторинга трансивера.

3.1. Настройка интервала мониторинга трансивера.

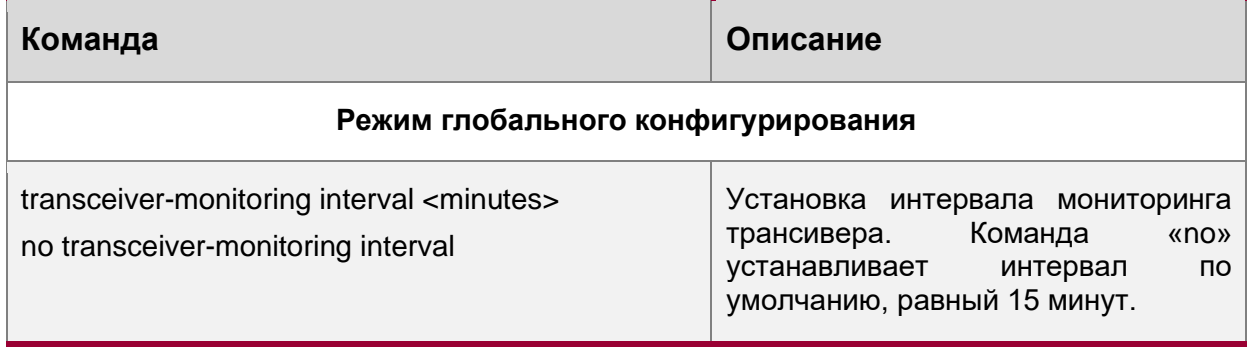

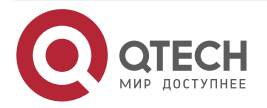

. . . .

....

#### 3.2. Настройка состояния включения мониторинга трансивера.

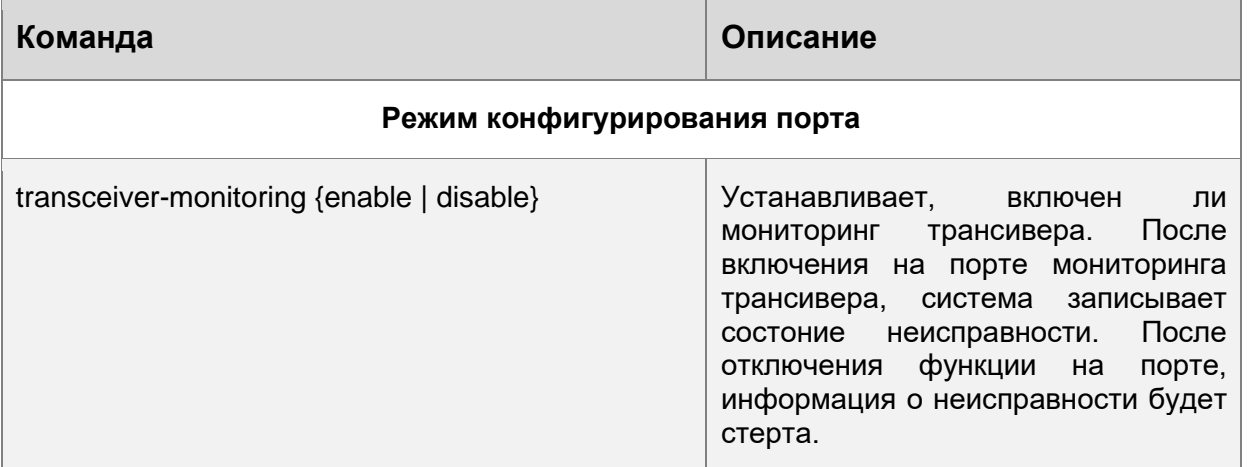

## **7.3. Примеры применения DDM**

Пример 1:

В интерфейсы Ethernet 1/0/21 и Ethernet 1/0/23 включены оптические модули с DDM, в интерфейс Ethernet 1/0/24 включен оптический модуль без DDM, в Ethernet 1/0/22 не включен какой-либо оптический модуль. Просмотр информации о DDM для описанного сценария представлен ниже.

• Просмотр информации о всех интерфейсах, которые могут читать параметры в режиме реального времени (при отсутствии оптического модуля или оптический модуль не поддерживается, информация не будет показана), для примера:

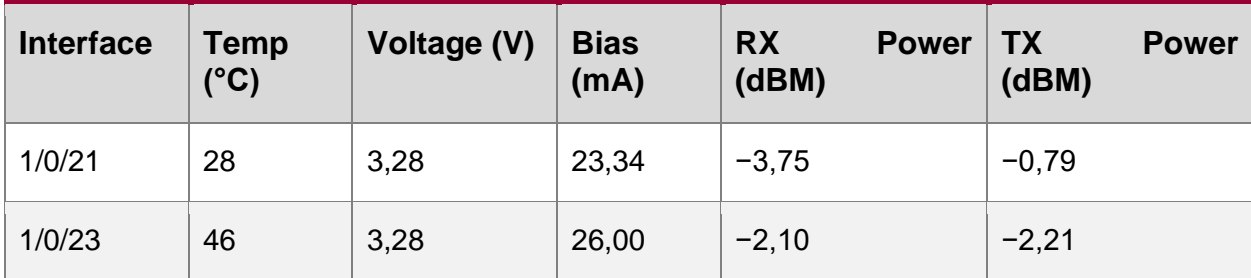

Router #show transceiver

• Просмотр информации об указанном интерфейсе (N/A означает, что оптический модуль не вставлен или не поддерживается), для примера:

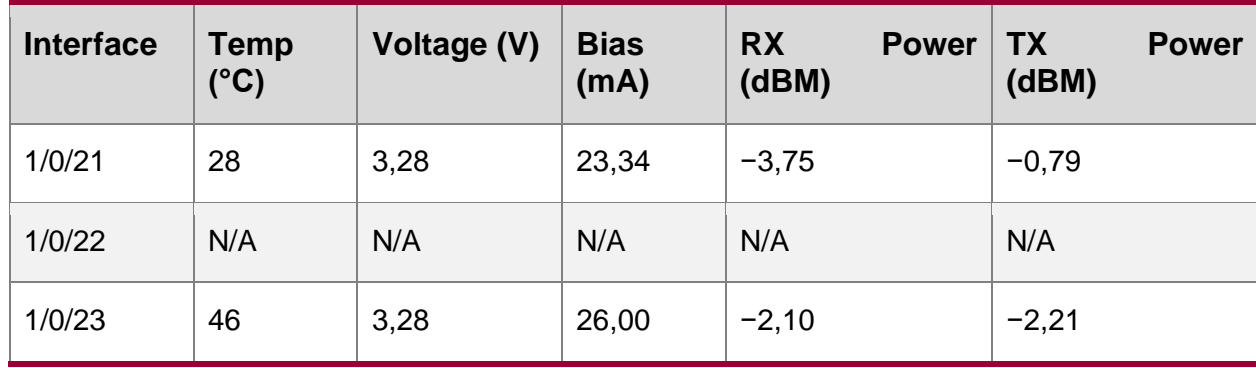

Router #show transceiver interface ethernet 1/0/21-22; 23

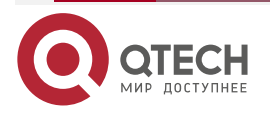

. . . .

. . . .

• Просмотр подробной информации, включающей основную информацию, значение параметров мониторинга в реальном масштабе времени, сигнал оповещения, сигнализацию, состояние неисправности и информацию порогового значения, для примера:

Router#show transceiver interface ethernet 1/0/21-22;24 detail

Ethernet 1/0/21 transceiver detail information:

Base information:

SFP found in this port, manufactured by company, on Sep 29 2010.

Type is 1000BASE-SX, Link length is 550 m for 50um Multi-Mode Fiber.

Link length is 270 m for 62.5um Multi-Mode Fiber.

Nominal bit rate is 1300 Mb/s, Laser wavelength is 850 nm.

Brief alarm information:

RX loss of signal

Voltage high

RX power low

Detail diagnostic and threshold information:

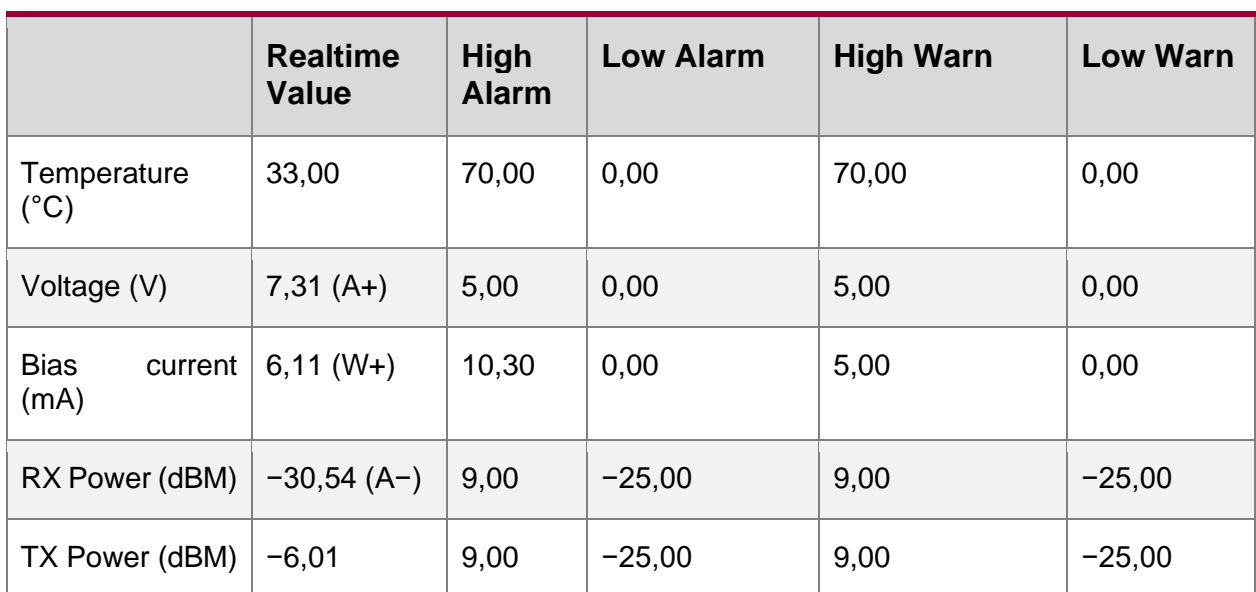

Diagnostic Threshold

Ethernet 1/0/22 transceiver detail information: N/A

Ethernet 1/0/24 transceiver detail information: Base information: SFP found in this port, manufactured by company, on Sep 29 2010. Type is 1000BASE-SX, Link length is 550 m for 50um Multi-Mode Fiber. Link length is 270 m for 62.5um Multi-Mode Fiber. Nominal bit rate is 1300 Mb/s, Laser wavelength is 850 nm.

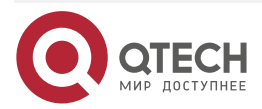

. . . .

....

Brief alarm information: N/A

Detail diagnostic and threshold information: N/A

Пример 2:

В порт Ethernet 1/0/21 включен в оптический модуль с DDM. Настройка порогового значения на оптическом модуле после просмотра информации о DDM.

**Шаг 1**: Просмотр подробной информации о DDM.

Router#show transceiver interface ethernet 1/0/21 detail

Ethernet 1/0/21 transceiver detail information:

Base information:

……

Brief alarm information:

RX loss of signal

Voltage high

RX power low

Detail diagnostic and threshold information:

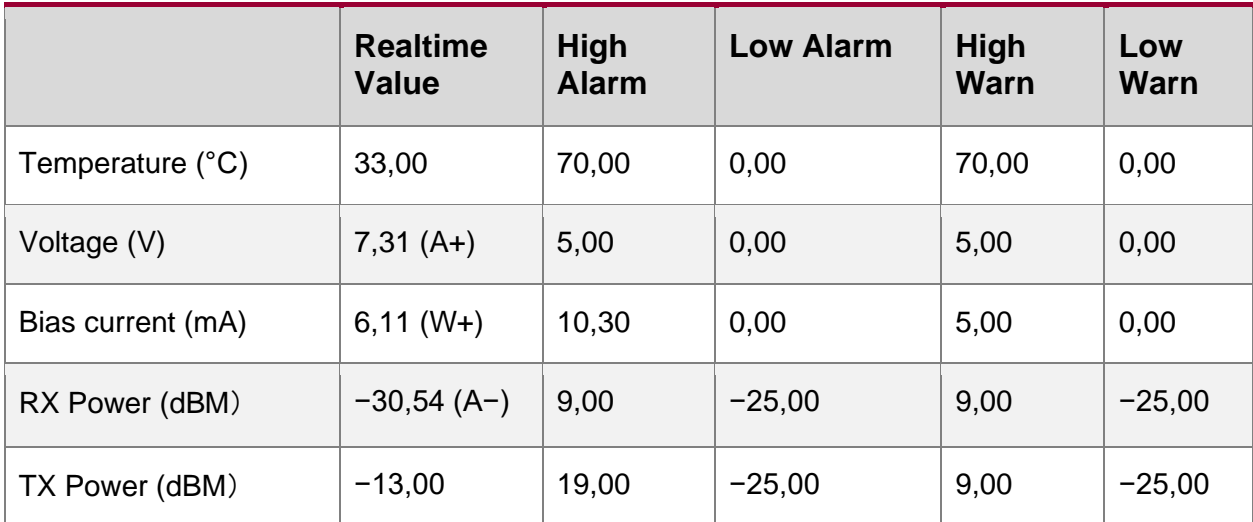

Diagnostic Threshold

**Шаг 2**: Настройка порогового значения TX-power на оптическом интерфейсе, нижнее значение порогового оповещения – 12, нижнее значение пороговой сигнализации – 10,00.

Router#config

Router(config)#interface ethernet 1/0/21

Router(config-if-ethernet1/0/21)#transceiver threshold tx-power low- warning -12

Router(config-if-ethernet1/0/21)#transceiver threshold tx-power low- alarm -10.00

**Шаг 3**: Просмотр подробной информации о DDM на оптическом модуле. Сигнализация использует пороговое значение, настраиваемое пользователем, пороговое значение, настроенное производителем обозначено скобками. Сигнализация с 'A−' как −13,01 меньше, чем −12,00.

Router#show transceiver interface ethernet 1/0/21 detail

Ethernet 1/0/21 transceiver detail information:

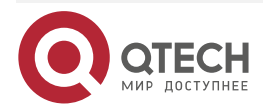

www.qtech.ru

. . . . ----

Base information:

……

Brief alarm information:

RX loss of signal

Voltage high

RX power low

TX power low

Detail diagnostic and threshold information:

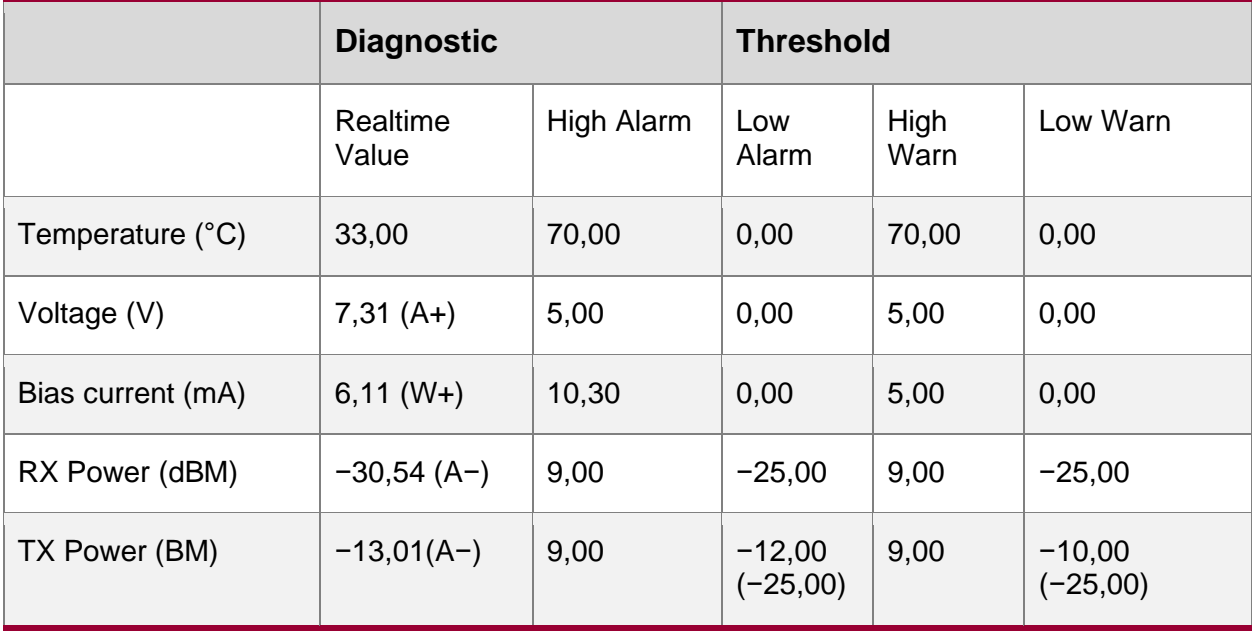

Пример 3:

В порт Ethernet 1/0/21 включен оптический модуль с DDM. Включение мониторинга трансивера на порте, после просмотра мониторинга на оптическом модуле.

**Шаг 1**: Просмотр мониторинга трансивера на опическом модуле. На Еthernet 21 and Ethernet 22 не включен мониторинг трансивера, установленный интервал 30 минут.

Router(config)#show transceiver threshold-violation interface ethernet 1/0/21-22

Ethernet 1/0/21 transceiver threshold-violation information:

Transceiver monitor is disabled. Monitor interval is set to 30 minutes.

The last threshold-violation doesn't exist.

Ethernet 1/0/22 transceiver threshold-violation information:

Transceiver monitor is disabled. Monitor interval is set to 30 minutes.

The last threshold-violation doesn't exist.

**Шаг 2**: Включение мониторинга трансивера на Ethernet 21.

Router(config)#interface ethernet 1/0/21

Router(config-if-ethernet1/0/21)#transceiver-monitoring enable

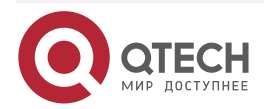

. . . .

....

**Шаг 3**: Просмотр мониторинга трансивера на оптическом модуле. В следующих настройках, на Ethernet 21 включен мониторинг трансивера, последнее нарушение порогового значения Jan 02 11:00:50 2011, подробная информации о DDM, превышающая пороговое значение также показана:

Router(config-if-ethernet1/0/21)#quit

Router(config)#show transceiver threshold-violation interface ethernet 1/0/21-22

Ethernet 1/0/21 transceiver threshold-violation information:

Transceiver monitor is enabled. Monitor interval is set to 30 minutes.

The current time is Jan 02 12:30:50 2011.

The last threshold-violation time is Jan 02 11:00:50 2011.

Brief alarm information:

RX loss of signal

RX power low

Detail diagnostic and threshold information:

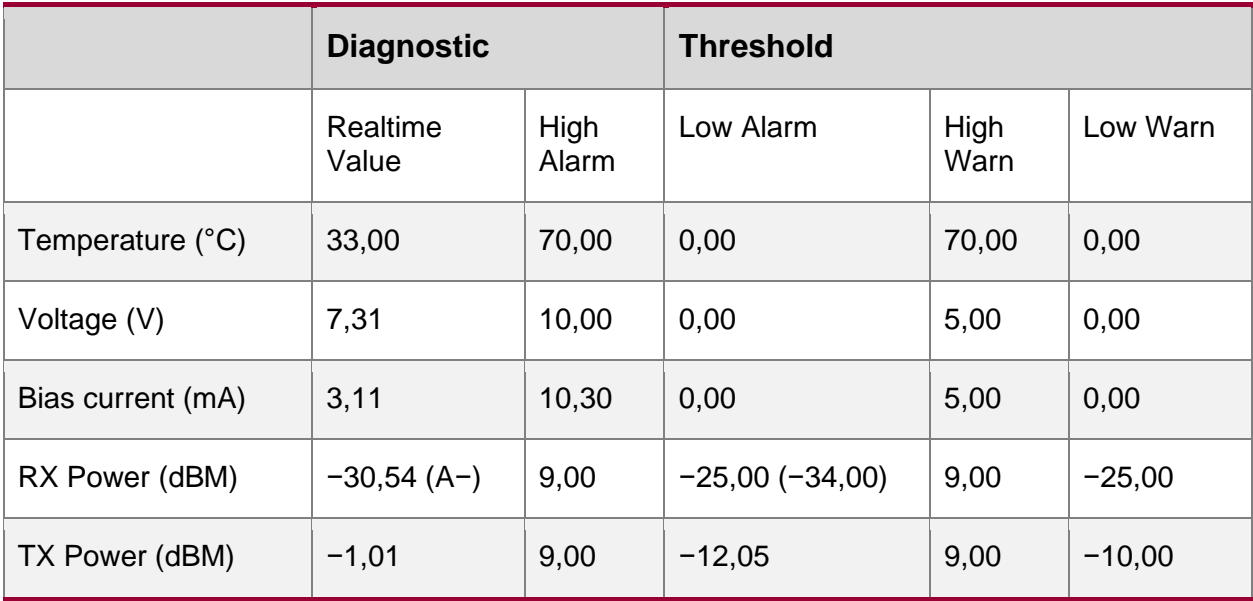

Ethernet 1/0/22 transceiver threshold-violation information:

Transceiver monitor is disabled. Monitor interval is set to 30 minutes.

The last threshold-violation doesn't exist.

## **7.3.1. Устранние неисправностей DDM**

Если возникают проблемы при настройке DDM, пожалуйста, проверьте является ли эта проблема следствием следующих причин:

- Убедитесь, что трансивер на оптическом модуле был включен на порте, иначе конфигурация DDM не будет показана.
- Убедитесь, что конфигурация SNMP работает, иначе оповещение о событии не сможет оповестить систему сетевого управления.
- Не все маршрутизаторы поддерживают SFP с DDM или XFP с DDM, убедитесь в использовании маршрутизатора с поддержкой соответствующей функции.

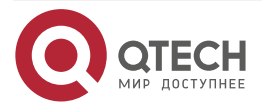

....

 $0.0000$ 

- Использование команд show transceiver или show transceiver detail может занять много времени, так как маршрутизатор будет проверять все порты, поэтому рекомендуется запрашивать информацию о трансивере на определенный порт.
- Убедитесь, что установленный пользователем порог явлется действующим. При любой ошибке порогового значения трансивер будет позылать сигнализацию в соответствии со значением, установленным по умолчанию.

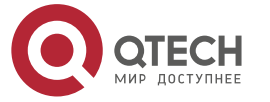

. . . .

....

# **8. LLDP-MED**

## **8.1. Введение в LLDP-MED**

LLDP-MED (Link Layer Discovery Protocol-Media Endpoint Discovery) основан на 802.1AB LLDP (Link Layer Discovery Protocol) of IEEE. LLDP предоставляет стандартный режим Link Layer Discovery, посылающего информацию о локальных устройствах (включающую основные возможности, управление IP-адресами, ID устройства и ID порта) такой как TLV (type/length/value) тройки в LLDPDU (Link Layer Discovery Protocol Data Unit), управляющих связью с соседними устройствами. Полученная информация об устройстве будет храниться со стандартоной базой управления информацией (MIB). Это позволяет системе сетевого управления быстро обнаруживать и идентифицировать статус связи на линии.

В стандарте 802.1AB LLDP нет передачи и управления информацией о голосовом устройстве. Для применения и управления голосового устройства целесообразно с помощью LLDP-MED TLVs предоставлять множественную информацию, такую как PoE (Power over Ethernet), сетевую политику и локальную информацию об обслуживании нового телефона.

## **8.2. Конфигурация LLDP-MED**

1. Базовая конфигурация

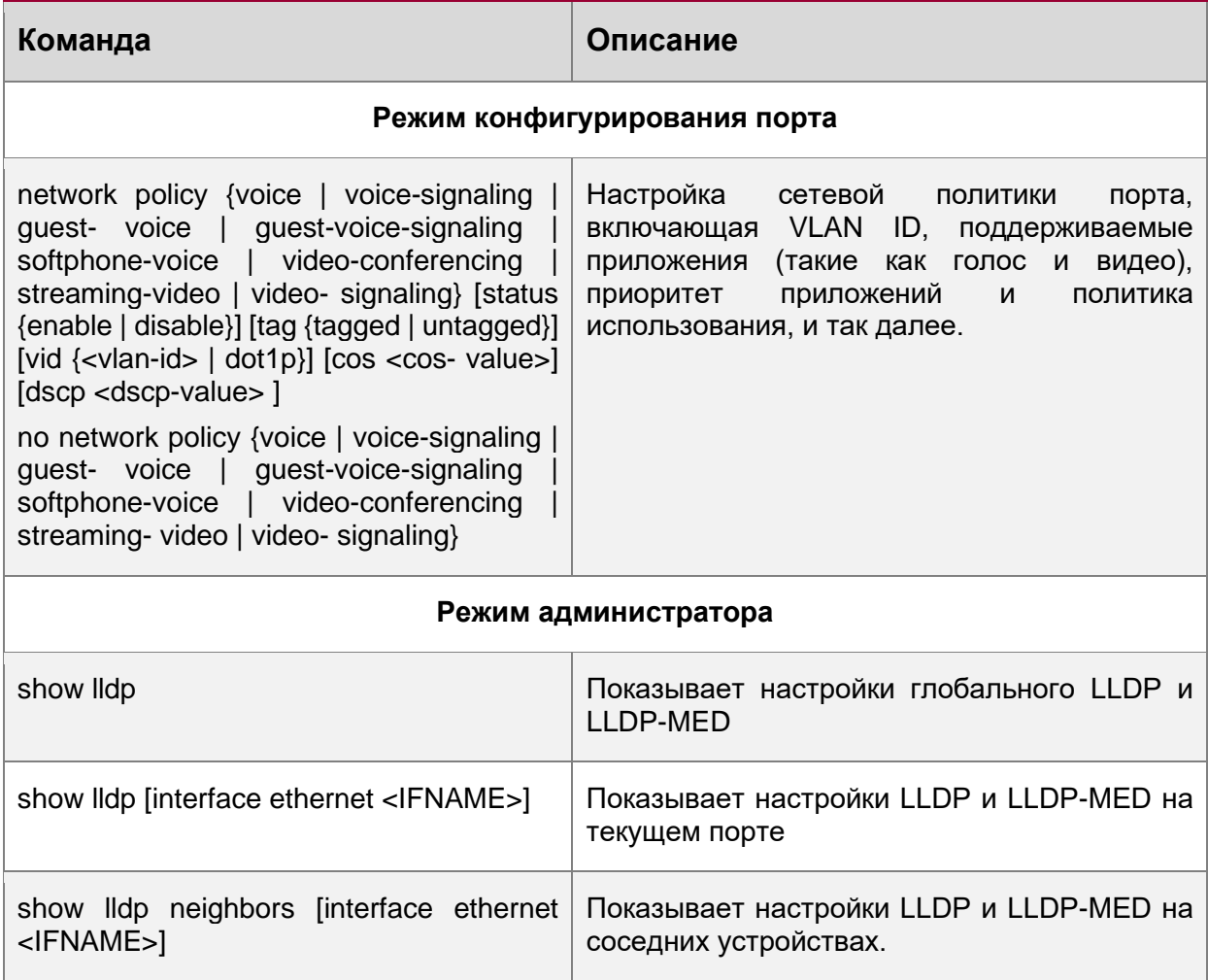

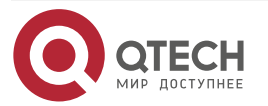

#### **LLDP-MED**

# **8.3. Пример настройки LLDP-MED**

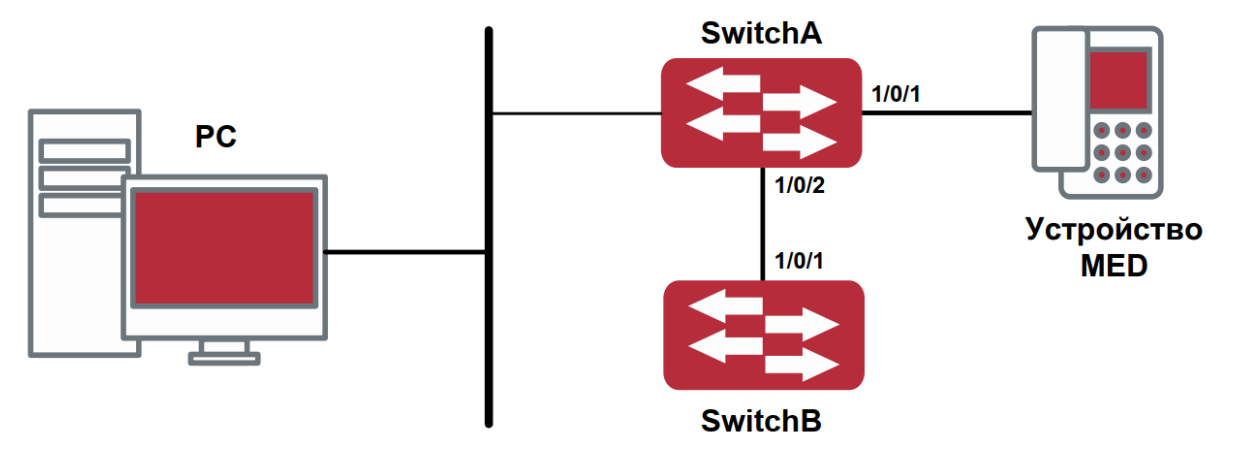

Рисунок 14. Топология базовой конфигурации LLDP-MED

1. Настройка Router A

RouterA(config)#interface ethernet1/0/1

RouterA (Config-If-Ethernet1/0/1)# lldp enable

RouterA (Config-If-Ethernet1/0/1)# lldp mode both (this configuration can be omitted, the default mode is RxTx)

RouterA (Config-If-Ethernet1/0/1)# lldp transmit med tlv capability

RouterA (Config-If-Ethernet1/0/1)# lldp transmit med tlv network policy

RouterA (Config-If-Ethernet1/0/1)# lldp transmit med tlv inventory

RouterB (Config-If-Ethernet1/0/1)# network policy voice tag tagged vid 10 cos 5 dscp 15

RouterA (Config-If-Ethernet1/0/1)# exit

RouterA (config)#interface ethernet1/0/2

RouterA (Config-If-Ethernet1/0/2)# lldp enable

RouterA (Config-If-Ethernet1/0/2)# lldp mode both

2. Настройка Router B

RouterB (config)#interface ethernet1/0/1 RouterB(Config-If-Ethernet1/0/1)# lldp enable RouterB (Config-If-Ethernet1/0/1)# lldp mode both RouterB (Config-If-Ethernet1/0/1)# lldp transmit med tlv capability RouterB (Config-If-Ethernet1/0/1)# lldp transmit med tlv network policy RouterB (Config-If-Ethernet1/0/1)# lldp transmit med tlv inventory RouterB (Config-If-Ethernet1/0/1)# network policy voice tag tagged vid cos 4

3. Verify the configuration

Просмотр глобального статуса и статуса интерфейса на RouterA

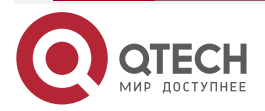

#### **LLDP-MED**

. . . .  $\mathcal{L} \mathcal{L} \mathcal{L} \mathcal{L}$ 

RouterA# show lldp neighbors interface ethernet 1/0/1 Port name : Ethernet1/0/1 Port Remote Counter : 1 TimeMark :20 ChassisIdSubtype :4 ChassisId :00-03-0f-00-00-02 PortIdSubtype :Local PortId 1 PortDesc :\*\*\*\* SysName :\*\*\*\* SysDesc :\*\*\*\*\* SysCapSupported :4 SysCapEnabled :4 LLDP MED Information : MED Codes: (CAP)Capabilities, (NP) Network Policy (LI) Location Identification, (PSE)Power Source Entity (PD) Power Device, (IN) Inventory MED Capabilities:CAP,NP,PD,IN MED Device Type: Endpoint Class III Media Policy Type :Voice Media Policy :Tagged Media Policy Vlan id :10 Media Policy Priority :3 Media Policy Dscp :5 Power Type : PD Power Source :Primary power source Power Priority :low Power Value :15.4 (Watts) Hardware Revision: Firmware Revision:4.0.1 Software Revision:6.2.30.0 Serial Number: Manufacturer Name:\*\*\*\* Model Name:Unknown Assert ID:Unknown IEEE 802.3 Information :

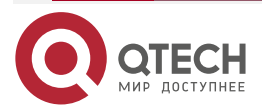

#### **LLDP-MED**

www.qtech.ru

....

 $- - - - -$ 

auto-negotiation support: Supported auto-negotiation support: Not Enabled PMD auto-negotiation advertised capability: 1 operational MAU type: 1 RouterA# show lldp neighbors interface ethernet 1/0/2 Port name : interface ethernet 1/0/2 Port Remote Counter:1 Neighbor Index: 1 Port name : Ethernet1/0/2 Port Remote Counter : 1 TimeMark :20 ChassisIdSubtype :4 ChassisId :00-03-0f-00-00-02 PortIdSubtype :Local PortId 1 PortDesc :Ethernet1/0/1 SysName :\*\*\*\* SysDesc :\*\*\*\*\* SysCapSupported :4

Пояснение:

SysCapEnabled :4

- 1. Ethernet 1/0/2 маршрутизатора A и Ethernet 1/0/1 маршрутизатора B являются портами устройства сетевого соединения, они не пересылают пакеты с информацией MED TLV. Хотя Ethernet 1/0/2 маршрутизатора A настроен для посылки информации MED TLV, он не будет посылать информацию MED, что приведет к отсутствию в соответствующей удаленной таблице информации MED на Ethernet 1/0/2 маршрутизатора A.
- 2. Устройство LLDP-MED может посылать пакеты LLDP с MED TLV, поэтому в соответствующей удаленной таблице будет информация об Ethernet 1/0/1 маршрутизатора A.

# **8.4. Устранение неисправностей LLDP-MED**

Если возникают проблемы при настройке LLDP-MED, пожалуйста, проверьте является ли эта проблема следствием следующих причин:

- Убедитесь, что LLDP включен глобально.
- Только устройство сетевого соединения получает LLDP-пакеты с LLDP-MED TLV от ближайшего устройства MED, он так же посылает LLDP-MED TLV. Если на устройстве сетевого соединения настроена команда для отправки LLDP-MED TLV, пакеты без LLDP-MED TLV посылаются на порт, что означает, что никакой информации порт не получает и на порте отключена функция посылки информации LLDP-MED TLV.

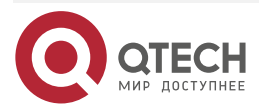

. . . .

 $- - - -$ 

• Если соседние устройства посылают информацию LLDP-MED устройству сетевого соединения, но она не является информацией LLDP-MED, проверяемая командой show lldp neighbors, что означает, что отправляемая информация LLDP-MED к соседним устройствам является ошибочной.

# **9. НАСТРОЙКА ВИРТУАЛЬНЫХ ЛОКАЛЬНЫХ СЕТЕЙ VLAN**

# **9.1. Конфигурирование VLAN**

## **9.1.1. Начальные сведения о VLAN**

VLAN (Virtual Local Area Network – виртуальная локальная сеть) – технология, разделяющая логические адреса устройств в сети для отделения сегментов сети в зависимости от функций, выполняемых устройствами, приложений или требований управления. Таким образом, виртуальные локальные группы могут формироваться независимо от физического расположения устройств. IEEE опубликовал протокол IEEE 802.1Q для стандартизации применения VLAN. VLAN на маршрутизаторе работает в соответствии с этим протоколом.

Основная идея технологии VLAN в том, чтобы разделить динамически большую локальную сеть на несколько независимых широковещательных доменов в соответствии с требованиями, предъявляемыми к сети.

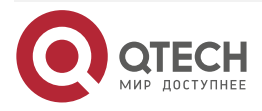

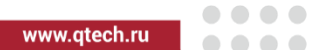

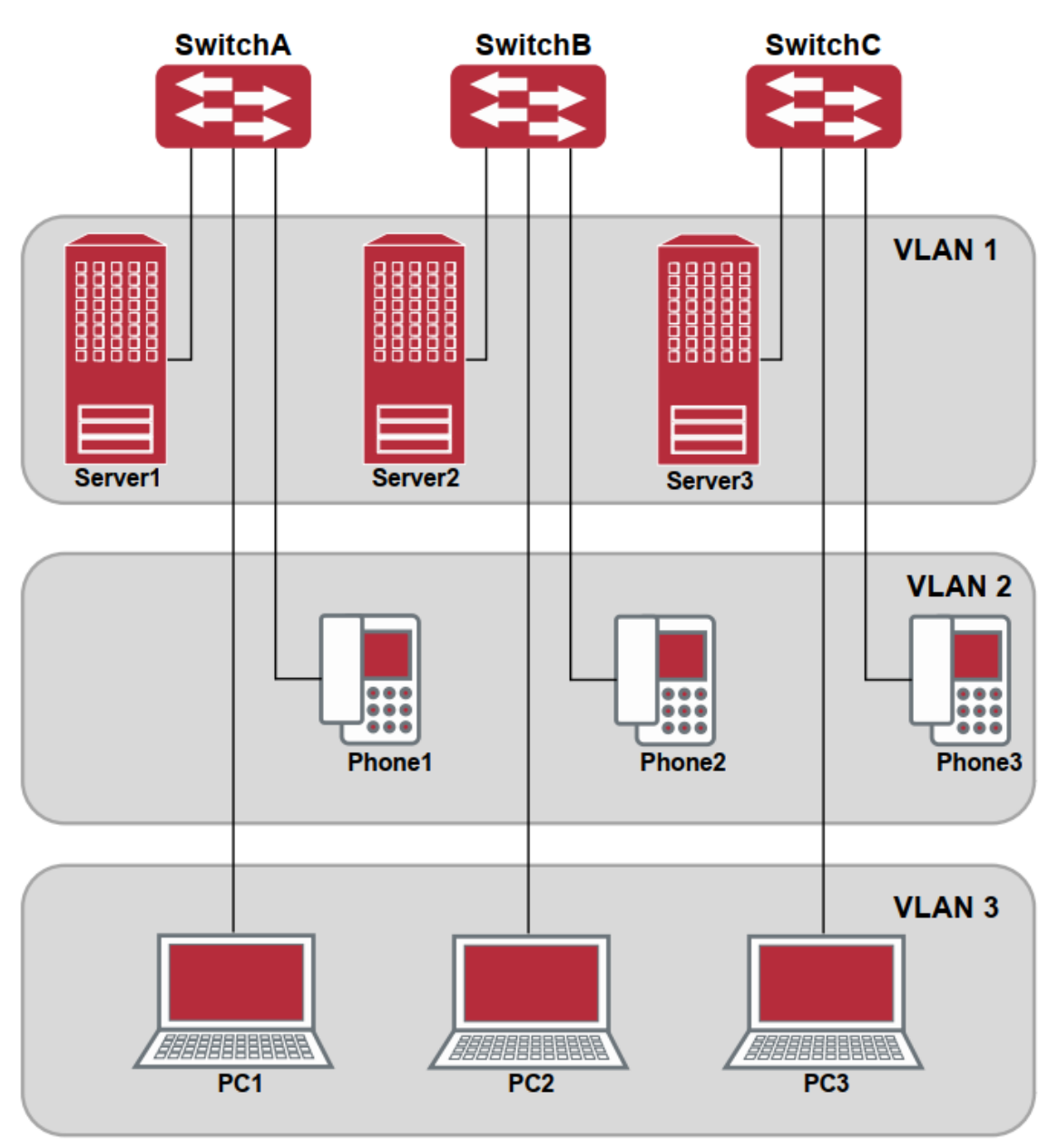

Рисунок 15. Логическое определение сети VLAN

Каждый широковещательный домен на рисунке является VLAN. VLAN'ы имеют те же свойства, что и физические сети, за исключением того, что VLAN – логическое объединение, а не физическое. Поэтому объединение VLAN'ов может создаваться вне зависимости от физического расположения устройств и широковещательный, многопользовательский и однопользовательский трафик внутри VLAN отделен от других VLAN'ов.

Благодаря вышеперечисленным особенностям, технология VLAN обеспечивает следующие преимущества:

- улучшается производительность сети;
- экономятся сетевые ресурсы;
- упрощается управление сетью;
- снижается стоимость сети;
- улучшается безопасность сети.

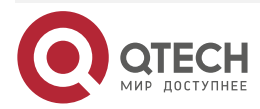

. . . .

 $0.0000$ 

Ethernet-порты маршрутизатора могут работать в трех различных режимах: Access, Hybrid и Trunk. Каждый режим имеет свой способ пересылки пакетов, с меткой или без.

Порты типа Access принадлежат только одному VLAN. Обычно они используются для подключения к компьютеру.

Порты типа Trunk позволяют пересылать пакеты нескольких VLAN'ов. Они могут использоваться для соединения между маршрутизаторами или подключения пользовательских устройств.

Порты типа Hybrid также позволяют пересылать пакеты нескольких VLAN'ов. Они могут использоваться для соединения между маршрутизаторами или подключения пользовательских устройств.

Порты типов Hybrid и Trunk принимают данные по одному алгоритму, но методы отправки данных отличаются: порты типа Hybrid могут отправлять пакеты в различные VLAN'ы без метки VLAN'а, тогда как порты типа Trunk отправляют пакеты различных VLAN только с меткой VLAN'а, за исключением VLAN, прописанного на порту как native.

Применение VLAN и GVRP (GARP VLAN Registration Protocol – протокол регистрации GARP VLAN) на маршрутизаторе описывается в стандарте 802.1Q. Данная глава детально объясняет использование и конфигурацию VLAN'ов и GVRP.

## **9.1.2. Конфигурирование VLAN**

- 1. Создание или удаление VLAN.
- Установка или удаление имени VLAN'а.
- Присоединение порта маршрутизатора к VLAN'у.
- Установка типа порта маршрутизатора.
- 5. Настройка транкового порта.
- 6. Настройка порта доступа.
- 7. Настройка гибридного порта.
- 1. Создание или удаление VLAN.

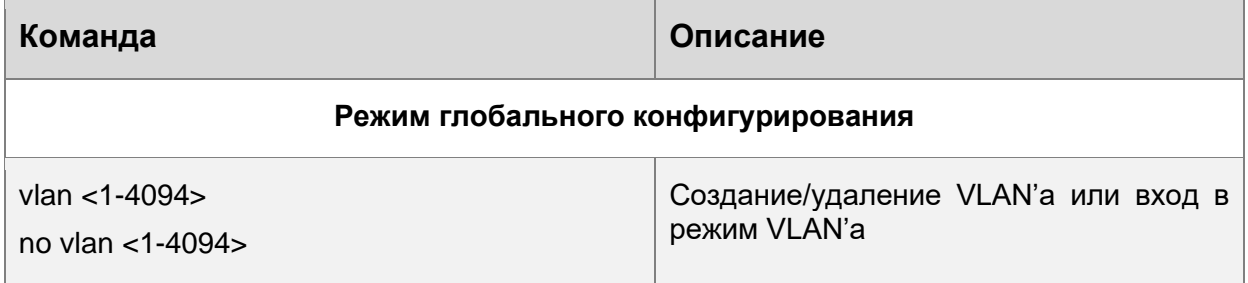

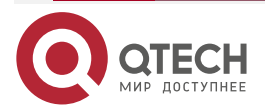

www.qtech.ru

 $\begin{array}{ccccc}\n\bullet & \bullet & \bullet & \bullet & \bullet\n\end{array}$ 

 $\bullet\bullet\bullet\bullet$ 

2. Установка или удаление имени VLAN'а.

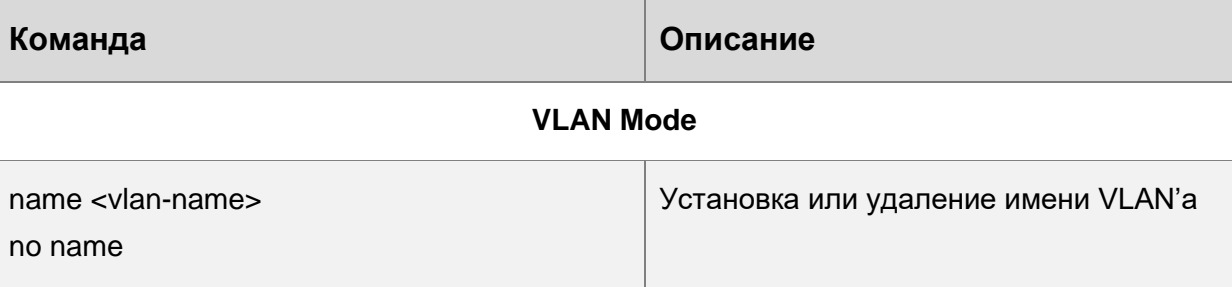

### 3. Присоединение порта маршрутизатора к VLAN'у.

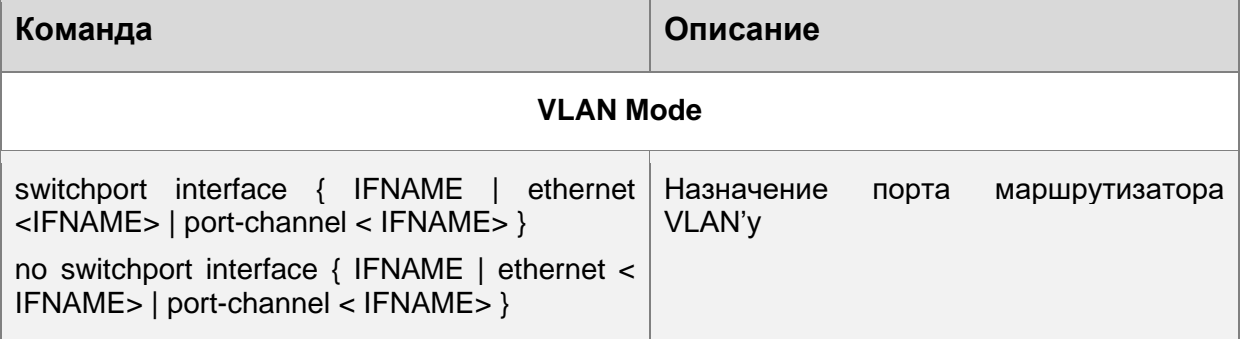

4. Установка типа порта маршрутизатора.

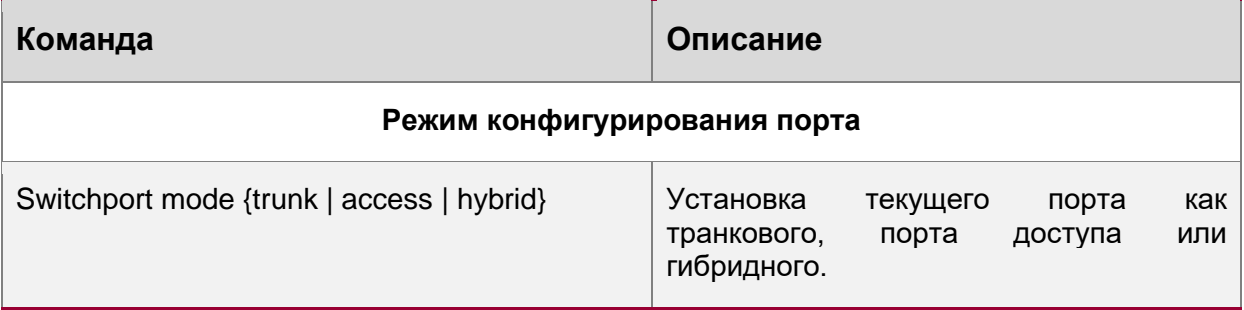

### 5. Настройка транкового порта.

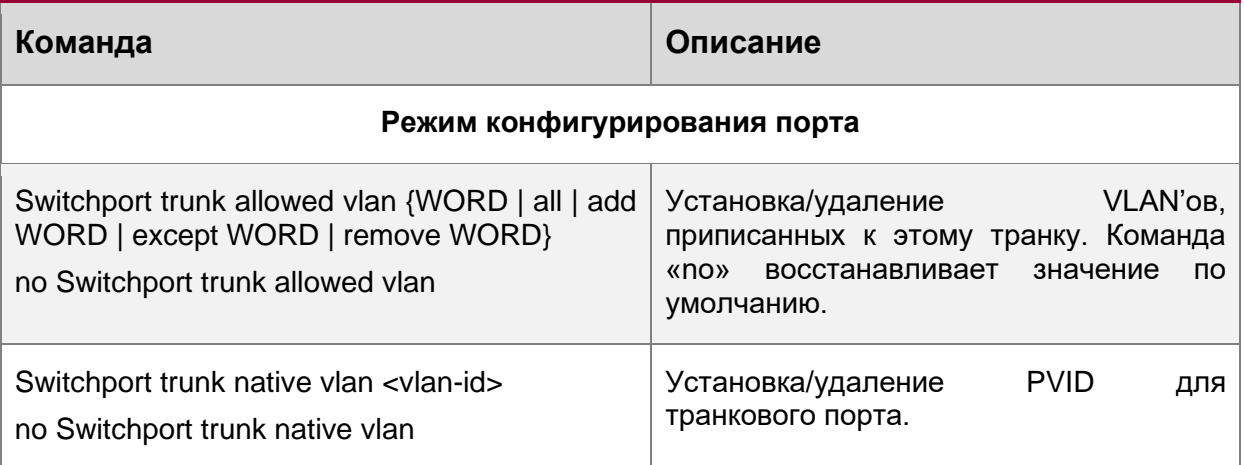

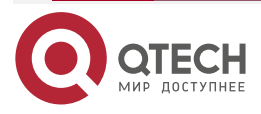

www.qtech.ru

....

 $- - - - -$ 

6. Настройка порта доступа.

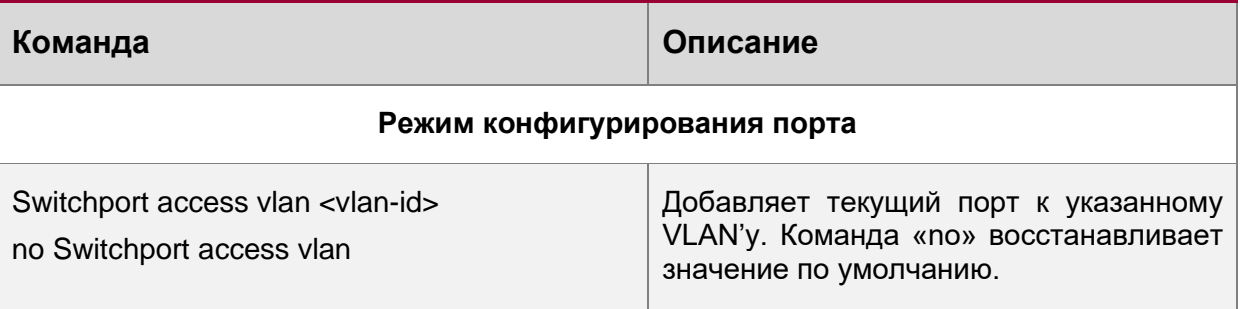

### 7. Настройка гибридного порта.

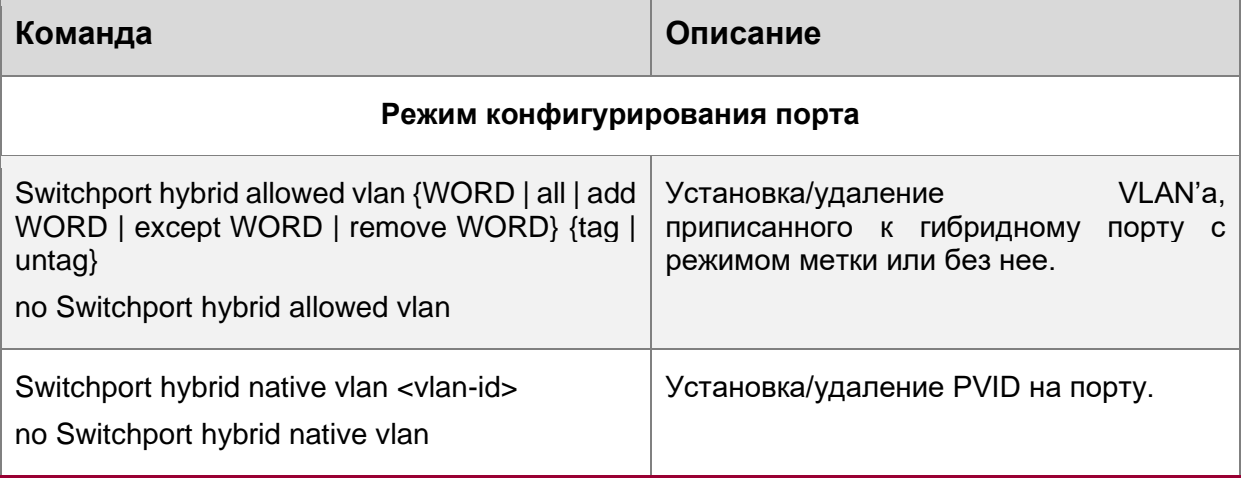

## **9.1.3. Типичное применение VLAN'а**

В соответствии с требованиями приложений и безопасности существующую локальную сеть необходимо разделить на три VLAN. Три VLAN имеют идентификаторы VLAN2, VLAN100 и VLAN200. Эти три VLAN охватывают два различных физических места размещения: площадки A и B.

На каждой площадке имеется маршрутизатор, требования к связи между площадками удовлетворяются, если маршрутизаторы могут выполнять обмен трафиком VLAN.

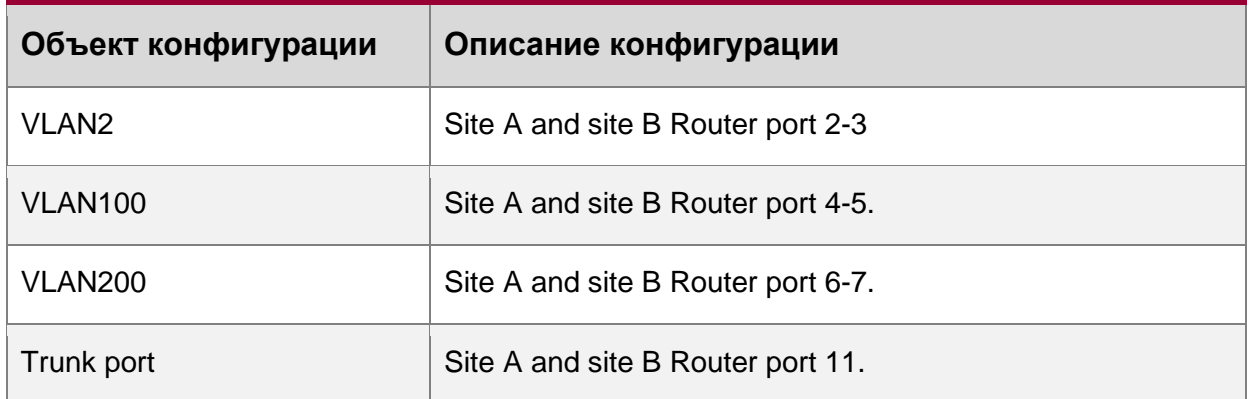

Транковые порты с обеих сторон подключены к транковому каналу для передачи между узлами трафика VLAN'а. Остальные устройства подключены к другим портам VLAN'ов.

В данном примере порты 1 и 12 свободны и могут быть использованы для управляющих портов или других целей.

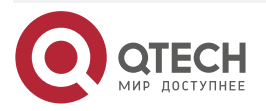

www.qtech.ru

 $\bullet\bullet\bullet\bullet$ ....

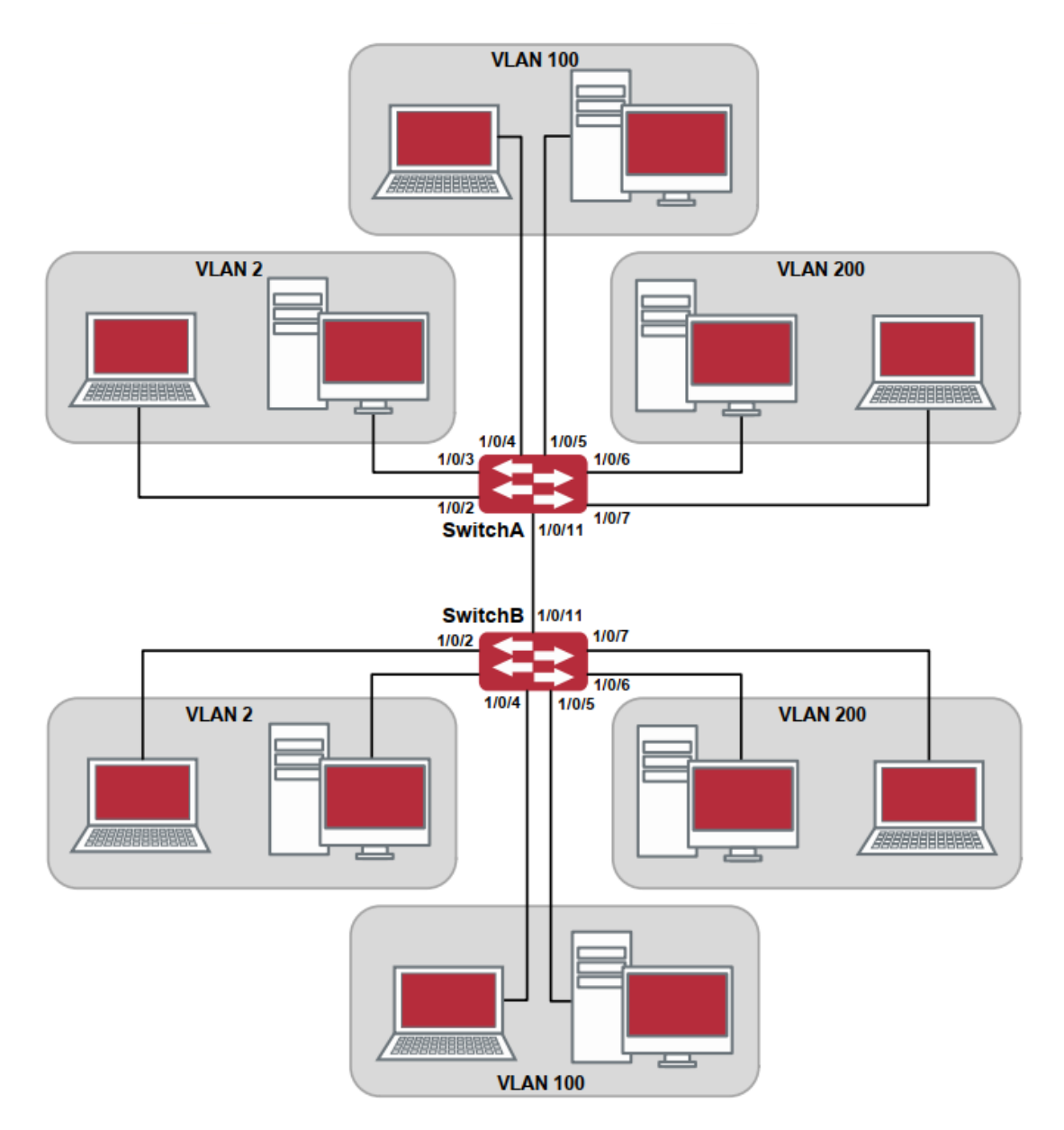

Рисунок 16. Типичная топология применения VLAN'а

Шаги конфигурации описаны ниже:

Маршрутизатор A:

Router(config)#vlan 2

Router(Config-Vlan2)#Switchport interface ethernet 1/0/2-3

Router(Config-Vlan2)#exit

Router(config)#vlan 100

Router(Config-Vlan100)#Switchport interface ethernet 1/0/4-5

Router(Config-Vlan100)#exit

Router(config)#vlan 200

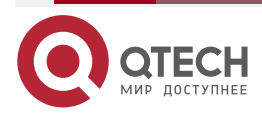

www.qtech.ru

Router(Config-Vlan200)#Switchport interface ethernet 1/0/6-7 Router(Config-Vlan200)#exit Router(config)#interface ethernet 1/0/11 Router(Config-If-Ethernet1/0/11)#Switchport mode trunk Router(Config-If-Ethernet1/0/11)#exit Router(config)# Маршрутизатор B: Router(config)#vlan 2 Router(Config-Vlan2)#Switchport interface ethernet 1/0/2-3 Router(Config-Vlan2)#exit Router(config)#vlan 100 Router(Config-Vlan100)#Switchport interface ethernet 1/0/4-5 Router(Config-Vlan100)#exit

Router(config)#vlan 200

Router(Config-Vlan200)#Switchport interface ethernet 1/0/6-7

Router(Config-Vlan200)#exit

Router(config)#interface ethernet 1/0/11

Router(Config-If-Ethernet1/0/11)#Switchport mode trunk

Router(Config-If-Ethernet1/0/11)#exit

# **9.1.4. Типичное применение гибридных портов**

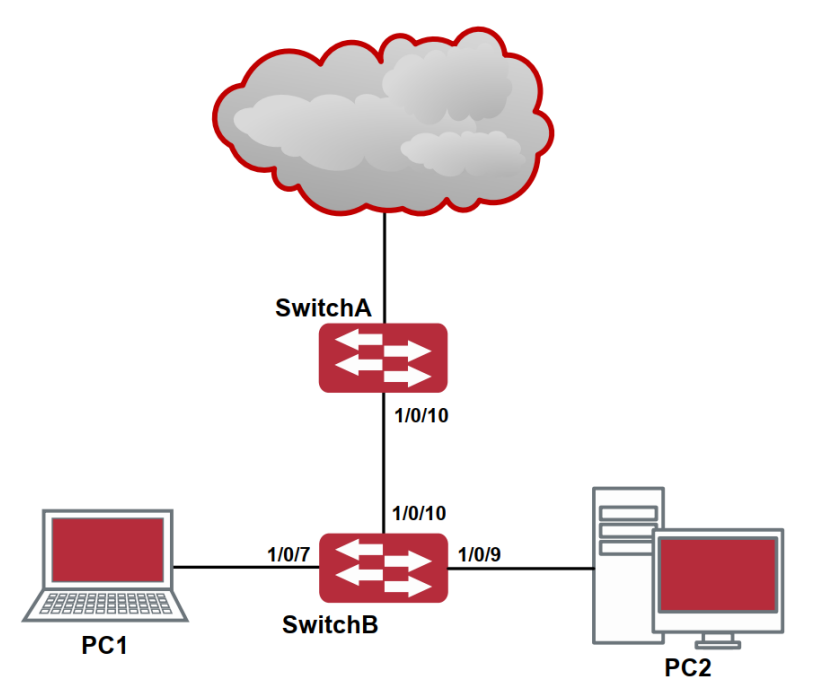

Рисунок 17. Типичное применение гибридного порта

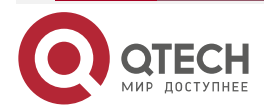
#### **НАСТРОЙКА** ВИРТУАЛЬНЫХ ЛОКАЛЬНЫХ СЕТЕЙ VLAN

www.qtech.ru

. . . .

 $- - - -$ 

PC1 подключен к интерфейсу Ethernet 1/0/7 маршрутизатора B, PC2 подключен к интерфейсу Ethernet 1/0/9 маршрутизатора B. Порт Ethernet 1/0/10 маршрутизатора А к порту Ethernet 1/0/10 маршрутизатора В.

Требуется, чтобы PC1 и PC2 не видели друг друга по соображениям секретности. Но PC1 и PC2 должны иметь доступ к другим сетевым ресурсам через шлюз маршрутизатора А.

Мы можем реализовать эту схему через гибридный порт.

Конфигурация объектов как описано ниже:

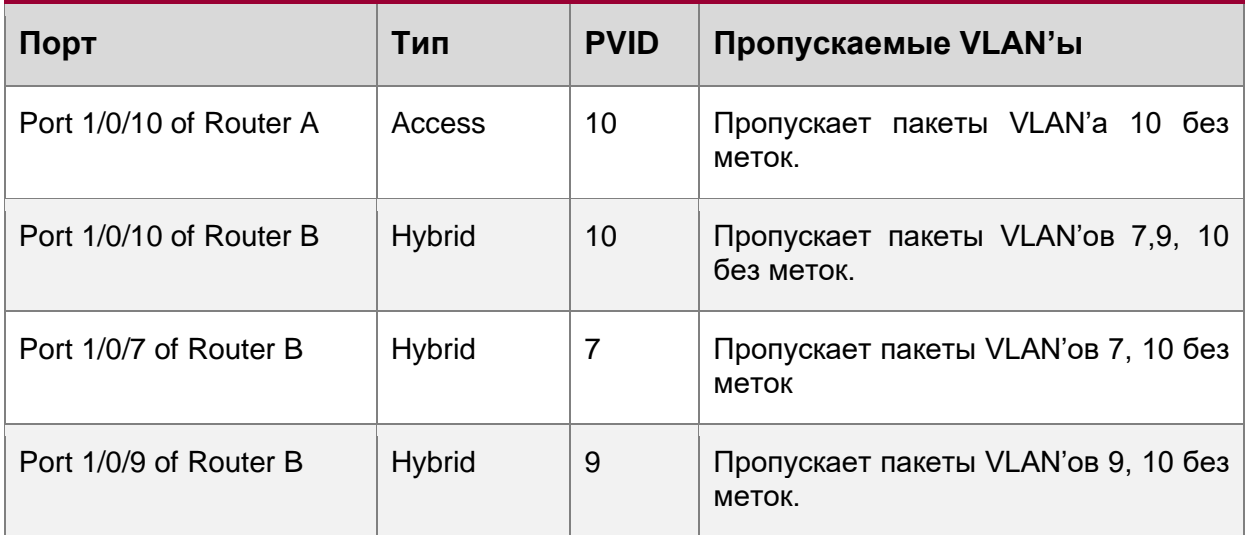

Шаги конфигурации описаны ниже:

Маршрутизатор A:

Router(config)#vlan 10

Router(Config-Vlan10)#Switchport interface ethernet 1/0/10

Маршрутизатор B:

Router(config)#vlan 7;9;10 Router(config)#interface ethernet 1/0/7 Router(Config-If-Ethernet1/0/7)#Switchport mode hybrid Router(Config-If-Ethernet1/0/7)#Switchport hybrid native vlan 7 Router(Config-If-Ethernet1/0/7)#Switchport hybrid allowed vlan 7;10 untag Router(Config-If-Ethernet1/0/7)#exit Router(Config)#interface Ethernet 1/0/9 Router(Config-If-Ethernet1/0/9)#Switchport mode hybrid Router(Config-If-Ethernet1/0/9)#Switchport hybrid native vlan 9 Router(Config-If-Ethernet1/0/9)#Switchport hybrid allowed vlan 9;10 untag Router(Config-If-Ethernet1/0/9)#exit Router(Config)#interface Ethernet 1/0/10 Router(Config-If-Ethernet1/0/10)#Switchport mode hybrid Router(Config-If-Ethernet1/0/10)#Switchport hybrid native vlan 10 Router(Config-If-Ethernet1/0/10)#Switchport hybrid allowed vlan 7;9;10 untag

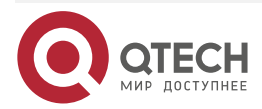

. . . .

....

Router(Config-If-Ethernet1/0/10)#exit

## **10. КОНФИГУРИРОВАНИЕ ФУНКЦИЙ 3-ГО УРОВНЯ**

Маршрутизатор поддерживает только второй уровень переадресации, но можно настроить третий уровень управления портом для соединения всех видов протоколов управления на основе IP-протокола.

## **10.1. Интерфейс 3-го уровня**

## **10.1.1. Начальные сведения об интерфейсах 3-го уровня**

В маршрутизаторах может быть создан интерфейс 3-го уровня. Он является не физическим интерфейсом, а виртуальным. Интерфейс 3-го уровня строится на интерфейсе VLAN. Интерфейс уровня 3 может содержать один или более интерфейсов уровня 2, принадлежащих одному и тому же VLAN, либо не содержать интерфейсов уровня 2. По крайней мере, один из интерфейсов уровня 2, содержащихся в интерфейсе уровня 3, должен быть включен (находиться в состоянии UP) – тогда будет включен и интерфейс уровня 3. В противном случае интерфейс уровня 3 будет выключен (будет находиться в состоянии DOWN). Маршрутизатор может использовать IP-адреса, установленные на интерфейсах 3-го уровня, для коммуникации с другими устройствами через IP-протокол. Маршрутизатор может пересылать IP-пакеты между разными интерфейсами 3-го уровня.

## **10.1.2. Настройка интерфейса 3-го уровня**

Последовательность настройки интерфейса 3-го уровня:

- 1. Создание интерфейса 3-го уровня.
- 2. Настройка описания VLAN-интерфейса.
- 1. Создание интерфейса 3-го уровня.

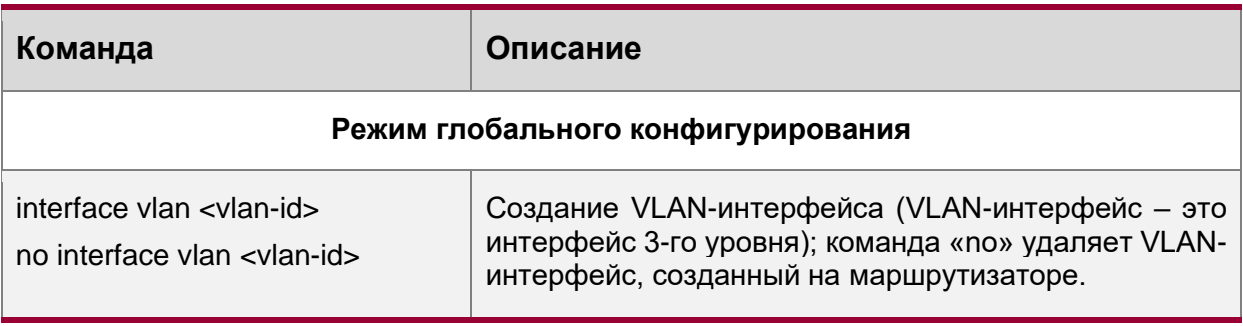

#### 2. Настройка описания VLAN-интерфейса.

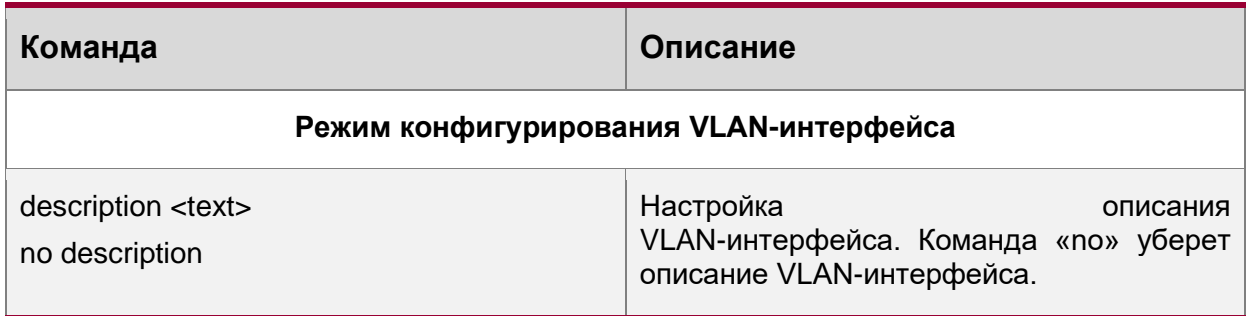

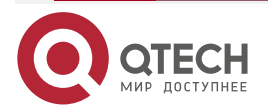

. . . .

....

## 10.2. Настройка протокола IP

#### 10.2.1. Введение в IPv4, IPv6

IPv4 - это текущая версия глобального универсального Интернет-протокола. Практика доказала, что IPv4 является простым, гибким, открытым, мощным, а также легким в реализации протоколом. Он обладает хорошей совместимостью с различными протоколами верхнего и нижнего уровней. Хотя IPv4 почти не менялся с момента его появления в 80-х годах, он продолжает распространяться по всему миру вместе с распространением Интернет. Однако по мере роста инфраструктуры Интернет и услуг, использующих Интернет-приложения, выявляются и некоторые недостатки протокола IPv4. связанные с масштабом и сложностью сегодняшнего Интернета.

IPv6 - это шестая версия Интернет-протокола, следующее его поколение. IPv6 IETF и должен заменить используемый в настоящее время разработан Интернет-протокол версии 4 (IPv4). IPv6 был разработан специально для того, чтобы ликвидировать нехватку адресов IPv4, препятствующую дальнейшему развитию Интернет.

Наиболее важная проблема, которая решена в IPv6 - это добавление достаточного количества IP-адресов. Запас адресов IPv4 почти исчерпан, в то время как число растет пользователей Интернет  $\overline{B}$ геометрической прогрессии. Объемы. предоставляемых Интернет-услуг и число прикладных устройств, продолжают расти опережающими темпами (домашние и малые офисные сети, IP-телефония, терминалы беспроводного информационного обслуживания, использующие Интернет и т. д.). В результате требуется все большее количество IP-адресов, предоставлять которые становится все более затруднительно. Работа по преодолению нехватки IPv4-адресов велась долгое время; были предложены различные технологии, позволяющие продлить срок эксплуатации, существующей IPv4-инфраструктуры, в том числе трансляция сетевых адресов NAT (Network Address Translation), технология CIDR (Classless Inter-Domain Routing) и т. д.

Хотя сочетание CIDR, NAT и частных адресов временно смягчило проблемы нехватки IPv4-адресов, NAT-технология разрушила модель «из конца в конец» (end-to-end), которая являлась первоначальной целью замысла IP, сделав необходимым для промежуточных маршрутизаторов поддержание статуса каждого соединения, что значительно увеличивает задержки в сети и снижает производительность сети. Кроме того, трансляция сетевых адресов пакетов данных препятствует проверке безопасности соединений «из конца в конец», заголовок аутентификации IPSec - явный пример.

Поэтому, чтобы комплексно решить все виды проблем, существующих в IPv4, следующее поколение интернет-протокола IPv6, разработанное IETF, стало единственным возможным решением в настоящее время.

Прежде всего, 128-битная схема адресации протокола IPv6 гарантированно обеспечивает достаточное число глобально уникальных IP-адресов для узлов глобальной IP-сети – и по времени, и в пространстве. Кроме увеличения адресного пространства протокол IPv6 улучшает многие другие важные аспекты IPv4.

Иерархическая схема адресации облегчает объединение маршрутов, эффективно снижает количество записей таблицы маршрутизации и улучшает эффективность маршрутизации и обработки пакетов данных.

По сравнению с IPv4, конструкция заголовка IPv6 более совершенна. Заголовок содержит меньше полей данных, из него изъята контрольная сумма, что увеличивает скорость обработки основного заголовка IPv6. В заголовке IPv6 поле фрагмента может быть показано как дополнительное расширенное поле, поэтому больше не будет необходимости в фрагментации пакетных данных в процессе их передачи в

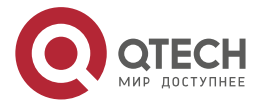

. . . .

----

маршрутизаторе. Кроме того, эффективность работы маршрутизатора повышается за счет механизма обнаружения маршрута MTU (Path MTU Discovery Mechanism) работающего с источником пакетных данных.

Поддерживается автоматическая настройка адреса и Plug-And-Play. Большое количество хостов могут легко найти сетевые маршрутизаторы используя функцию автоматической конфигурации IPv6, автоматически получая глобально уникальные IPv6-адреса, что делает устройства, использующие протокол IPv6, устройствами Plug-And-Play. Функция автоматической настройки адреса, так же делает процесс смены адресов в существующей сети проще и удобнее, администраторам сети проще переходить от одного провайдера к другому.

Поддержка IPSec. IPSec обязателен в IPv6, в отличие от IPv4. IPv6 обеспечивает расширенный заголовок безопасности, который обеспечивает сервисы безопасности «из конца в конец», такие как контроль доступа, конфиденциальность и целостность данных, следовательно, делает проще реализацию механизмов шифрования, проверки и виртуальных частных сетей (VPN).

Улучшена поддержка мобильных IP-устройств и мобильных вычислительных устройств. Мобильный IP-протокол, определенный стандартом IETF, обеспечивает работу мобильных устройств в движении без разрыва существующего соединения. Эта сетевая функция приобретает сейчас все большую важность. В отличие от IPv4, мобильность IPv6 обеспечивается встроенным автоматическим конфигурированием для получения адреса передачи (Care-Of-Address). Поэтому при использовании IPv6 не требуется Другого Агента. Более того, при таком связывании включается Корреспондентский узел, связывающийся с Мобильным узлом напрямую. Это позволяет избежать удорожания системы из-за треугольного маршрута, требующегося при IPv4.

Удалось избежать и трансляции сетевых адресов. Целью введения NAT было использование механизма совместного и повторного использования одного и того же адресного пространства в различных сегментах сети. Этот механизм временно смягчает проблему нехватки IPv4-адресов, однако добавляются ограничения, накладываемые процессом трансляции адресов на сетевые устройства и приложения. Так как адресное пространство IPv6 значительно больше, то в трансляции адресов больше нет необходимости. В результате, проблемы с NAT и со стоимостью ее развертывания решаются естественным способом.

IPv6 сохранил и расширил поддержку существующих протоколов маршрутизации IGP (Internal Gateway Protocols) и EGP (Exterior Gateway Protocols). Например, протоколы маршрутизации IPv6, такие как RIPng, OSPFv3, IS-ISv6, MBGP4+ и т.д.

Расширена поддержка Multicast и увеличено количество Multicast-адресов. Работая с broadcast функциями IPv4, такими как Router Discovery and Router Query, IPv6 multicast полностью заменил IPv4 broadcast в плане функций. Multicast не только экономит пропускную способность сети, но и повышает эффективность сети в целом.

#### 10.2.2. Настройка IP-протокола

Интерфейс 3-го уровня может быть настроен как IPv4-интерфейс либо как IPv6-интерфейс.

#### 10.2.2.1. Настройка адреса IPv4

- 1. Настройка IPv4-адрес интерфейса 3-го уровня.
- 2. Настройка шлюза по умолчанию.

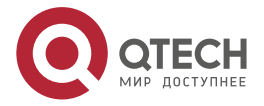

www.qtech.ru

....

....

#### 1. Настройка IPv4-адрес интерфейса 3-го уровня.

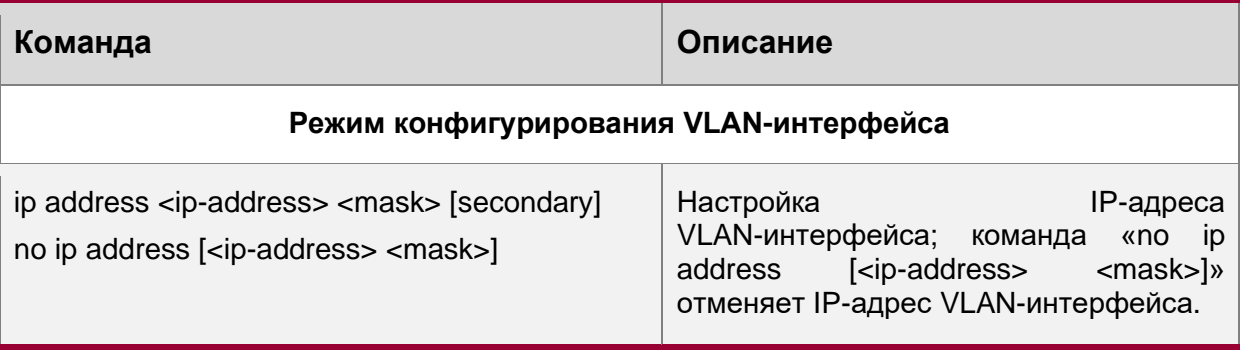

2. Настройка шлюза по умолчанию.

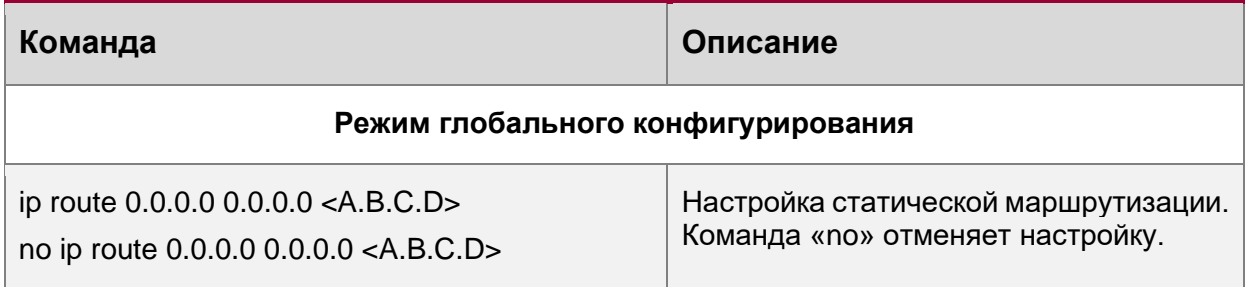

## **10.2.2.2. Настройка адреса IPv6**

Последовательность настройки адреса IPv6:

- 1. Базовая настройка IPv6.
	- 1.1. Настройка адреса IPv6-интерфейса.
- 1. Базовая настройка IPv6.
	- 1.1. Настройка адреса IPv6-интерфейса.

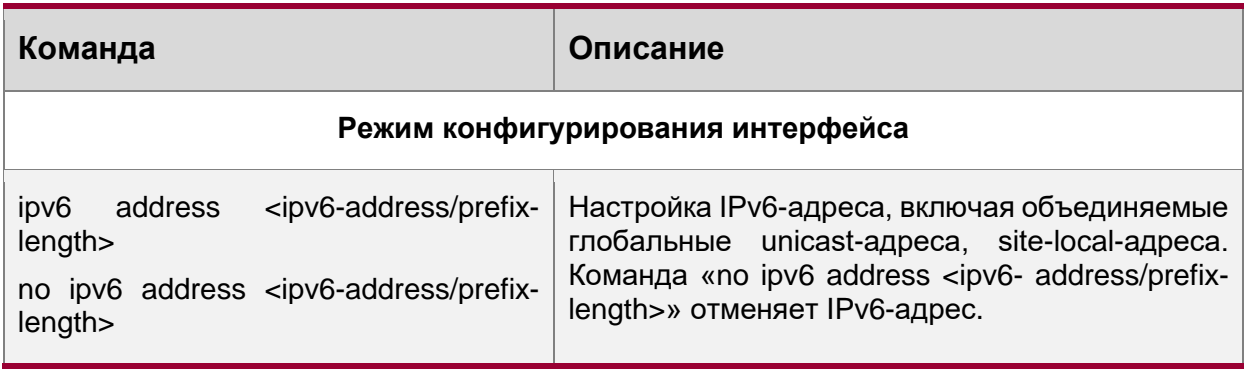

## **10.2.3. Поиск неисправностей IPv6**

Настройка времени жизни маршрутизатора не должна быть меньше интервала объявления маршрутизатора. Если подключенный PC не получил IPv6-адрес, необходимо проверить RA-анонсирование на маршрутизаторе (выключено по умолчанию).

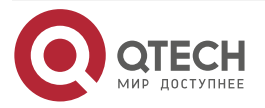

www.qtech.ru

....

 $- - - - -$ 

## **10.3. ARP**

## 10.3.1. Введение в ARP

ARP (Address Resolution Protocol - протокол определения адреса) в основном используется для определения Ethernet MAC-адреса по IP-адресу. Маршрутизатор поддерживает статическую конфигурацию.

## 10.3.2. Список задач конфигурации ARP

Список задач конфигурации ARP:

#### 1. Настроить статический ARP.

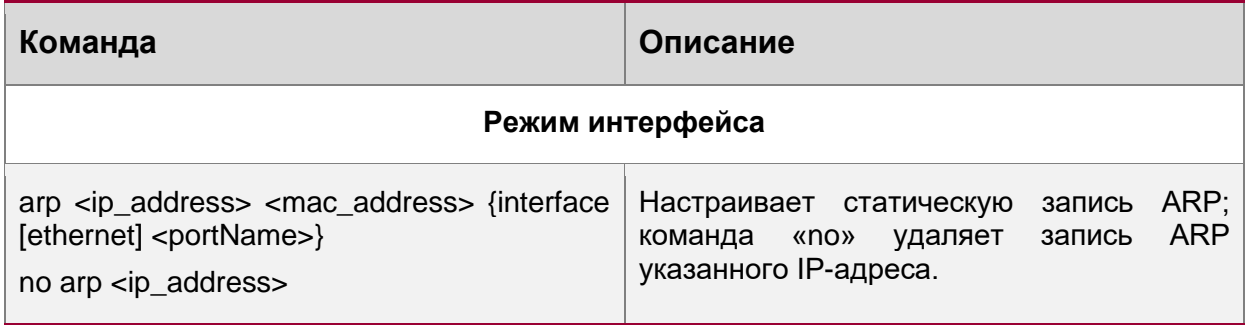

## 10.3.3. Поиск неисправностей ARP

Если не проходит ping от маршрутизатора к устройствам, подключенным напрямую, можно использовать следующие действия для поиска и устранения возможной причины:

- Проверьте, есть ли соответствующая ARP-запись на маршрутизаторе.  $\bullet$
- Если ARP-записи нет, включите отладку ARP и посмотрите условия  $\bullet$ приема/отправки ARP-пакетов.
- Самая распространенная причина проблемы дефектный кабель.

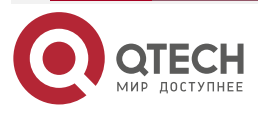

. . . .

----

# **11. КОНФИГУРАЦИЯ DHCP**

## **11.1.1. Введение DHCP**

DHCP [RFC2131] сокращенно от Dynamic Host Configuration Protocol (протокол динамической настройки хостов). Это протокол, который динамически назначает IP-адрес из пула адресов, так же устанавливает другие сетевые параметры, такие как шлюз по умолчанию, DNS-сервер и расположение в сети файла образа. DHCP – это расширенная версия BOOTP. Это основная технология, которая не только может обеспечить загрузочной информацией бездисковые рабочие станции, но также может освободить администраторов от ручного ведения IP-адресного пространства и упростить пользователям процесс настройки. Еще одно преимущество DHCP в том, что он может снизить требования к количеству IP-адресов, когда пользователь покидает сеть, его IP может быть назначен другому.

DHCP является протоколом типа «клиент-сервер», DHCP-клиент запрашивает у DHCP-сервера сетевой адрес и параметры конфигурации, сервер предоставляет клиенту сетевой адрес и параметры конфигурации. Если клиент и сервер находятся в разных подсетях, необходимо использовать DHCP-ретранслятор (relay) для передачи DHCP-пакетов между клиентом и сервером. Реализация DHCP представлена ниже:

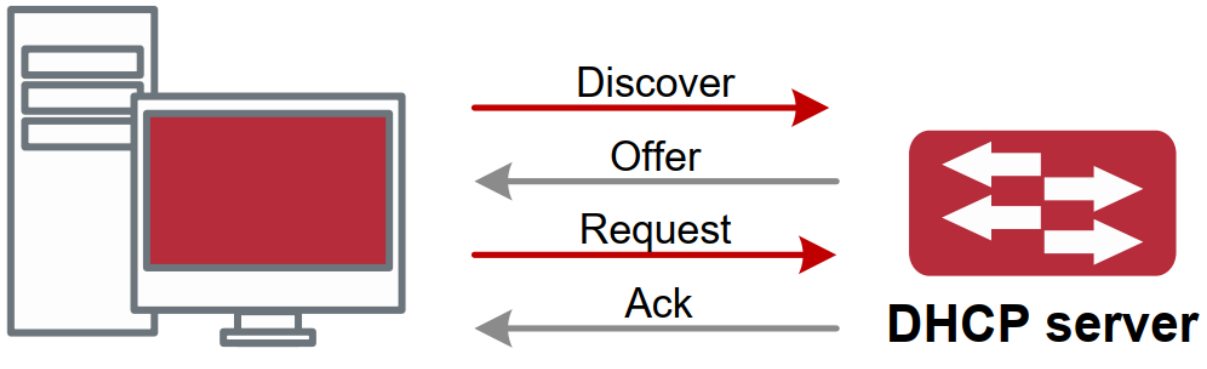

# **DHCP client**

Рисунок 18. Взаимодействие протокола DHCP

Разъяснение:

DHCP-клиент рассылает в локальную подсеть широковещательные пакеты DHCPDISCOVER.

DHCP-сервер при получении пакета DHCPDISCOVER отправляет DHCP-клиенту пакет DHCPOFFER вместе с IP-адресами и другими сетевыми параметрами.

DHCP шлет широковещательный пакет DHCPREQUEST с информацией о DHCP-сервере, который он выбрал из DHCPOFFER-пакетов.

Выбранный клиентом DHCP-сервер отправляет пакет DHCPACK и клиент получает IP-адрес и другие параметры.

Эти четыре шага производят процесс динамической настройки хоста.

Однако, если DHCP-сервер и DHCP-клиент находятся в разных подсетях, сервер не получит широковещательные DHCP-пакеты, отправленные клиентом и не ответит ему. В этом случае необходим DHCP-ретранслятор (relay) для передачи таких DHCP-пакетов между клиентом и сервером.

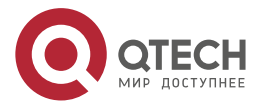

. . . .

....

Маршрутизатор может работать и как DHCP-сервер, и как DHCP-ретранслятор. DHCP поддерживает не только динамическое назначение IP-адресов, но также ручную привязку адреса (например, указать определенный IP-адрес для определенного МАС-адреса или определенного ID устройства). Различия между динамическим и статическим назначением адресов: 1) Динамически получаемый адрес может быть каждый раз разным; привязанный вручную адрес всегда будет одинаковый. 2) Время аренды IP-адреса, полученного динамически, одинаково для всего адресного пула, и оно ограничено. Время аренды IP-адреса, привязанного вручную, теоретически бесконечно. 3) Динамически выделяемые адреса не могут быть привязаны вручную. 4) Пул динамических адресов может наследовать параметры конфигурации сети пула динамических адресов, относящегося к сегменту.

## **11.2. DHCP Server Configuration**

Список задач конфигурации DHCP-сервера:

- 1. Включить/выключить сервис DHCP.
- 2. Настроить адресный пул DHCP.
	- 2.1. Создать/удалить адресный пул DHCP.
	- 2.2. Настроить параметры адресного пула DHCP.
	- 2.3. Настроить параметры ручного адресного пула DHCP.
- 3. Включить ведение журнала для конфликтов адресов.

#### 1. Включить/выключить сервис DHCP.

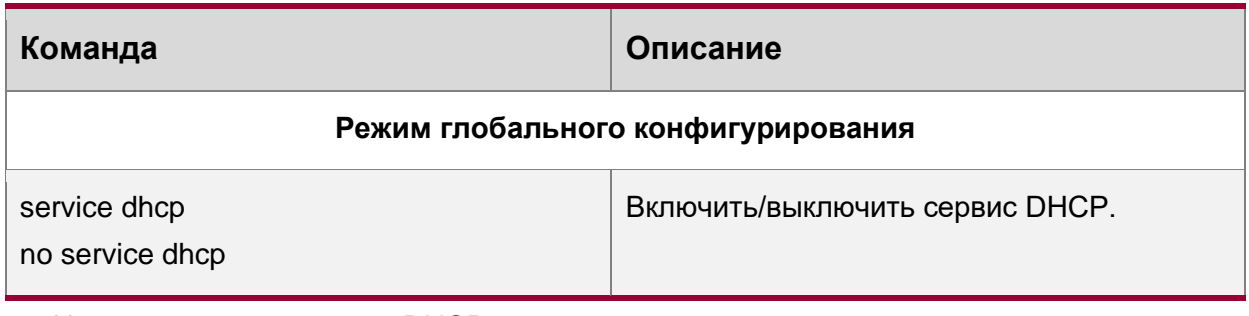

- 2. Настроить адресный пул DHCP.
	- 2.1. Создать/удалить адресный пул DHCP.

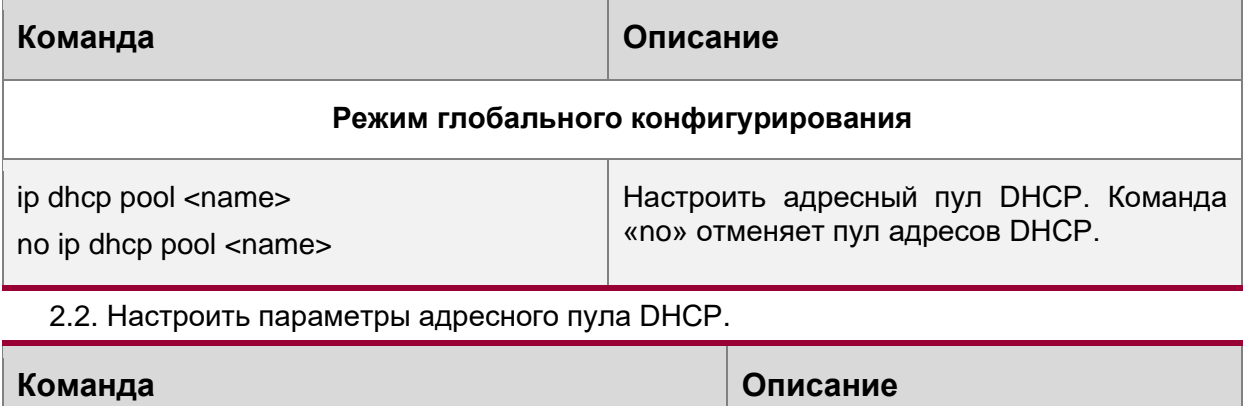

#### Режим адресного пула DHCP

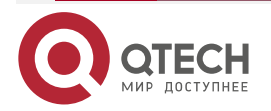

 $\begin{array}{ccccc}\n\bullet & \bullet & \bullet & \bullet\n\end{array}$ 

 $\bullet\bullet\bullet\bullet$ 

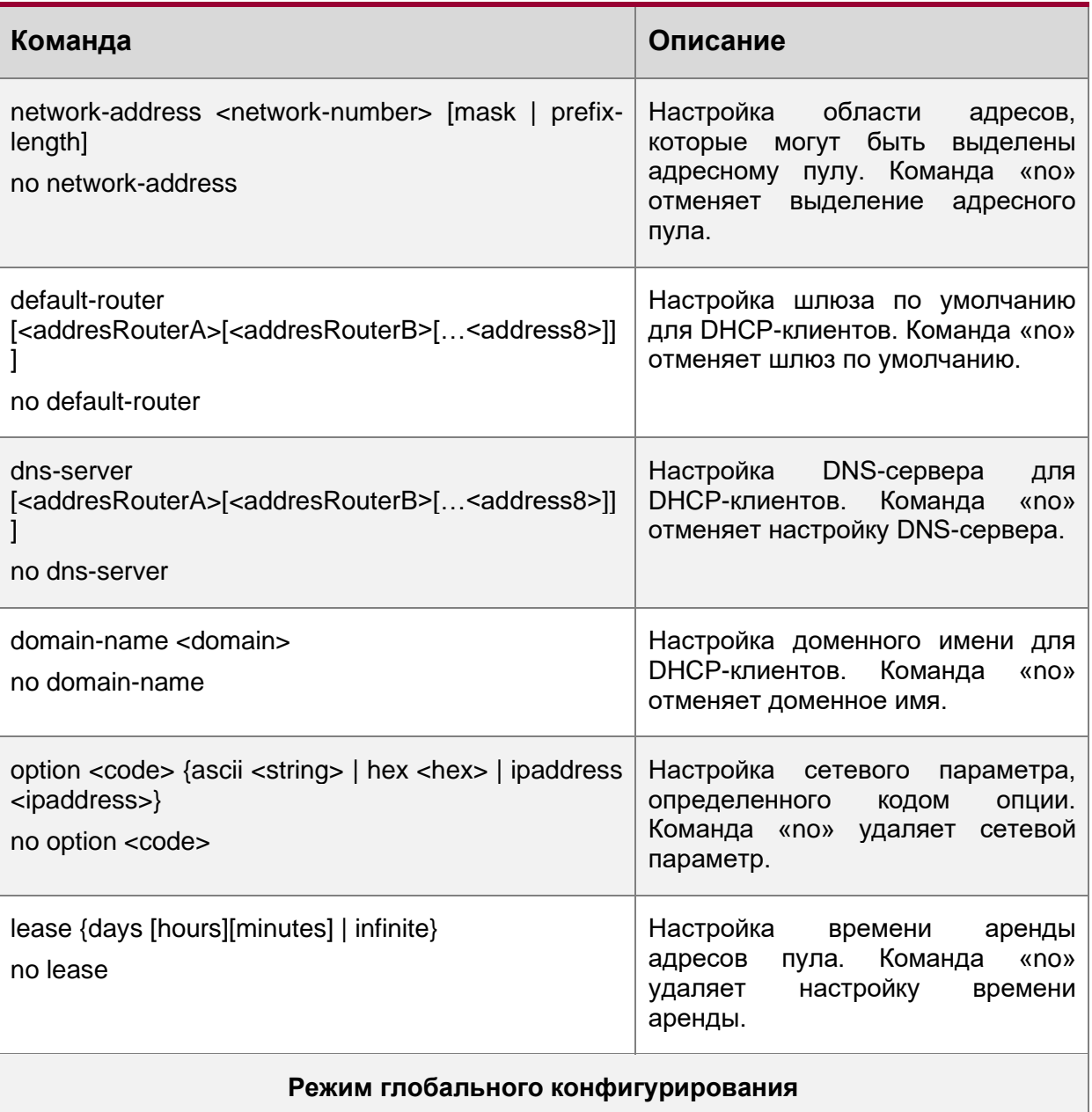

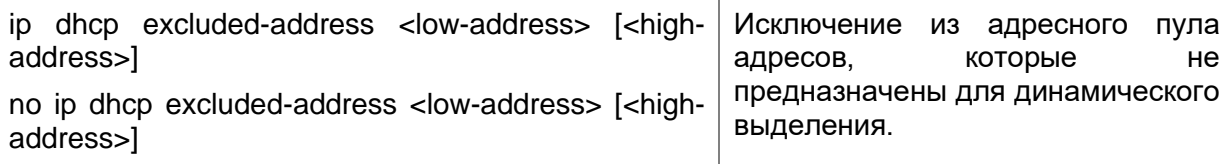

2.3. Настроить параметры ручного адресного пула DHCP.

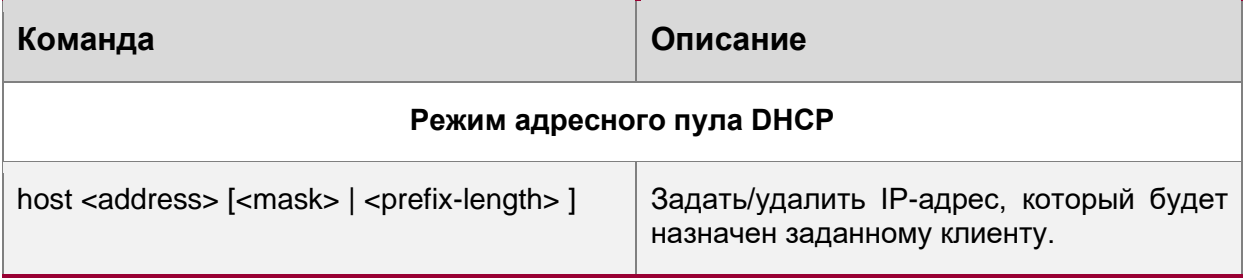

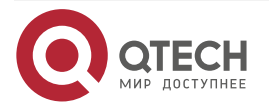

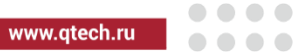

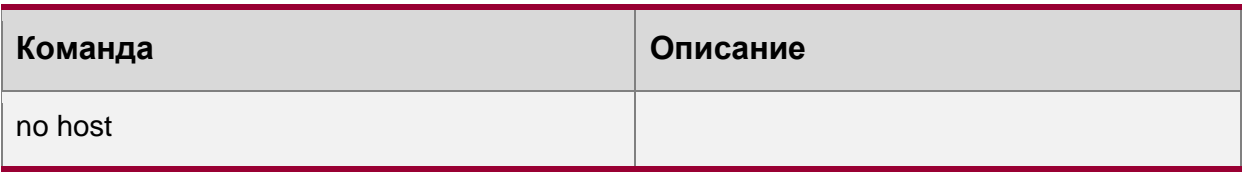

## 11.3. Примеры конфигурации DHCP

Сценарий 1:

Чтобы упростить настройку, компания использует маршрутизатор в качестве DHCPсервера. Адрес в VLAN-е управления - 10.16.1.2/16. Локальная сеть разделена на две сети – А и В, в соответствии с расположением офисов. Настройки сети для расположений А и В показаны ниже.

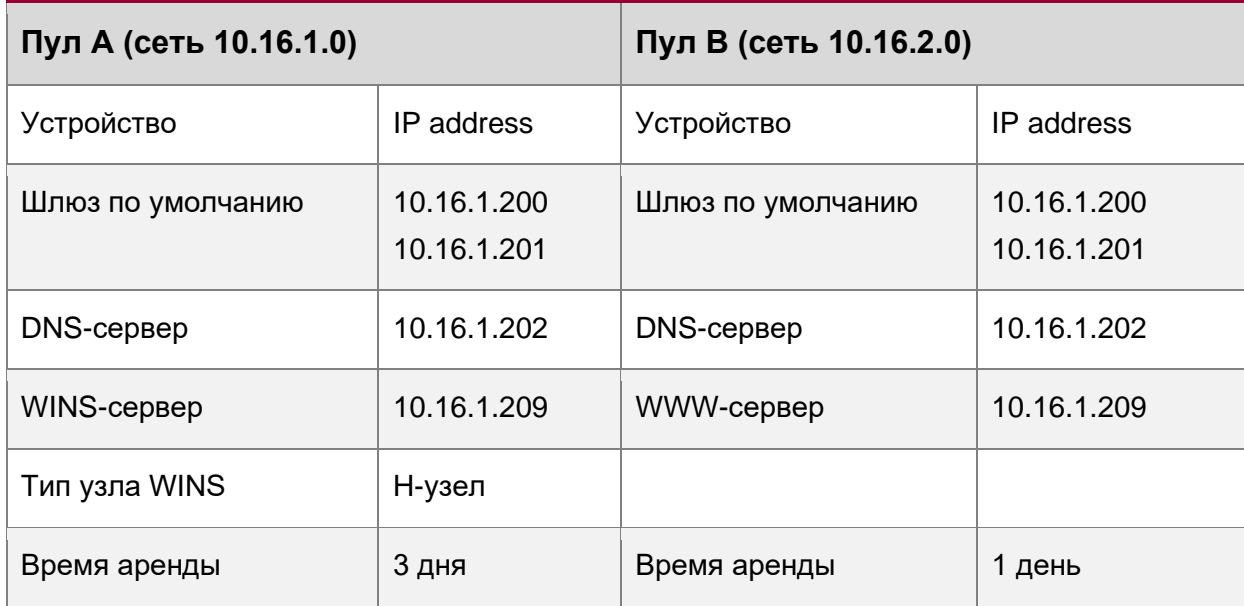

В расположении А машине с МАС-адресом 08-с6-b3-23-dc-ab назначен фиксированный IP-адрес 10.16.1.210 и имя хоста «management».

Router(config)#service dhcp Router(config)#interface vlan 1 Router(Config-Vlan-1)#ip address 10.16.1.2 255.255.0.0 Router(Config-Vlan-1)#exit Router(config)#ip dhcp pool A Router(dhcp-A-config)#network 10.16.1.0 24 Router(dhcp-A-config)#lease 3 Router(dhcp-A-config)#default-route 10.16.1.200 10.16.1.201

Router(dhcp-A-config)#dns-server 10.16.1.202

Router(dhcp-A-config)#netbios-name-server 10.16.1.209

Router(dhcp-A-config)#netbios-node-type H-node

Router(dhcp-A-config)#exit

Router(config)#ip dhcp excluded-address 10.16.1.200 10.16.1.201

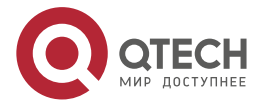

. . . .

....

Router(config)#ip dhcp pool B Router(dhcp-B-config)#network 10.16.2.0 24 Router(dhcp-B-config)#lease 1 Router(dhcp-B-config)#default-route 10.16.2.200 10.16.2.201 Router(dhcp-B-config)#dns-server 10.16.2.202 Router(dhcp-B-config)#option 72 ip 10.16.2.209 Router(dhcp-config)#exit Router(config)#ip dhcp excluded-address 10.16.2.200 10.16.2.201 Router(config)#ip dhcp pool A1 Router(dhcp-A1-config)#host 10.16.1.210 Router(dhcp-A1-config)#hardware-address 08-c6-b3-23-dc-ab Router(dhcp-A1-config)#exit

Руководство по использованию: Когда DHCP/BOOTP-клиент подключается к VLAN1 порту маршрутизатора, клиент может получить адрес только из сети 10.16.1.0/24 вместо 10.16.2.0/24. Это потому, что широковещательный пакет от клиента будет запрашивать IP-адрес в том же сегменте VLAN-интерфейса, а IP-адрес VLAN-интерфейса – 10.16.1.2/24, поэтому адрес, назначаемый клиенту, будет принадлежать сети 10.16.1.0/24.

Если DHCP/BOOTP-клиент хочет получить адрес в сети 10.16.2.0/24, шлюз, пересылающий широковещательные пакеты клиента, должен принадлежать сети 10.16.2.0/24. Чтобы клиент получил адрес из пула 10.16.2.0/24, должна быть обеспечена связность между клиентским шлюзом и маршрутизатором.

## **11.4. Поиск неисправностей DHCP**

Если DHCP-клиенты не получают IP-адреса и другие параметры сети, после проверки кабелей и клиентского оборудования, следует выполнить следующее:

Проверьте, запущен ли DHCP-сервер, запустите его, если он не запущен. Если DHCP-клиенты и серверы находятся не в одной физической сети, проверьте, имеет ли маршрутизатор, отвечающий за пересылку DHCP-пакетов, функцию DHCP-ретранслятора. Если на промежуточном маршрутизаторе нет функции DHCP-ретранслятора, рекомендуется заменить этот роутер или обновить его ПО.

В таком случае, DHCP-сервер должен быть проверен на предмет наличия адресного пула в том же сегменте, что и VLAN-маршрутизатора, если такой пул не существует, его необходимо добавить.

Адресный пул может быть либо динамическим, либо статическим. Например, если в пуле присутствуют команды «network-address» и «host», только одна из них вступит в силу. Кроме того, в ручной привязке только одна привязка IP-MAC может быть настроена в каждом пуле. Если необходимо несколько привязок, нужно создать отдельный адресный пул для каждой из них. Новая конфигурация в старом пуле перезапишет старую.

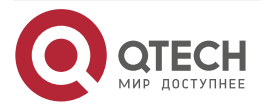

. . . .

---

# **12. КОНФИГУРАЦИЯ DHCPV6**

## **12.1. Введение DHCPv6**

DHCPv6 [RFC3315] это IPv6-версия протокола динамической конфигурации хостов (DHCP). Этот протокол назначает IPv6-адреса и другие параметры настройки сети такие как: адрес DNS и доменное имя DHCP-клиента, DHCPv6 является условной автоматической конфигурацией протокола IPv6. В процессе настройки адреса DHCP-сервер присваивает IP-адрес клиенту и предоставляет DNS-адрес, доменное имя и информацию другой настройки, пакет DHCP может передаваться через делегированный ретранслятор, настройки адреса IPv6 и клиента записаны на сервере DHCPv6, все это повышает эффективность управления сетью. DHCPv6 может обеспечить расширенную функцию делегации префиксов. DHCPv6-сервер так же обеспечивает DHCPv6-сервис без отслеживания состояния, при котором назначаются только параметры конфигурации, такие как адрес DNS-сервера и доменное имя, но не назначается IPv6-адрес.

Есть три объекта в протоколе DHCPv6 – клиент, сервер и ретранслятор. Протокол DHCPv6 основан на протоколе UDP. Клиент DHCPv6 отправляет запрос DHCP-серверу или DHCP-ретранслятору на порт назначения 547, DHCP-сервер (или ретранслятор) отправляют ответы на порт назначения 546. DHCP-клиент отправляет запросы (solicit) и заявки (request) DHCP-серверу на multicast адрес ff02::1:2.

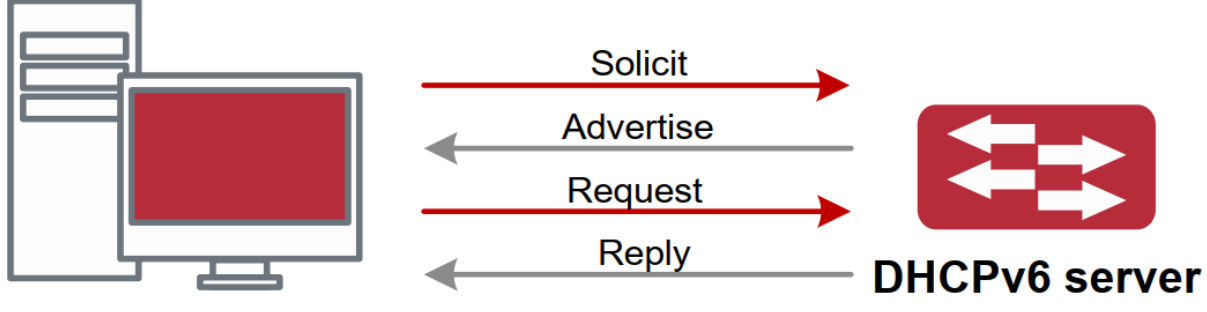

## **DHCPv6 client**

Рисунок 19. Согласование DHCPv6

Когда DHCPv6-клиент пытается запросить у DHCPv6-сервера IPv6-адрес и другие параметры, клиент должен сначала найти DHCPv6-сервер, затем уже запросить конфигурация у сервера.

Для обнаружения сервера DHCP-клиент рассылает пакеты SOLICIT (запрос) на широковещательный адрес FF02::1:2.

Каждый DHCP-сервер, получивший запрос, ответит клиенту сообщением ADVERTISE (предложение), которое содержит идентификатор сервера (DIUD) и его приоритет.

Возможно, что клиент получит несколько сообщений ADVERTISE. Клиент должен выбрать один сервер и ответить ему сообщением REQUEST (заявка), чтобы запросить адрес, предложенный в сообщении ADVERTISE.

Затем выбранный DHCPv6-сервер сообщением REPLY (ответ) подтверждает назначение клиенту IPv6-адреса и других настроек.

Данные четыре шага завершают процесс динамической настройки хоста. Тем не менее, если DHCPv6-сервер и DHCPv6-клиент не находятся в одной сети, сервер не получит широковещательный запрос от клиента и не ответит ему. В этом случае необходим DHCPv6-ретранслятор (relay), чтобы пересылать запросы между клиентом и сервером. В

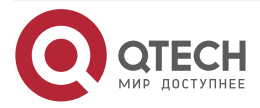

. . . .

. . . .

маршрутизаторе реализованы функции DHCPv6-сервера, relay и клиента делегации префиксов. Когда DHCPv6-ретранслятор получает сообщение от DHCPv6-клиента, он инкапсулирует его в пакет Relay-forward и доставляет следующему DHCPv6-ретранслятору или серверу. Приходящие от сервера к ретранслятору DHPCv6-сообщения инкапсулированы в пакет Relay-reply. Ретранслятор убирает инкапсуляцию и доставляет пакет DHCPv6-клиенту или следующему ретранслятору в сети.

В случае делегации IPv6-префиксов DHCPv6-сервер настроен на маршрутизаторе провайдера, а DHCPv6-клиент настроен на маршрутизаторе клиента, маршрутизатор клиента шлет маршрутизатору провайдера запрос на выделение префикса адресов и получает предварительно настроенный префикс, не настраевая префикс вручную. Затем клиентский маршрутизатор делит полученный префикс (длина которого не может быть меньше 64) на 64 подсети. Данные префиксы будут анонсированы сообщениями объявления маршрутизатора (RA) хостам, подключенным напрямую к клиенту.

## **12.2. Конфигурация DHCPv6-сервера**

Список задач конфигурации DHCPv6-сервера:

- 1. Включить/выключить сервис DHCPv6.
- 2. Настроить адресный пул DHCPv6.
	- 2.1. Создать/удалить адресный пул DHCPv6.
	- 2.2. Настроить параметры адресного пула DHCPv6.
- 3. Включить функцию DHCPv6 сервера на порту.
- 4. Настроить адресный пул DHCPv6.
	- 4.1. Создать/удалить адресный пул DHCPv6.

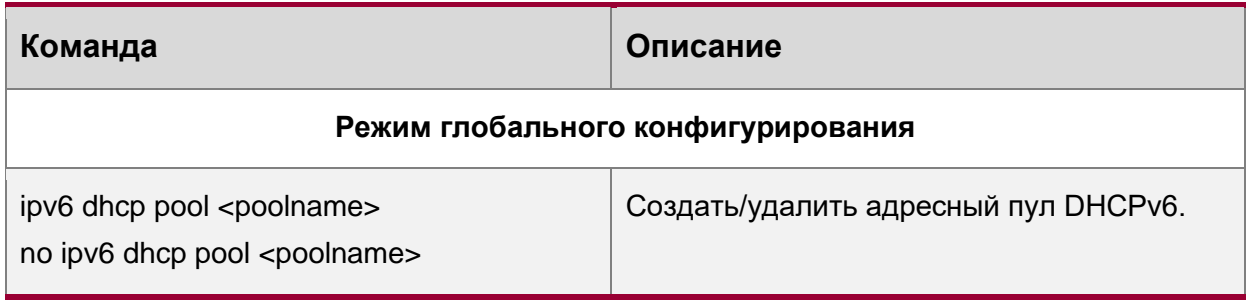

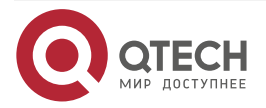

www.qtech.ru

....

 $- - - - -$ 

#### 4.2. Настроить параметры адресного пула DHCPv6

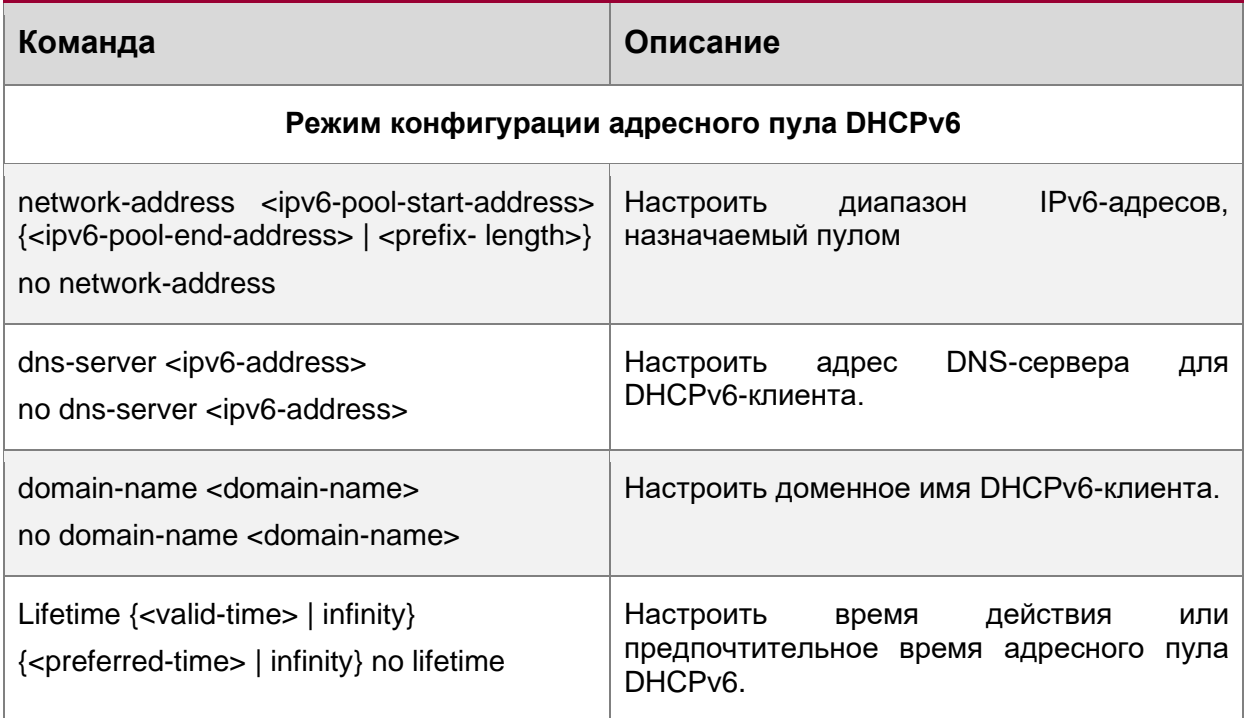

#### 5. Включить функцию DHCPv6-сервера на порту.

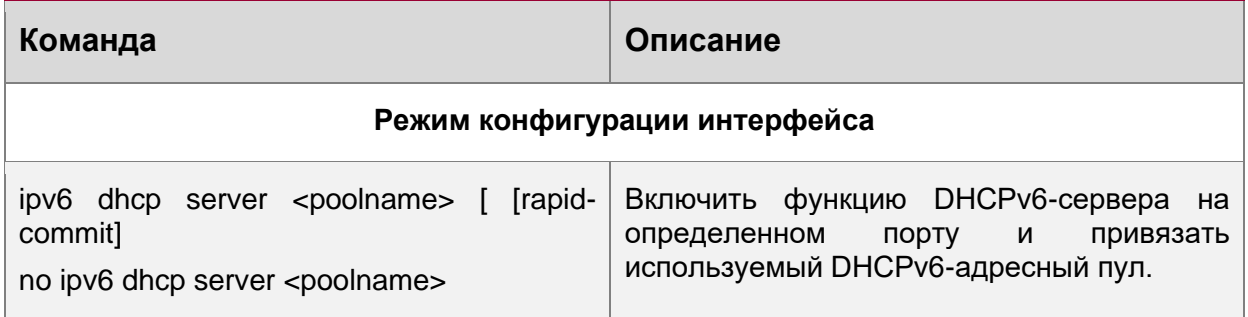

## **12.3. Примеры конфигурации DHCPv6**

Пример 1:

При развертывании сетей IPv6 маршрутизаторы серии могут быть настроены в качестве DHPv6-серверов для управления распределением адресов IPv6. Поддерживаются оба режима DHCPv6 – с отслеживанием состояния и без него.

Топология:

На уровне доступа используется маршрутизатор 1 для подключения пользователей общежития. На первом уровне агрегации маршрутизатор 2 настроен как DHCPv6-ретранслятор. На втором уровне агрегации маршрутизатор 3 настроен как DHCPv6-сервер и соединен с магистральной сетью. На компьютерах должна быть установлена ОС не ниже Windows Vista, или любая другая в которой есть DHCPv6-клиент.

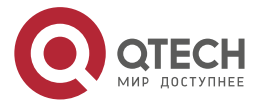

www.qtech.ru

.... ....

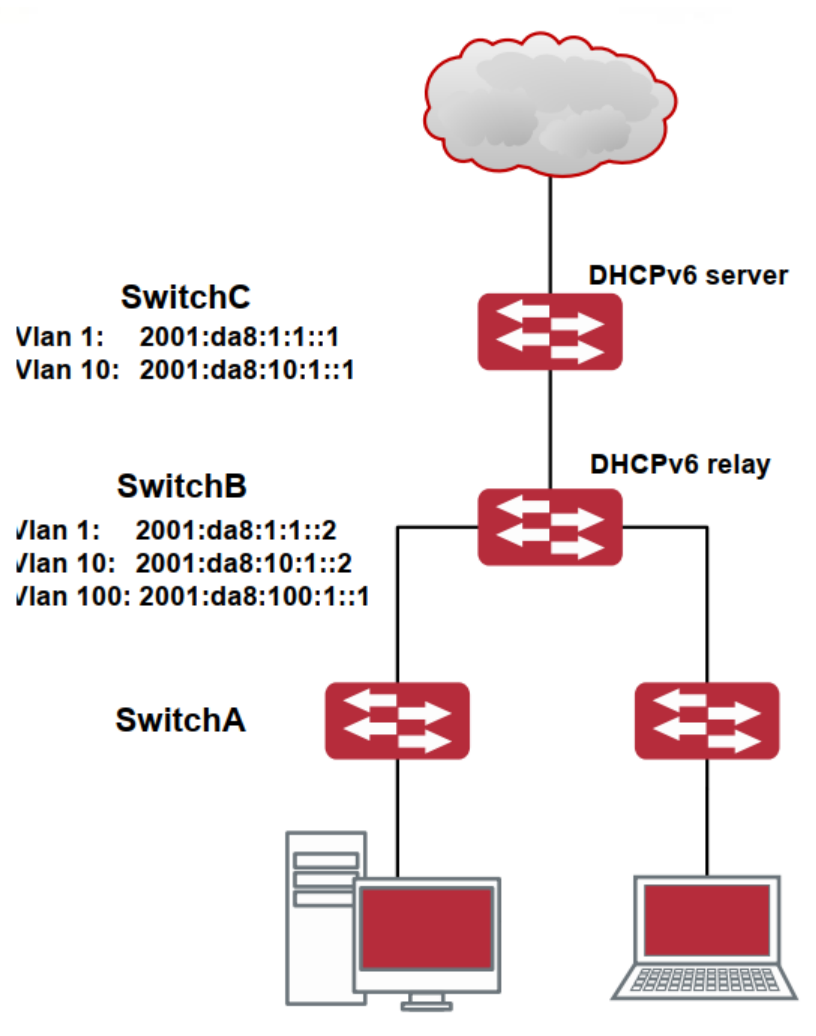

**DHCPv6 client** 

Конфигурация RouterC:

RouterC>enable

RouterC#config

RouterC(config)#service dhcpv6

RouterC(config)#ipv6 dhcp pool EastDormPool

RouterC(dhcpv6-EastDormPool-config)#network-address 2001:da8:100:1::1 2001:da8:100:1::100

RouterC(dhcpv6-EastDormPool-config)#excluded-address 2001:da8:100:1::1

RouterC(dhcpv6-EastDormPool-config)#dns-server 2001:da8::20

RouterC(dhcpv6-EastDormPool-config)#dns-server 2001:da8::21

RouterC(dhcpv6-EastDormPool-config)#domain-name dhcpv6.com

RouterC(dhcpv6-EastDormPool-config)#lifetime 1000 600

RouterC(dhcpv6-EastDormPool-config)#exit

RouterC(config)#interface vlan 1

RouterC(Config-if-Vlan1)#ipv6 address 2001:da8:1:1::1/0/64

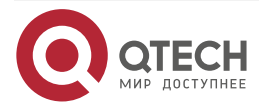

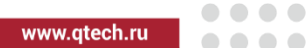

RouterC(Config-if-Vlan1)#exit RouterC(config)#interface vlan 10 RouterC(Config-if-Vlan10)#ipv6 address 2001:da8:10:1::1/0/64 RouterC(Config-if-Vlan10)#ipv6 dhcp server EastDormPool preference 80 RouterC(Config-if-Vlan10)#exit RouterC(config)# Конфигурация RouterB: RouterB>enable RouterB#config RouterB(config)#service dhcpv6 RouterB(config)#interface vlan 1 RouterB(Config-if-Vlan1)#ipv6 address 2001:da8:1:1::2/64 RouterB(Config-if-Vlan1)#exit RouterB(config)#interface vlan 10 RouterB(Config-if-Vlan10)#ipv6 address 2001:da8:10:1::2/64 RouterB(Config-if-Vlan10)#exit RouterB(config)#interface vlan 100 RouterB(Config-if-Vlan100)#ipv6 address 2001:da8:100:1::1/0/64 RouterB(Config-if-Vlan100)#no ipv6 nd suppress-ra RouterB(Config-if-Vlan100)#ipv6 nd managed-config-flag RouterB(Config-if-Vlan100)#ipv6 nd other-config-flag RouterB(Config-if-Vlan100)#ipv6 dhcp relay destination 2001:da8:10:1::1 RouterB(Config-if-Vlan100)#exit RouterB(config)#

## **12.4. Поиск несиправностей DHCPv6**

Если DHCPv6-клиент не может получить IPv6-адрес и другие сетевые параметры, после проверки кабелей и клиентского оборудования следует выполнить следующее:

- Проверьте, запущен ли DHCPv6-сервер, запустите его, если он не запущен. Если DHCPv6-клиенты и серверы находятся не в одной физической сети, проверьте, имеет ли маршрутизатор, отвечающий за пересылку DHCPv6-пакетов, функцию DHCPv6-ретранслятора. Если на промежуточном маршрутизаторе нет функции DHCPv6-ретранслятора, рекомендуется заменить этот роутер или обновить его ПО.
- Иногда хосты, подключенные к маршрутизаторам со включенным DHCPv6, не могут получить IPv6-адрес. В этой ситуации в первую очередь необходимо проверить, подключены ли порты, к которым подключены хосты, к порту, к которому подключен DHCPv6-сервер. Если подключено напрямую, убедиться, что адресный пул IPv6 VLAN-a, к которому принадлежит порт, находится в одной подсети с адресным пулом, настроенным на DHCPv6-сервере. Если подключены не на прямую, и между хостом и сервером настроен DHCPv6-ретранслятор, необходимо в первую очередь проверить, настроен ли правильный IPv6-адрес на

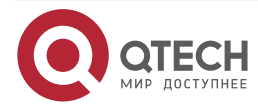

интерфейсе маршрутизатора, к которому подключаются хосты. Если не настроен, настроить правильный IPv6-адрес. Если настроен, необходимо проверить, в одной ли подсети с DHCPv6-сервером находится настроенный IPv6-адрес. Если нет, пожалуйста, добавьте его в адресный пул.

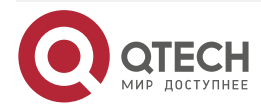

. . . .

 $- - - - -$ 

# **13. ОПЦИИ 60 И 43 DHCP**

## **13.1. Введение в опции 60 и 43 DHCP**

DHCP-сервер анализирует пакеты от DHCP-клиента. Если приходит пакет с опцией 60, сервер принимает решение возвращать ли DHCP-клиенту пакеты с опцией 43 в соответствии с опцией 60 и настраивает параметры 60 и 43 в адресном пространстве сервера DHCP.

Настройка соответствующих опций 60 и 43 в адресном просторанстве DHCP-сервера:

- В адресном пространстве настраиваются опции 60 и 43 одновременно. Приходит DHCP-пакет с опцией 60 от DHCP-клиента, если он совпадает с опцией 60 адресного пространства DHCP-сервера, DHCP-клиент получит опцию 43, настроенную в адресном пространстве, иначе опция 43 DHCP-клиенту не возвращается.
- В адресном пространстве настраивается только опция 43, совпадающая с любой опцией 60. Если получен DHCP-пакет с опцией 60 от DHCP-клиента, то DHCP-клиент получит опцию 43, настроенную в адресном пространстве.
- Если в адресном пространстве настроена только опция 60, то DHCP-клиент не получит опцию 43.

## **13.2. Настройка опций 60 и 43 на DHCP**

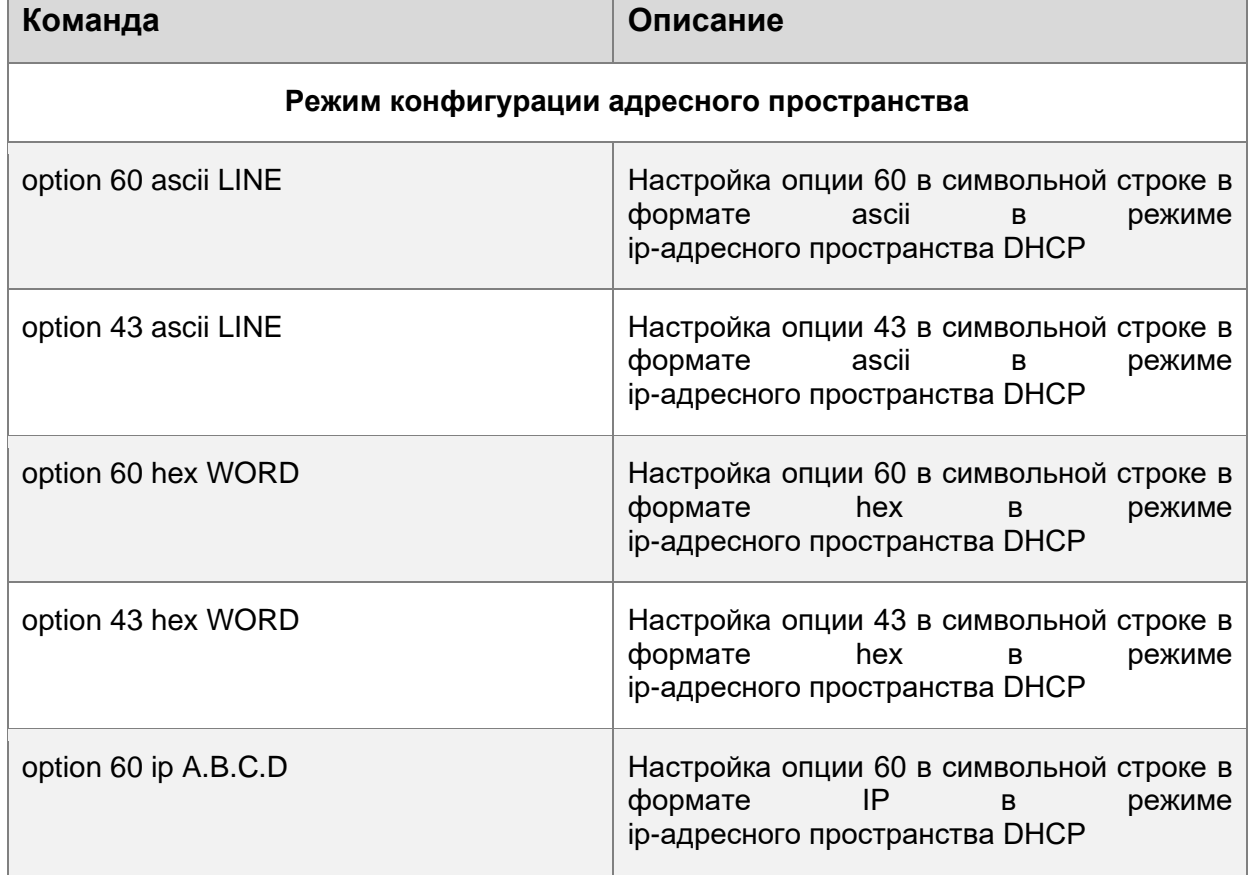

Базовые настройки опций 60 и 43.

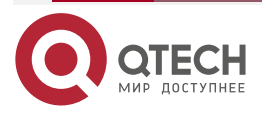

#### ОПЦИИ 60 И 43 DHCP

....

....

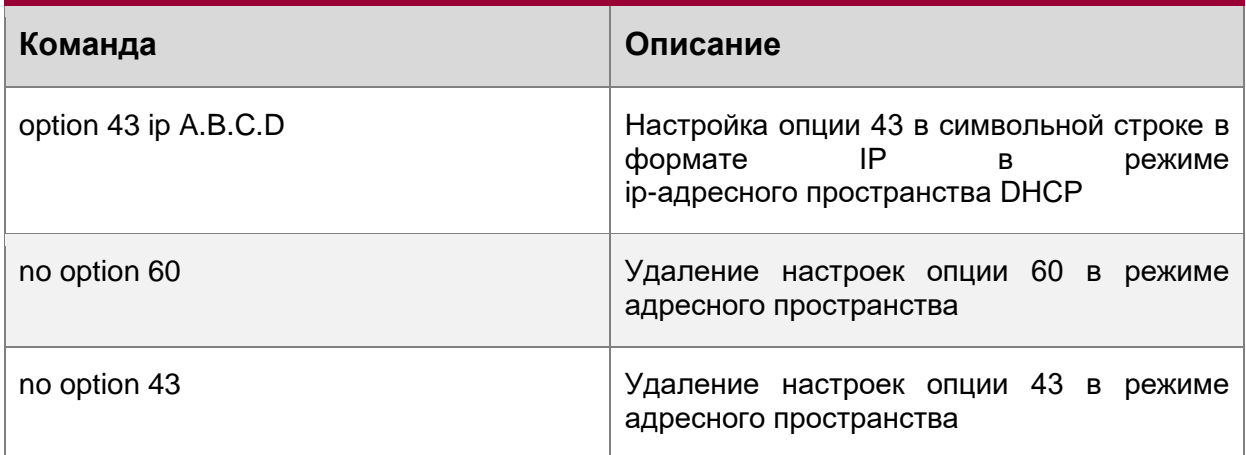

## 13.3. Пример настройки опций 60 и 43 DHCPv6

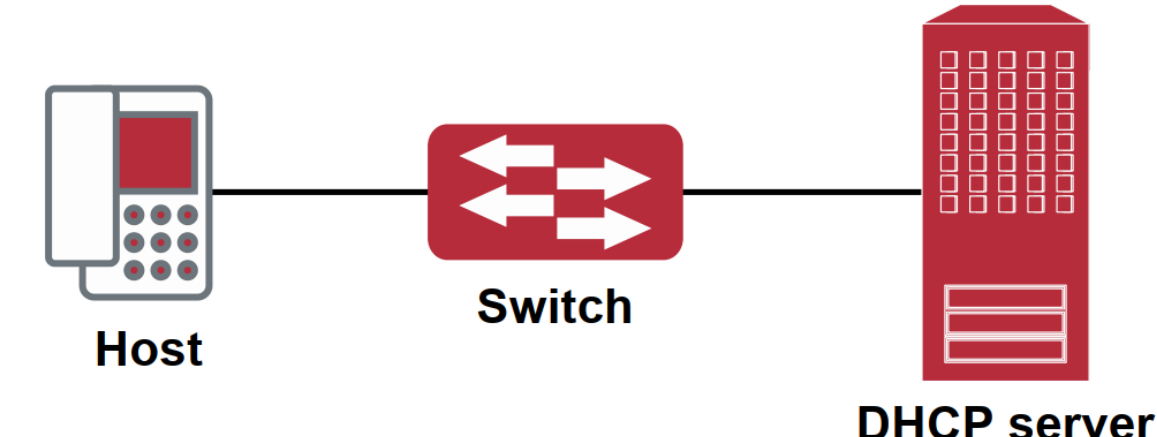

Fit AP получает IP-адрес и опцию 43 - признак DHCP-сервера для отправки одноадресного discovery-запроса на беспроводый контроллер. DHCP-сервер настраивает опцию 60 в соответствии с опцией 60 Fit AP и возвращает 43 опцию FTP AP.

# Настройка DHCP-сервера

router(config)#ip dhcp pool a

router (dhcp-a-config)#option 60 ascii AP1000

router (dhcp-a-config)#option 43 ascii 192.168.10.5,192.168.10.6

## 13.4. Устранение неисправностей 60 и 43 опций DHCP

Если возникают проблем при настройке DHCP-опций 60 и 43, пожалуйста убедитесь, что проблемы не вызваны следующими причинами:

- Проверьте включена ли функция службы DHCP.
- Если настроено адресное пространство опции 60, убедитесь, что оно сочетается с опцией 60 в пакетах.

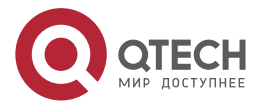

....

 $- - - - -$ 

# **14. ОБЩАЯ ИНФОРМАЦИЯ**

#### **14.1. Замечания и предложения**

Мы всегда стремимся улучшить нашу документацию и помочь вам работать лучше, поэтому мы хотим услышать вас. Мы всегда рады обратной связи, в особенности:

- ошибки в содержании, непонятные или противоречащие места в тексте;
- идеи по улучшению документации, чтобы находить информацию быстрее;
- неработающие ссылки и замечания к навигации по документу.

Если вы хотите написать нам по поводу данного документа, то используйте, пожалуйста, форму обратной связи на [qtech.ru.](https://www.qtech.ru/company/contacts/)

## **14.2. Гарантия и сервис**

Процедура и необходимые действия по вопросам гарантии описаны на сайте QTECH в разделе «Поддержка» −> [«Гарантийное обслуживание»](https://www.qtech.ru/support/guarantee/).

Ознакомиться с информацией по вопросам тестирования оборудования можно на сайте QTECH в разделе «Поддержка» −> [«Взять оборудование на тест»](https://www.qtech.ru/support/testing/).

Вы можете написать напрямую в службу сервиса по электронной почте [sc@qtech.ru.](mailto:sc@qtech.ru)

## **14.3. Техническая поддержка**

Если вам необходимо содействие в вопросах, касающихся нашего оборудования, то можете воспользоваться нашей автоматизированной системой запросов технического сервис-центра [helpdesk.qtech.ru.](https://helpdesk.qtech.ru/)

Телефон Технической поддержки +7 (495) 269-08-81

Центральный офис +7 (495) 477-81-18

## **14.4. Электронная версия документа**

Дата публикации 16.05.2024

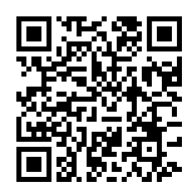

[https://ftp.qtech.ru/Router/QSR-2200/Manual//QSR-2200\\_user\\_manual.pdf](https://ftp.qtech.ru/Router/QSR-2200/Manual/QSR-2200_user_manual.pdf)

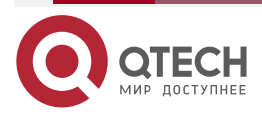